# Podręcznik użytkownika ThinkPad P16v Gen 1

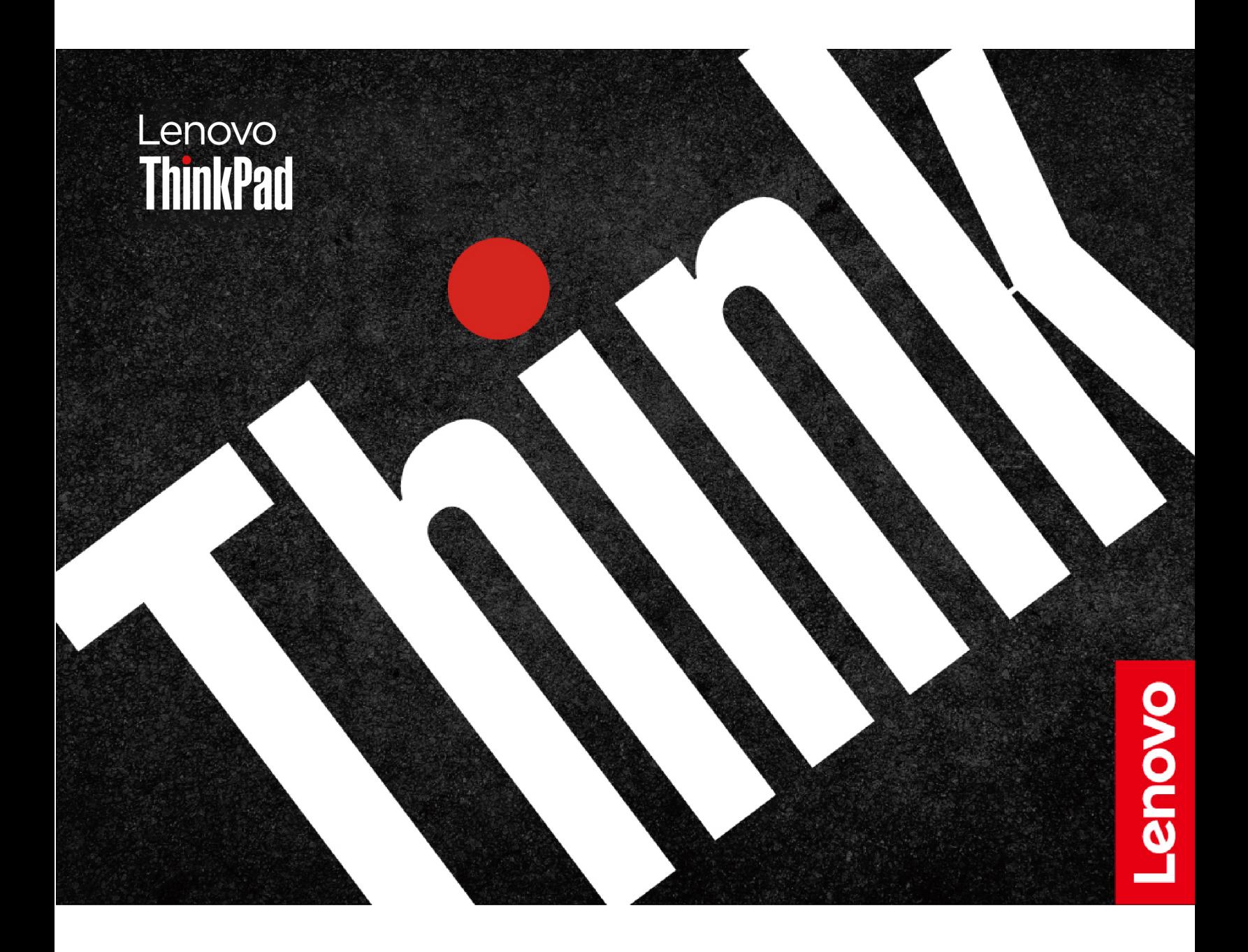

#### **Przeczytaj, zanim zaczniesz**

Przed użyciem tej dokumentacji oraz produktu, którego dotyczy, należy przeczytać i zrozumieć następujące informacje:

- Podręcznik na temat bezpieczeństwa i gwarancji
- Podręcznik konfiguracji
- [Ogólne uwagi o bezpieczeństwie i zgodności](https://pcsupport.lenovo.com/docs/generic_notices)

#### **Wydanie drugie (Wrzesień 2023)**

#### **© Copyright Lenovo 2023.**

KLAUZULA OGRANICZONYCH PRAW: Jeżeli dane lub oprogramowanie komputerowe dostarczane są zgodnie z umową General Services Administration (GSA), ich użytkowanie, reprodukcja lub ujawnianie podlega ograniczeniom określonym w umowie nr GS-35F-05925.

# **Spis treści**

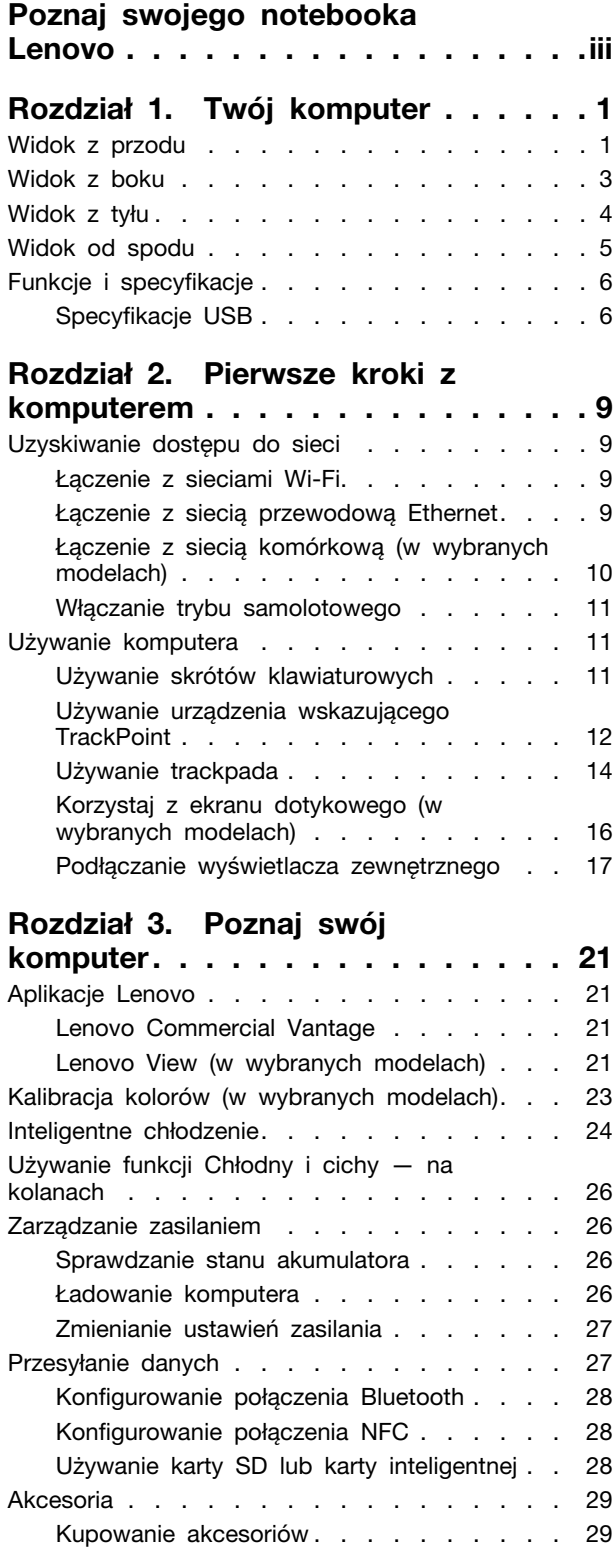

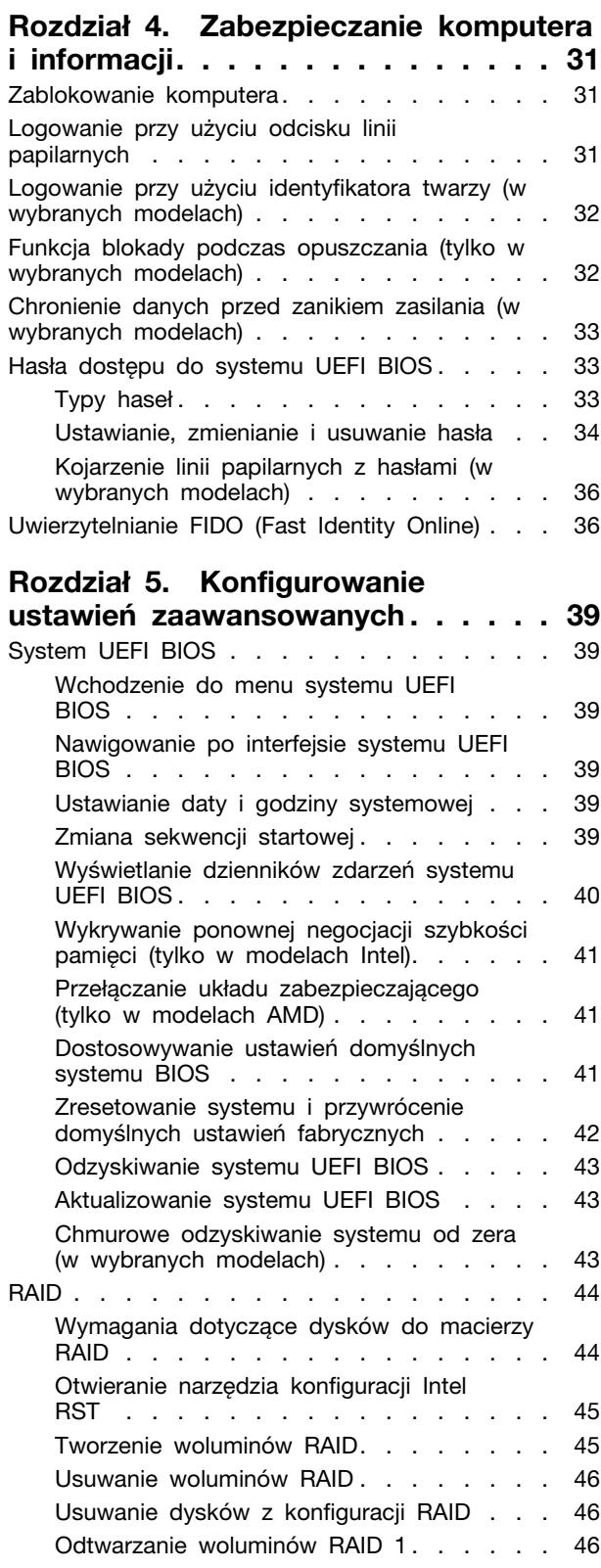

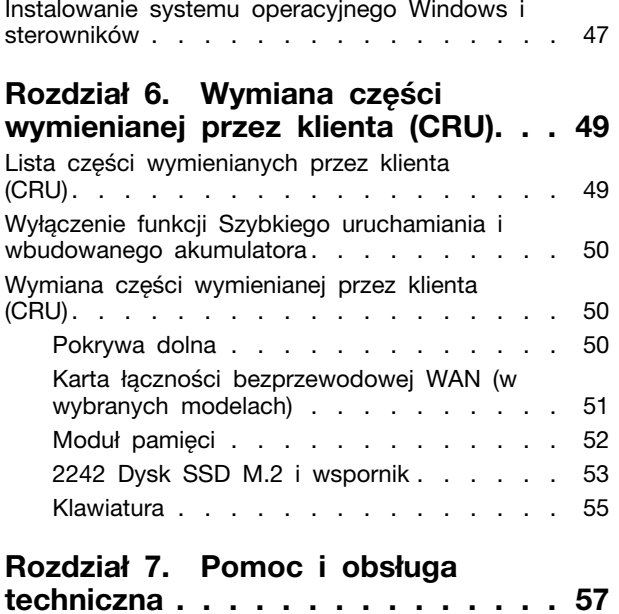

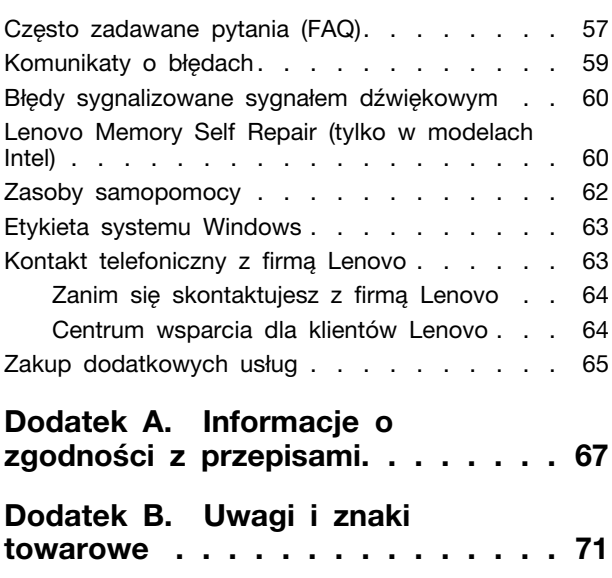

## <span id="page-4-0"></span>**Poznaj swojego notebooka Lenovo**

#### **Dziękujemy za wybór notebooka Lenovo®! Naszym celem jest dostarczanie klientom najlepszych rozwiązań.**

Przed rozpoczęciem korzystania z tego podręcznika zapoznaj się z poniższymi informacjami:

- Ilustracje w tym dokumencie mogą różnić się od produktu.
- W zależności od modelu niektóre opcjonalne akcesoria, funkcje, programy i instrukcje dotyczące interfejsu użytkownika mogą nie mieć zastosowania do Twojego komputera.
- Zawartość dokumentacji może ulec zmianie bez powiadomienia. Aby pobrać najnowszą dokumentację, odwiedź stronę [https://pcsupport.lenovo.com.](https://pcsupport.lenovo.com)

## <span id="page-6-0"></span>**Rozdział 1. Twój komputer**

## <span id="page-6-1"></span>**Widok z przodu**

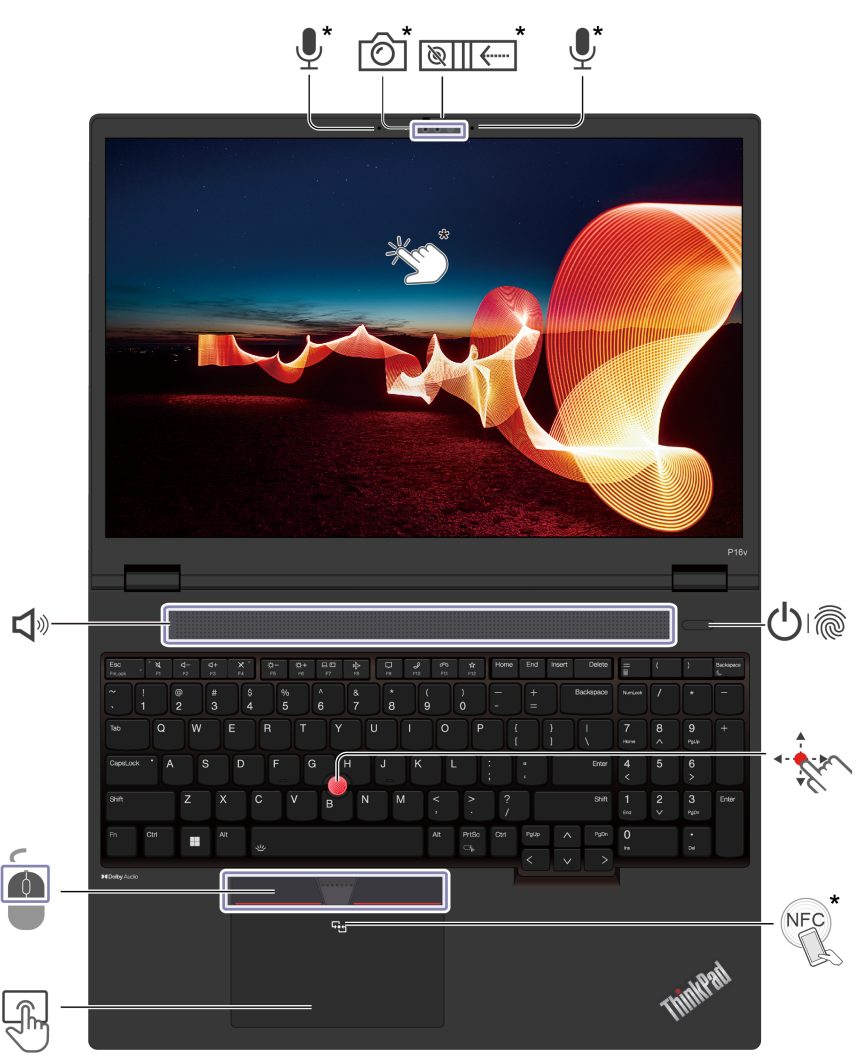

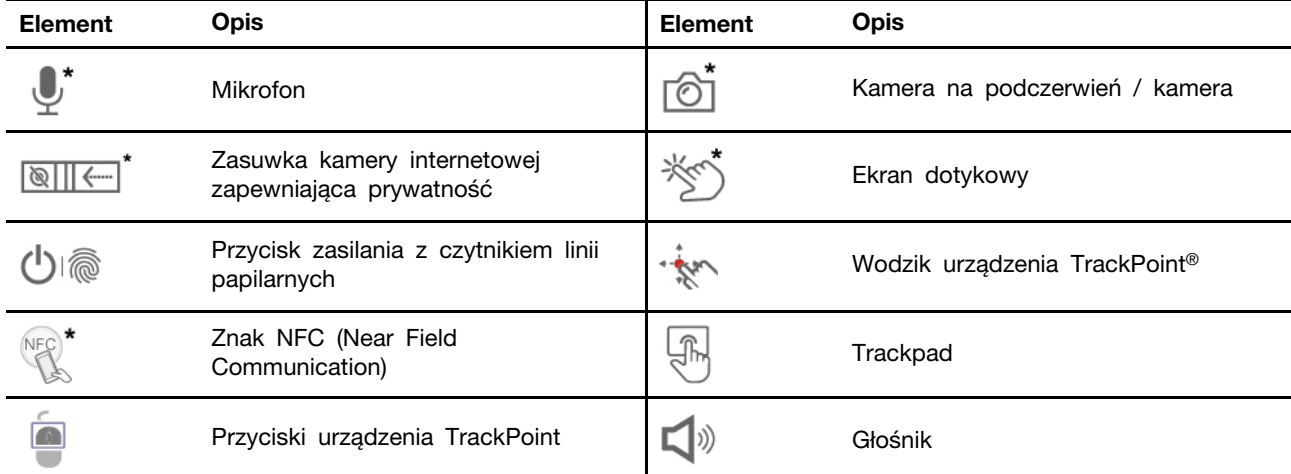

\* w wybranych modelach

### $\sqrt{2\pi}$

Przesuń zasuwkę kamery internetowej zapewniającą prywatność, aby zasłonić lub odsłonić obiektyw kamery. Zasuwka chroni Twoją prywatność.

#### **Powiązane tematy**

- • ["Używanie urządzenia wskazującego TrackPoint" na stronie 12](#page-17-0)
- • ["Używanie trackpada" na stronie 14](#page-19-0)
- • ["Korzystaj z ekranu dotykowego \(w wybranych modelach\)" na stronie 16](#page-21-0)
- • ["Logowanie przy użyciu odcisku linii papilarnych" na stronie 31](#page-36-2)
- • ["Logowanie przy użyciu identyfikatora twarzy \(w wybranych modelach\)" na stronie 32](#page-37-0)

<span id="page-8-0"></span>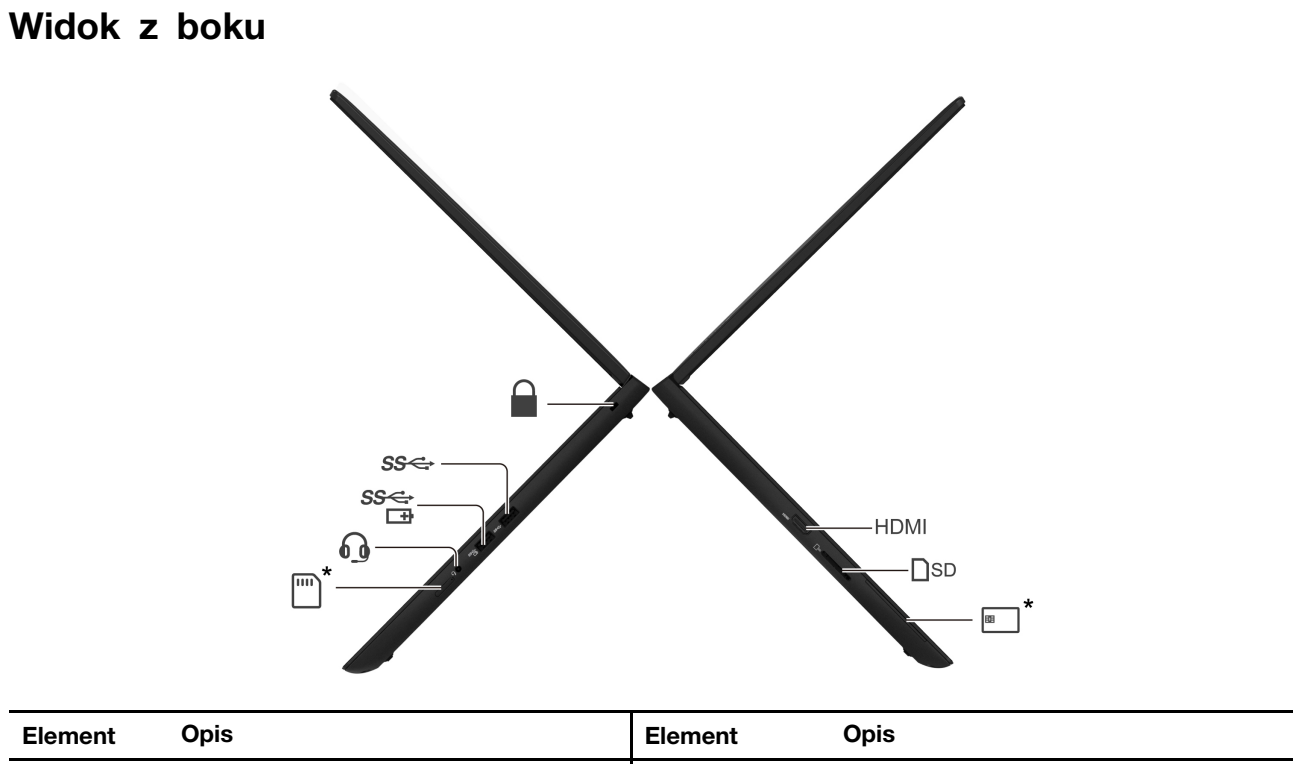

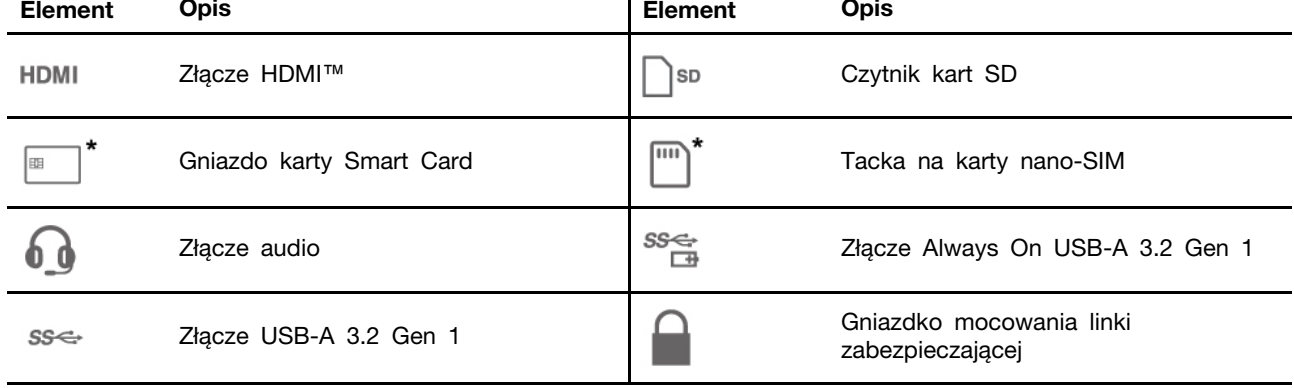

### **Powiązane tematy**

- ["Specyfikacje USB" na stronie 6](#page-11-1)
- ["Łączenie z siecią komórkową \(w wybranych modelach\)" na stronie 10](#page-15-0)
- ["Używanie karty SD lub karty inteligentnej" na stronie 28](#page-33-2)
- ["Zablokowanie komputera" na stronie 31](#page-36-1)

### <span id="page-9-0"></span>**Widok z tyłu**

#### **Modele Intel**

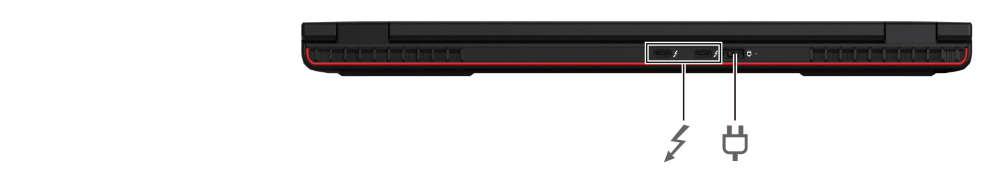

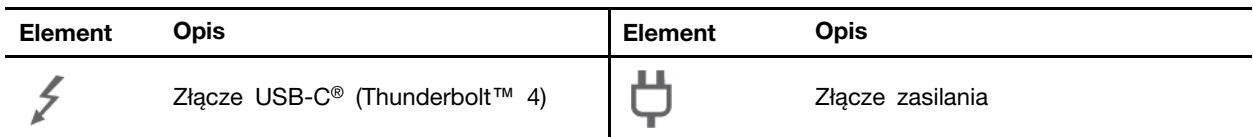

#### **Modele AMD**

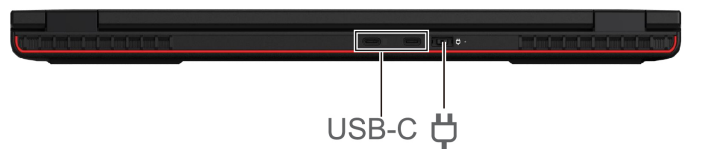

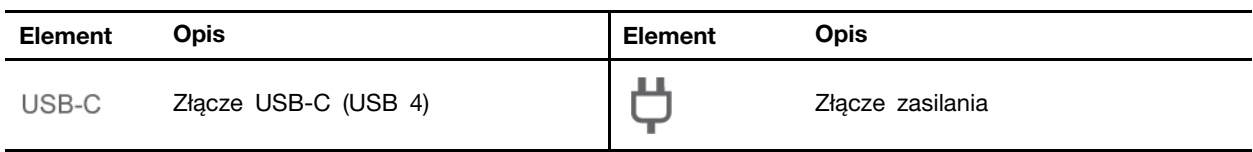

#### **Oświadczenie o szybkości przesyłania danych za pomocą USB**

W zależności od wielu czynników, takich jak możliwości przetwarzania hosta i urządzeń peryferyjnych, atrybutów plików i innych czynników związanych z konfiguracją systemu i środowisk operacyjnych, faktyczna szybkość transmisji danych za pomocą różnych złącz USB w tym urządzeniu może się różnić i być wolniejsza niż przedstawiona poniżej szybkość transmisji danych dla każdego urządzenia.

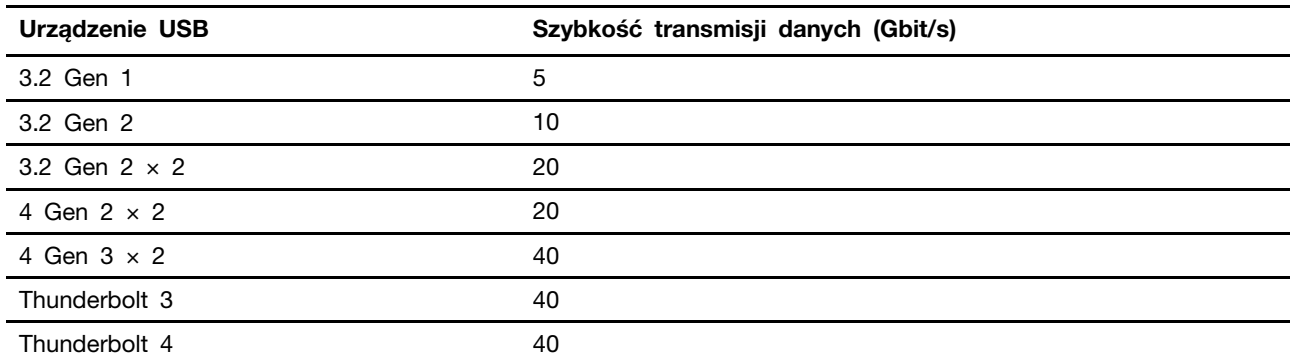

#### **Powiązane tematy**

- ["Podłączanie wyświetlacza zewnętrznego" na stronie 17](#page-22-0)
- ["Ładowanie komputera" na stronie 26](#page-31-3)

### <span id="page-10-0"></span>**Widok od spodu**

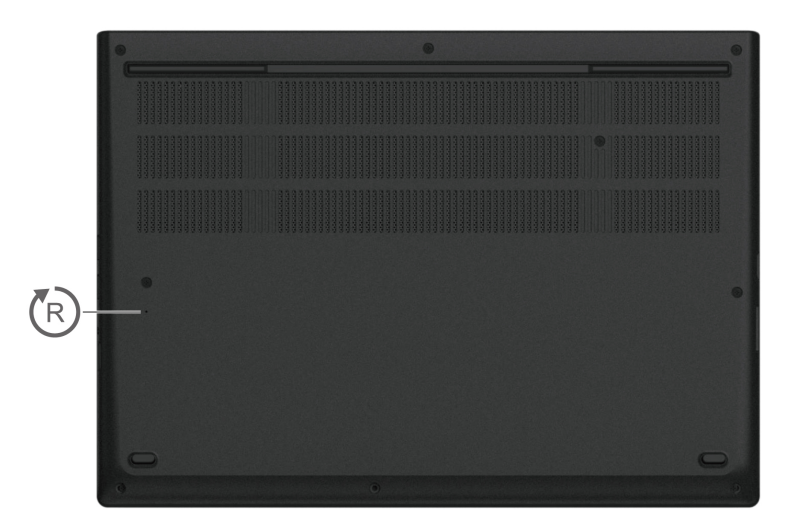

#### TR. **Otwór resetowania awaryjnego**

Jeśli komputer przestanie reagować i nie będzie można go wyłączyć poprzez naciśnięcie przycisku zasilania, należy przywrócić ustawienia fabryczne komputera:

- 1. Odłącz komputer od zasilacza.
- 2. Włóż w otwór wyprostowany spinacz, aby tymczasowo odłączyć zasilanie.
- 3. Podłącz komputer do zasilania, a następnie włącz go.

#### **ZAGROŻENIE:**

**Podczas pracy komputer powinien znajdować się na twardej i płaskiej powierzchni, a jego dolna powierzchnia nie powinna dotykać nieosłoniętej skóry użytkownika. W normalnych warunkach pracy temperatura dolnej powierzchni utrzymuje się w dopuszczalnym zakresie określonym w treści normy** IEC 62368-1**; temperatura mieszcząca się w tym zakresie nadal może być na tyle wysoka, by bezpośredni kontakt powierzchni z nieosłoniętą skórą użytkownika przez ponad minutę mógł spowodować dyskomfort lub uszkodzenie ciała użytkownika. W związku z tym zaleca się unikać długotrwałego bezpośredniego kontaktu ze spodem komputera.**

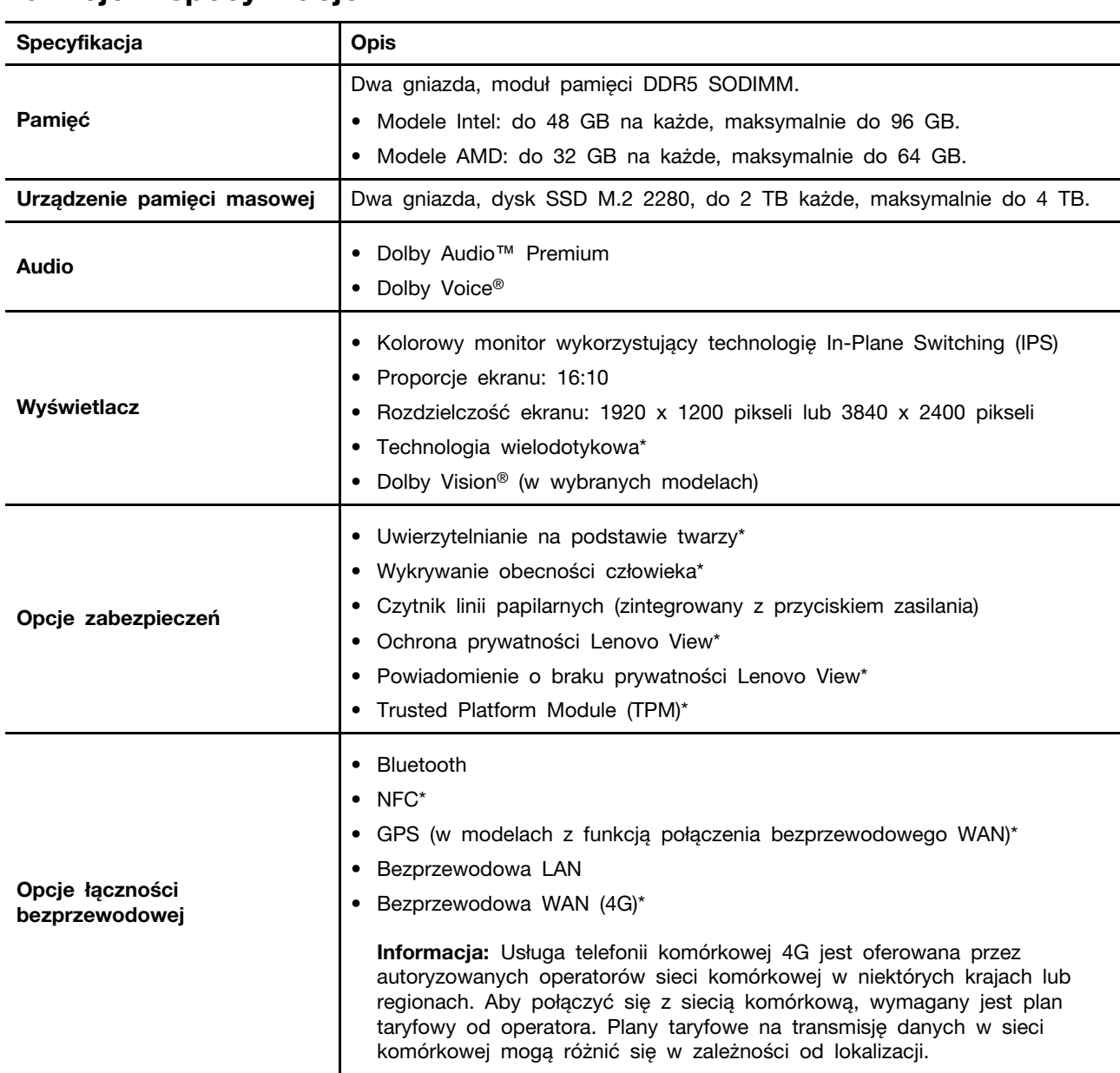

## <span id="page-11-0"></span>**Funkcje i specyfikacje**

\* w wybranych modelach

### <span id="page-11-1"></span>**Specyfikacje USB**

**Informacja:** Zależnie od modelu niektóre złącza USB mogą nie być dostępne na danym komputerze.

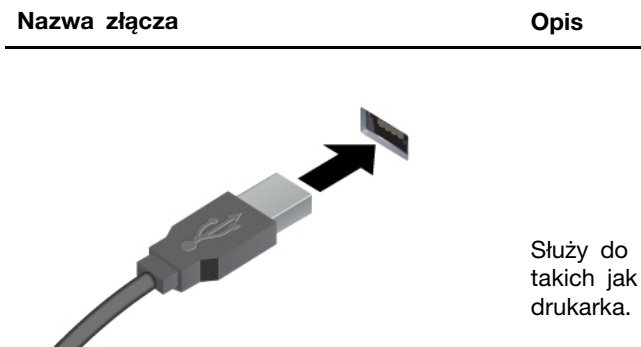

Służy do podłączania urządzeń zgodnych ze standardem USB, takich jak klawiatura, mysz, urządzenie magazynujące lub drukarka.

- Złącze USB-A 2.0
- Złącze USB-A 3.2 Gen 1
- Złącze USB-A 3.2 Gen 2

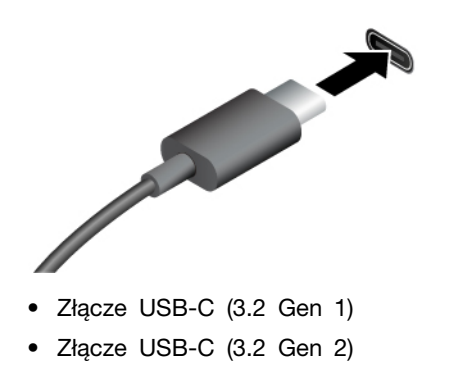

- Złącze USB-C (Thunderbolt 3)
- Złącze USB-C (Thunderbolt 4)
- Złącze USB-C (USB 4)
- Urządzenia USB-C są ładowane prądem o napięciu 5 V i mocy 3 A.
- Podłączanie wyświetlacza zewnętrznego:
	- USB-C do VGA: maksymalnie 1920 x 1200 pikseli, 60 Hz
	- USB-C do DP: do 5120  $\times$  3200 pikseli, 60 Hz
- Podłącz akcesoria do złącza USB-C, aby rozszerzyć funkcjonalność komputera. Aby zakupić akcesoria w standardzie USB-C, przejdź na stronę [https://www.lenovo.com/](https://www.lenovo.com/accessories) [accessories.](https://www.lenovo.com/accessories)

## <span id="page-14-1"></span><span id="page-14-0"></span>**Rozdział 2. Pierwsze kroki z komputerem**

### **Uzyskiwanie dostępu do sieci**

Ta sekcja zawiera informacje dotyczące łączenia się z siecią bezprzewodową lub przewodową.

### <span id="page-14-2"></span>**Łączenie z sieciami Wi-Fi**

Kliknij ikonę sieci w obszarze powiadomień systemu Windows®, a następnie wybierz sieć, z którą chcesz nawiązać połączenie. Podaj wymagane informacje.

• W modelach z systemem Windows 10:

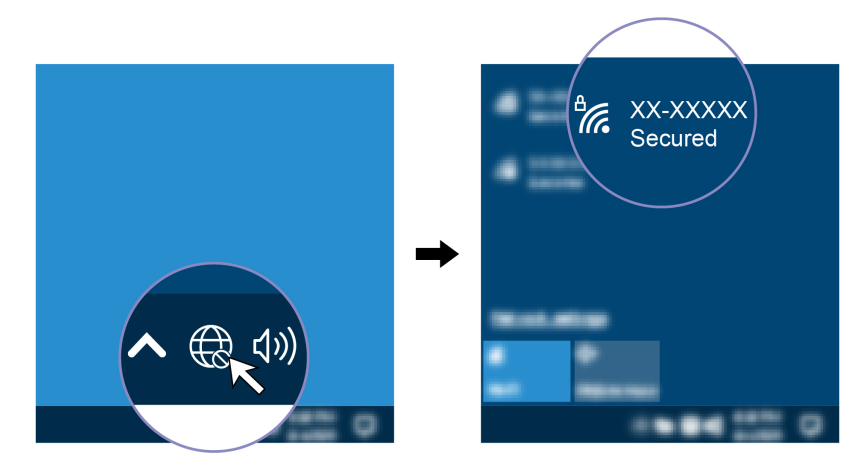

• W modelach z systemem Windows 11:

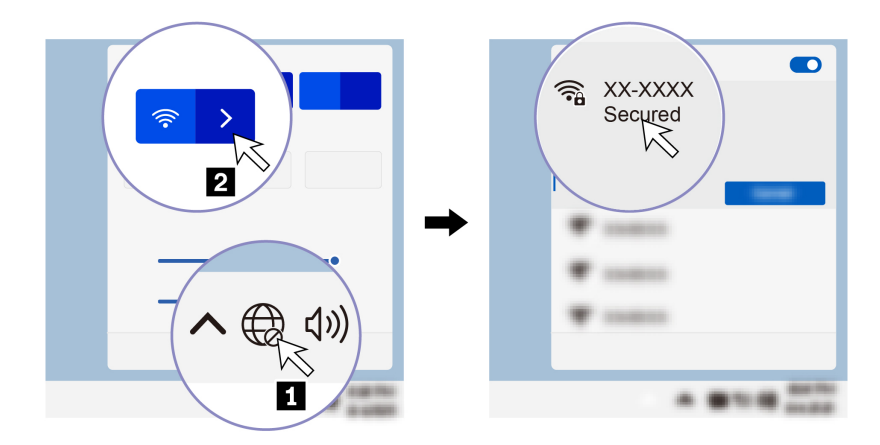

### <span id="page-14-3"></span>**Łączenie z siecią przewodową Ethernet**

Aby podłączyć komputer do sieci lokalnej, potrzebna jest przejściówka Lenovo USB-C to 2.5G Ethernet Adapter. Przejściówka Lenovo USB-C to 2.5G Ethernet Adapter jest dostępna opcjonalnie i dostarczana z niektórymi modelami komputerów. Można ją kupić w firmie Lenovo na stronie [https://](https://www.lenovo.com/accessories)  [www.lenovo.com/accessories](https://www.lenovo.com/accessories).

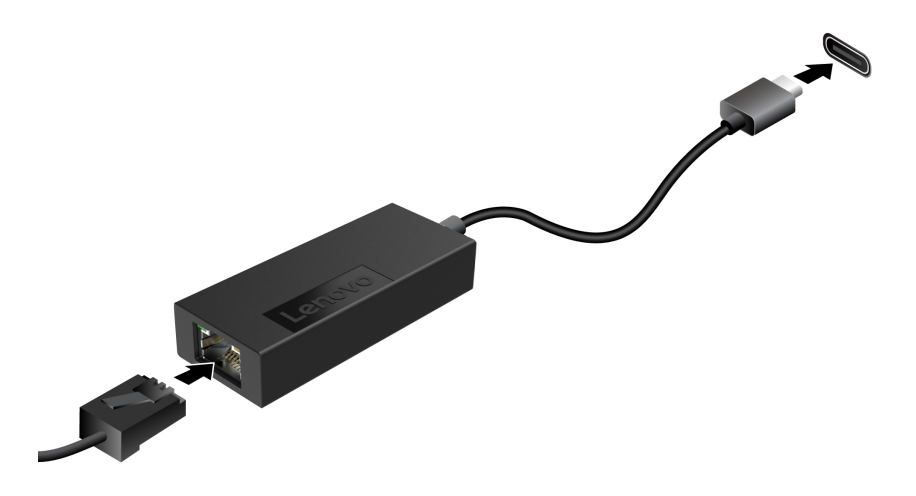

### <span id="page-15-0"></span>**Łączenie z siecią komórkową (w wybranych modelach)**

Aby nawiązać połączenie z siecią danych komórkowych 4G, musisz mieć zainstalowaną kartę bezprzewodowej sieci rozległej (WWAN) i nano-SIM. W zależności od kraju i regionu karta nano-SIM może zostać dostarczona wraz z komputerem. Jeśli karta nano-SIM nie została dostarczana, konieczny będzie jej zakup u autoryzowanego operatora.

#### **Uwagi:**

- W zależności od modelu komputer może nie mieć zainstalowanej karty WWAN.
- Usługa telefonii komórkowej 4G jest oferowana przez autoryzowanych operatorów sieci komórkowej w niektórych krajach lub regionach. Aby połączyć się z siecią komórkową, wymagany jest plan taryfowy od operatora. Plany taryfowe na transmisję danych w sieci komórkowej mogą różnić się w zależności od lokalizacji.
- Szybkość połączenia sieciowego również może się różnić w zależności od lokalizacji, środowiska, warunków sieciowych i innych czynników.

Aby połączyć się z siecią komórkową:

- 1. Wyłącz komputer.
- 2. Włóż wyprostowany spinacz w otwór tacki karty nano-SIM. Tacka karty SIM wysunie się. Zainstaluj kartę nano-SIM w pokazany sposób, a następnie wsuń tackę do gniazda karty nano-SIM. Zwróć uwagę na orientację karty i upewnij się, że została prawidłowo włożona.

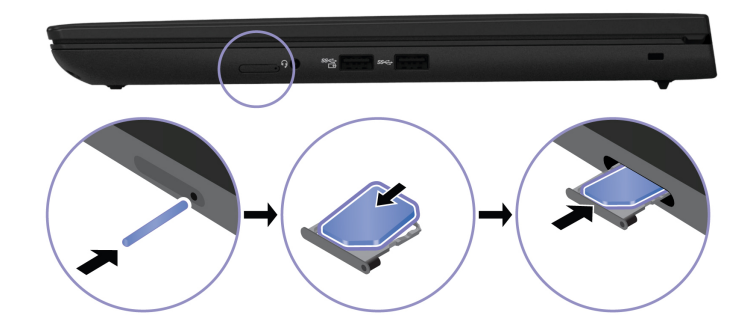

- 3. Włącz komputer.
- 4. Kliknij ikonę sieci, a następnie wybierz z listy ikonę sieci komórkowej .... Podaj wymagane informacje.

### <span id="page-16-0"></span>**Włączanie trybu samolotowego**

Po włączeniu trybu samolotowego wszystkie funkcje bezprzewodowe zostają wyłączone.

- 1. Wpisz Airplane mode w polu wyszukiwania w systemie Windows, a następnie naciśnij klawisz Enter.
- <span id="page-16-1"></span>2. Wyłącz tryb samolotowy.

### **Używanie komputera**

Komputer oferuje różne sposoby nawigowania po ekranie.

### <span id="page-16-2"></span>**Używanie skrótów klawiaturowych**

Na klawiaturze jest kilka klawiszy specjalnych, które zwiększają wydajność pracy.

#### $\overline{\phantom{a}}$ <https://support.lenovo.com/us/en/videos/vid500145>

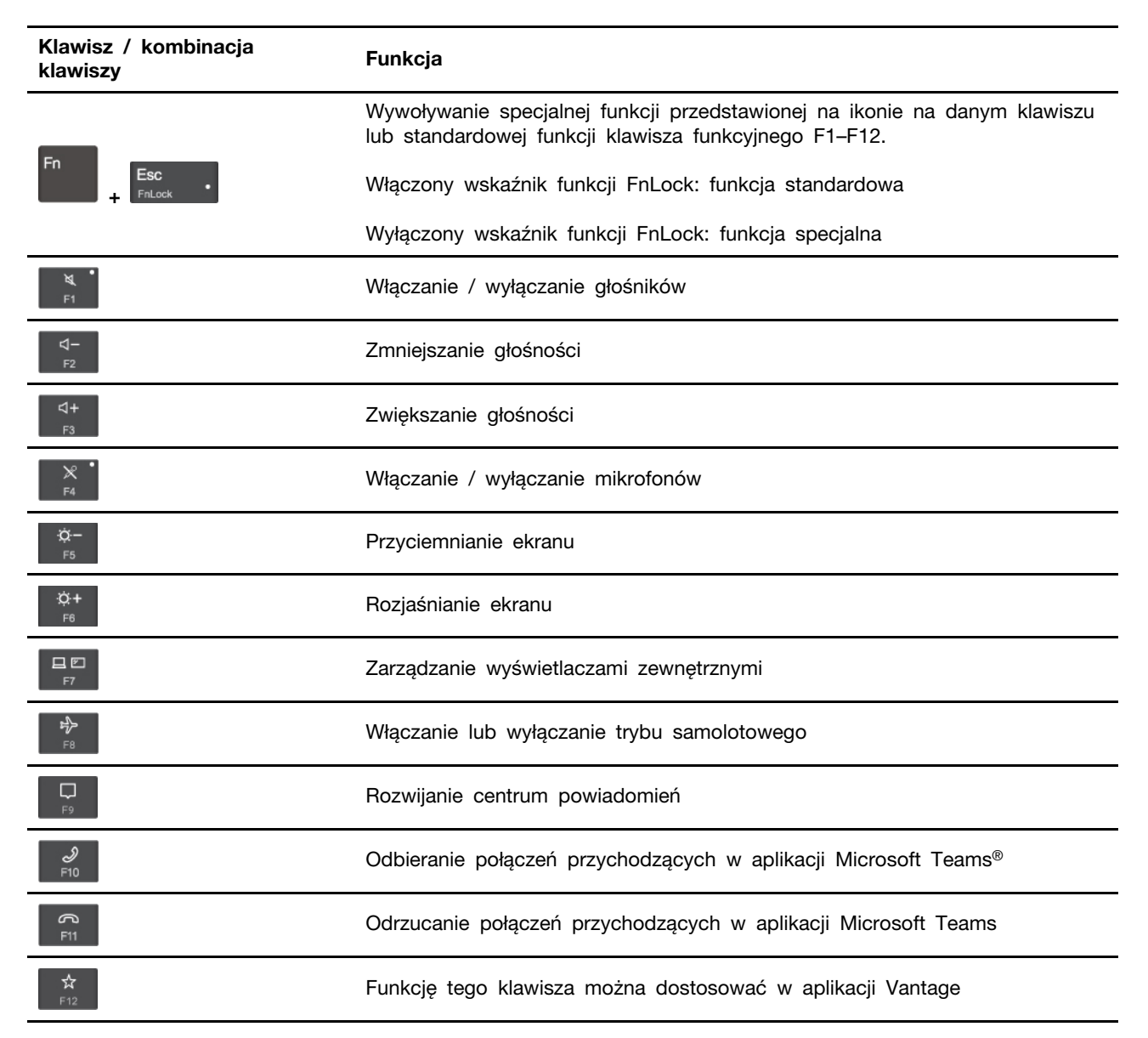

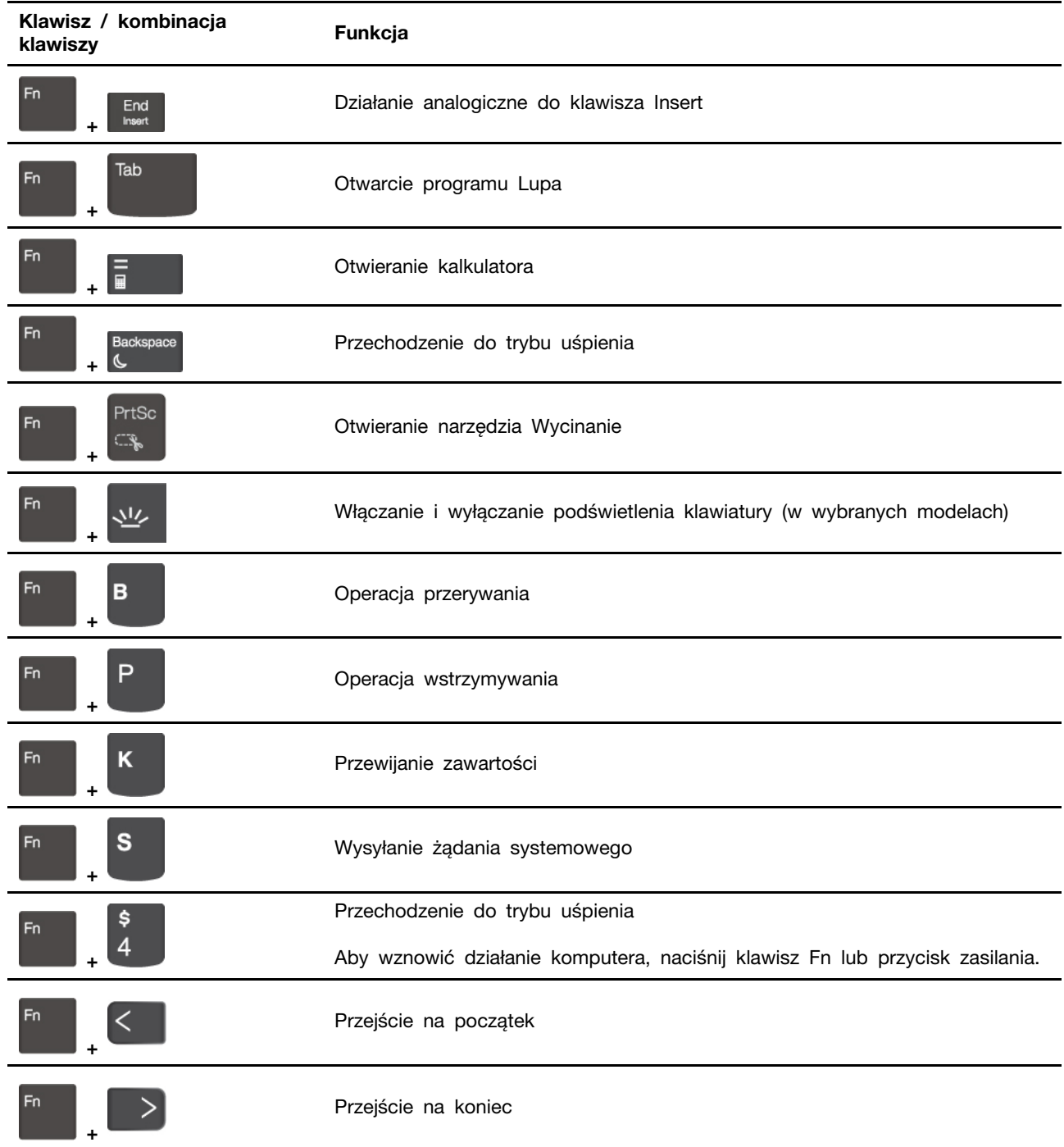

## <span id="page-17-0"></span>**Używanie urządzenia wskazującego TrackPoint**

Urządzenie wskazujące TrackPoint zastępuje tradycyjną mysz i pozwala na wykonywanie takich czynności, jak wskazywanie, klikanie i przewijanie.

#### **Używanie urządzenia wskazującego TrackPoint**

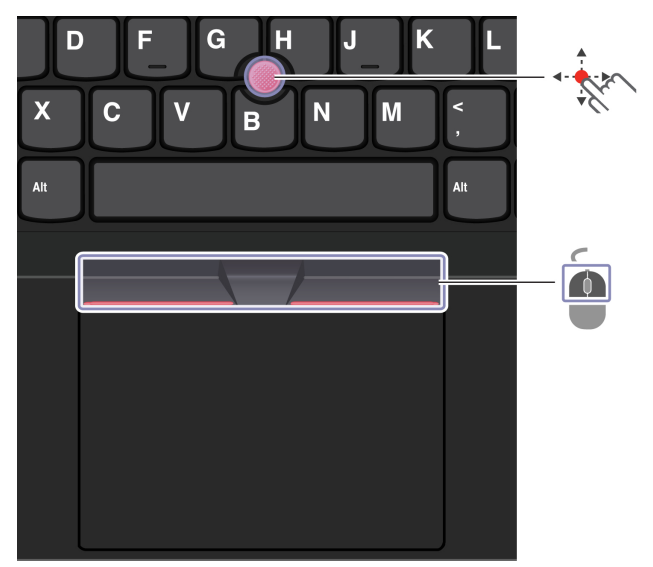

#### $\mathcal{L}$ **Wodzik TrackPoint**

Naciśnij palcem nakładkę przeciwpoślizgową wodzika w dowolnym kierunku równoległym do klawiatury. Wskaźnik na ekranie odpowiednio się przesunie. Im większa siła nacisku, tym szybciej wskaźnik się porusza.

### **Przyciski TrackPoint**

 $\sqrt{2}$ 

Przyciski lewego i prawego kliknięcia odpowiadają lewemu i prawemu przyciskowi na tradycyjnej myszy. Naciśnij palcem i przytrzymaj wykropkowany środkowy przycisk, jednocześnie naciskając wodzik w kierunku pionowym lub poziomym. Następnie możesz przewijać dokument, serwis WWW lub aplikacje.

Naciśnij jednocześnie Ctrl + wypunktowany środkowy przycisk + wodzik TrackPoint, aby powiększyć lub pomniejszyć.

#### **Wyłączanie urządzenia wskazującego TrackPoint**

Urządzenie wskazujące TrackPoint jest domyślnie włączone. Aby wyłączyć urządzenie:

- 1. Otwórz menu **Start** i kliknij kolejno pozycje **Ustawienia** ➙ **Urządzenia** ➙ **Mysz**.
- 2. Postępuj zgodnie z instrukcjami na ekranie, aby wyłączyć TrackPoint.

#### **Wymiana nakładki przeciwpoślizgowej wodzika**

**Informacja:** Upewnij się, że nowa nakładka ma rowki **<sup>a</sup>** .

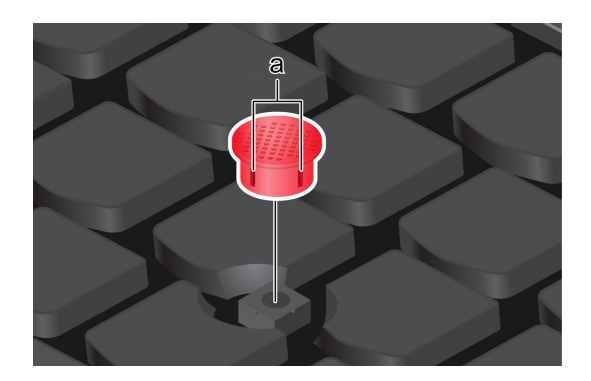

### <span id="page-19-0"></span>**Używanie trackpada**

Trackpad może być używany do wskazywania, klikania i przewijania tak jak tradycyjna mysz.

#### **Używanie trackpada**

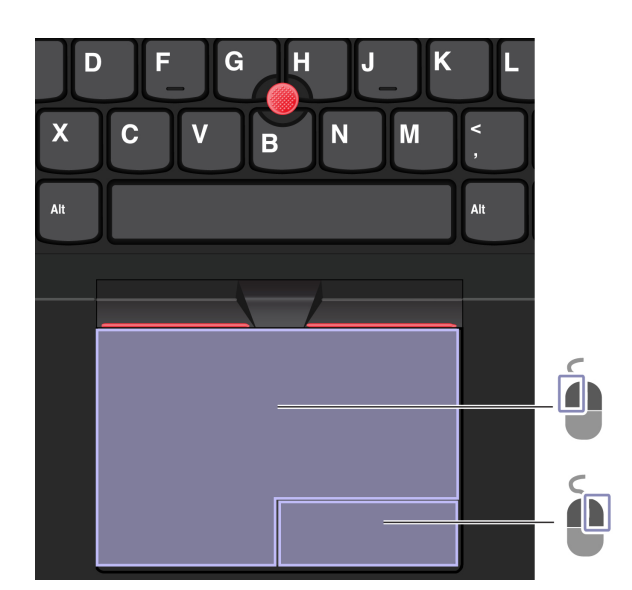

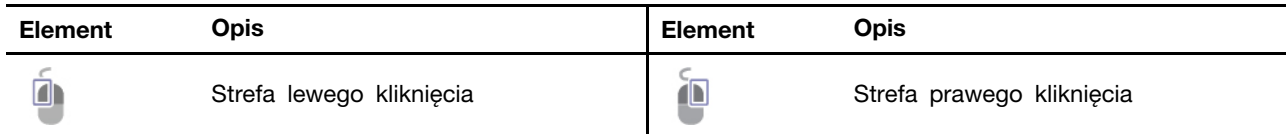

#### **Używanie gestów dotykowych**

#### **Ilustracja i opis Ilustracja i opis**

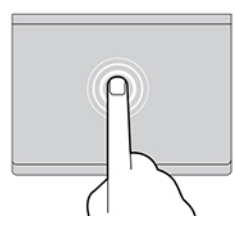

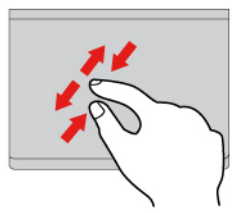

Przybliż lub oddal widok dwoma palcami. Przybliż Przewijaj elementy.

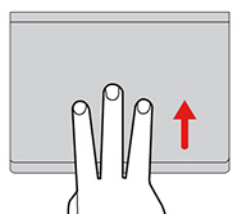

Otwórz widok zadań w celu wyświetlenia wszystkich otwartych okien.

#### **Uwagi:**

- Używając dwóch lub więcej palców, należy pamiętać, aby były lekko rozsunięte.
- Niektóre gesty nie są dostępne, jeśli ostatnie działanie wykonano przy użyciu urządzenia wskazującego TrackPoint.
- Niektóre gesty są dostępne tylko w określonych aplikacjach.
- Jeśli powierzchnia trackpada zostanie zabrudzona olejem, najpierw wyłącz komputer. Następnie delikatnie przetrzyj powierzchnię trackpada miękką ściereczką niepozostawiającą włókien, zwilżoną letnią wodą lub płynem do czyszczenia komputerów.

Więcej informacji o gestach znajduje się w pomocy urządzenia wskazującego.

#### **Wyłączanie trackpada**

Trackpad jest domyślnie aktywny. Aby wyłączyć urządzenie:

- 1. Otwórz menu **Start** i kliknij kolejno pozycje **Ustawienia** ➙ **Urządzenia** ➙ **Panel dotykowy**.
- 2. W sekcji Panel dotykowy wyłącz element sterujący **Panel sterowania**.

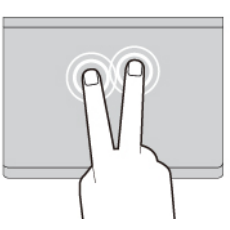

Dotknij raz, aby zaznaczyć lub otworzyć element. Dotknij szybko dwa razy, aby wyświetlić menu skrótów.

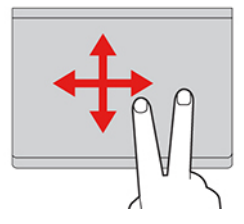

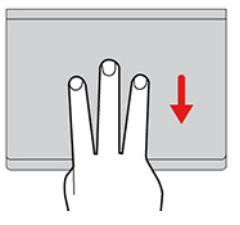

Pokaż pulpit.

## <span id="page-21-0"></span>**Korzystaj z ekranu dotykowego (w wybranych modelach)**

Jeśli ekran komputera obsługuje funkcję wielodotyku, możesz nawigować po ekranie za pomocą prostych gestów dotykowych. Więcej gestów dotykowych opisano w temacie https:// [support.microsoft.com/windows.](https://support.microsoft.com/en-us/windows/touch-gestures-for-windows-a9d28305-4818-a5df-4e2b-e5590f850741)

**Informacja:** Niektóre gesty mogą być niedostępne w określonych aplikacjach.

#### **Ilustracja i opis Ilustracja i opis**

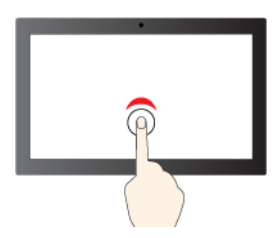

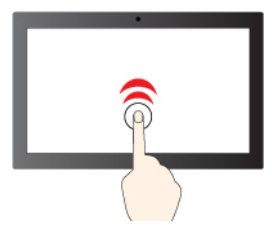

Stuknij raz, aby wykonać pojedyncze kliknięcie Stuknij szybko dwa razy, aby wykonać dwukrotne

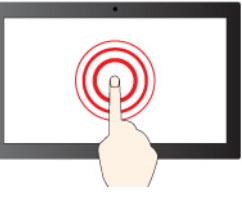

Dotknij i przytrzymaj, aby kliknąć prawym przyciskiem

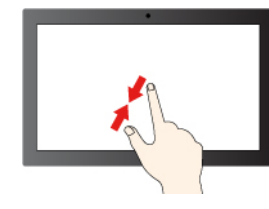

Pomniejszanie **Pomniejszanie** Powiększanie

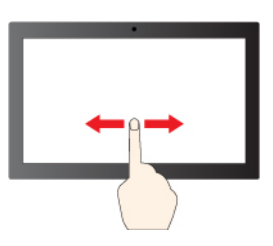

kliknięcie

Przesuń, aby przewinąć elementy

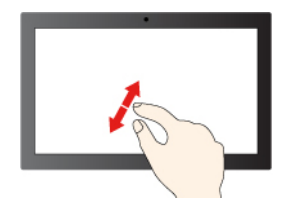

#### **Ilustracja i opis Ilustracja i opis**

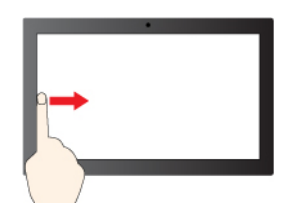

Przeciągnij palcem od lewej krawędzi, aby wyświetlić wszystkie otwarte okna (Windows 10)

Przeciągnij palcem od lewej krawędzi, aby otworzyć okienko widżetów (Windows 11)

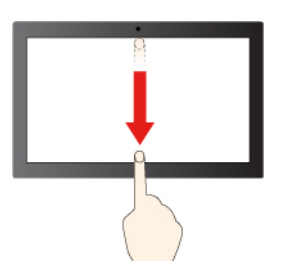

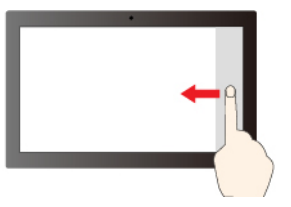

- Przesuń palcem od prawej krawędzi, aby otworzyć centrum akcji (Windows 10)
- Przesuń palcem od prawej krawędzi, aby otworzyć centrum powiadomień (Windows 11)

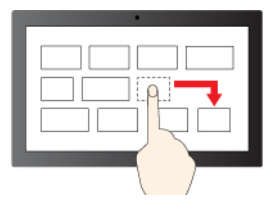

**Przeciaganie** 

Krótko przeciągnij palcem w dół: pokaż pasek tytułu

Przeciągnij palcem w dół: zamknij bieżącą aplikacje

#### **Porady dotyczące konserwacji:**

- Przed rozpoczęciem czyszczenia ekranu dotykowego wyłącz komputer.
- Aby usunąć odciski palców lub kurz z ekranu dotykowego, użyj suchej miękkiej szmatki niezostawiającej włókien (np. bawełnianej). Nie stosuj rozpuszczalników.
- Ekran dotykowy to szklany panel pokryty plastikową powłoką. Ekranu nie należy silno naciskać ani dotykać metalowymi przedmiotami, ponieważ mogłoby to uszkodzić panel dotykowy lub spowodować jego wadliwe działanie.
- Do obsługi ekranu nie należy używać paznokci, palców w rękawiczkach ani przedmiotów.
- W celu uniknięcia rozbieżności między dotykiem a reakcją ekranu należy regularnie kalibrować dokładność dotyku.

### <span id="page-22-0"></span>**Podłączanie wyświetlacza zewnętrznego**

Podłącz komputer do projektora lub monitora, aby wyświetlać prezentacje lub powiększyć obszar roboczy.

#### **Podłączanie do wyświetlacza przewodowego**

Jeśli komputer nie może wykryć wyświetlacza zewnętrznego, kliknij prawym przyciskiem myszy pusty obszar na pulpicie, a następnie wybierz ustawienia ekranu. Następnie postępuj zgodnie z instrukcjami wyświetlanymi na ekranie, aby wykryć wyświetlacz zewnętrzny.

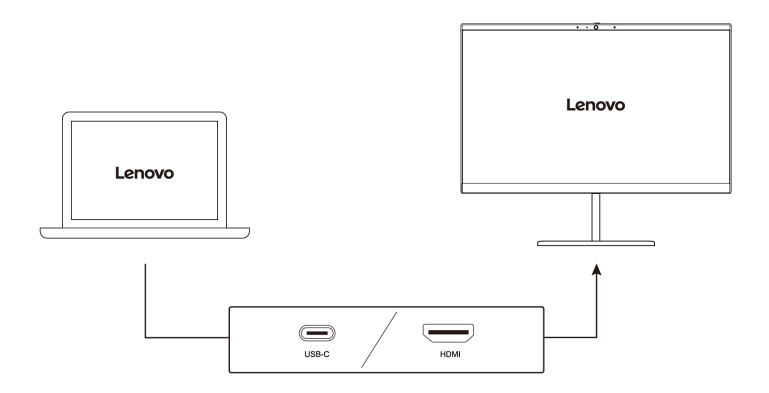

#### **Obsługiwana rozdzielczość**

W poniższej tabeli przedstawiono maksymalną obsługiwaną rozdzielczość wyświetlacza zewnętrznego.

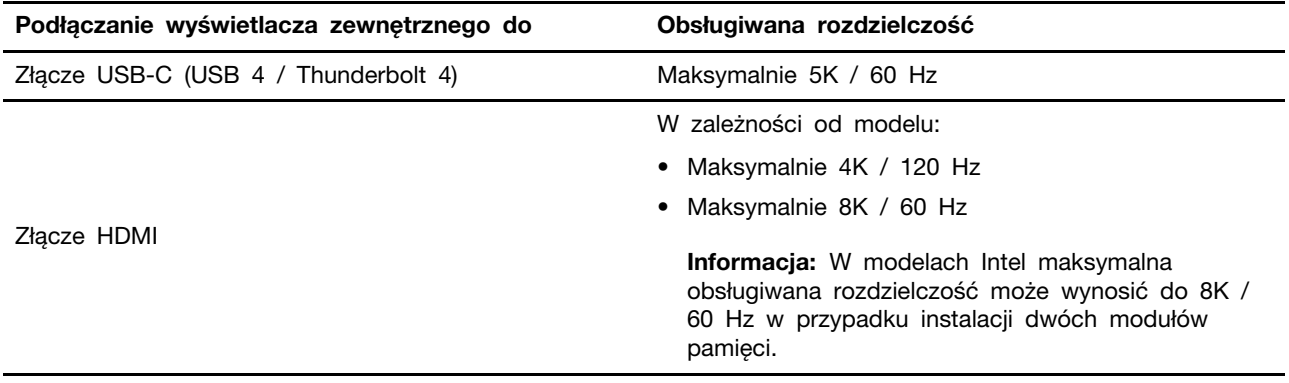

**Informacja:** Obsługiwana może być również częstotliwość odświeżania wyższa niż 60 Hz. W przypadku ustawienia częstotliwości odświeżania większej niż 60 Hz, maksymalna rozdzielczość może być ograniczona.

#### **Łączenie się z wyświetlaczem bezprzewodowym**

Aby użyć wyświetlacza bezprzewodowego, należy upewnić się, że zarówno komputer, jak i wyświetlacz zewnętrzny obsługuje funkcję Miracast®.

Naciśnij klawisz systemu Windows + klawisz K, a następnie wybierz wyświetlacz bezprzewodowy, z którym chcesz się połączyć.

#### **Ustawianie trybu wyświetlania**

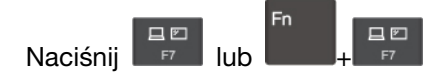

#### **Zmiana ustawień ekranu**

- 1. Kliknij prawym przyciskiem myszy pusty obszar na pulpicie i wybierz ustawienia ekranu.
- 2. Wybierz ekran, który chcesz skonfigurować, i zmień ustawienia ekranu zależnie od własnych preferencji.

Użytkownik może zmieniać ustawienia zarówno dla wyświetlacza komputerowego, jak i zewnętrznego wyświetlacza. Można na przykład określić, który wyświetlacz jest główny, a który dodatkowy. Zmienić można też rozdzielczość i orientację ekranu.

## <span id="page-26-1"></span><span id="page-26-0"></span>**Rozdział 3. Poznaj swój komputer**

### **Aplikacje Lenovo**

Niniejsza sekcja zawiera wprowadzenie do aplikacji Lenovo.

### <span id="page-26-2"></span>**Lenovo Commercial Vantage**

Aplikacja Lenovo Commercial Vantage (zwana dalej aplikacją Vantage) to niestandardowe, kompleksowe rozwiązanie, które umożliwia korzystanie z automatycznych aktualizacji i poprawek, konfiguracji ustawień sprzętu oraz spersonalizowanej pomocy technicznej.

Aby uzyskać dostęp do aplikacji Vantage, wpisz Lenovo Commercial Vantage w polu wyszukiwania w systemie Windows.

#### **Uwagi:**

- Dostępne funkcje mogą się różnić, w zależności od modelu komputera.
- Aplikacja Vantage dokonuje okresowych aktualizacji funkcji, aby zwiększyć wygodę korzystania z komputera. Opis funkcji może się różnić od rzeczywistego interfejsu użytkownika. Upewnij się, że używasz najnowszej wersji aplikacji Vantage, a następnie zastosuj usługę Windows Update, aby uzyskać najnowsze aktualizacje.

Aplikacja Vantage umożliwia:

- Łatwe poznanie stanu urządzenia i dopasowanie ustawień urządzenia.
- Pobranie i zainstalowanie aktualizacji UEFI BIOS, oprogramowania sprzętowego i sterowników, aby komputer zawsze był zaktualizowany.
- Monitorowanie stanu komputera i zabezpieczenie go przed zagrożeniami zewnętrznymi.
- Skanowanie sprzętu komputerowego i diagnozowanie problemów ze sprzętem.
- Sprawdzenie statusu gwarancji komputera (online).
- Uzyskanie dostępu do Podręcznika użytkownika i pomocnych artykułów.
- Przed czyszczeniem klawiatury, ekranu, trackpada i urządzenia wskazującego TrackPoint należy tymczasowo je wyłączyć.

### <span id="page-26-3"></span>**Lenovo View (w wybranych modelach)**

Lenovo View to aplikacja, która poprawia jakość obrazu wideo kamery i zapewnia dostęp do funkcji współpracy dla wybranych popularnych aplikacji do obsługi wideokonferencji.

#### **Uzyskiwanie dostępu do aplikacji Lenovo View**

Wpisz Lenovo View w polu wyszukiwania w systemie Windows, a następnie naciśnij klawisz Enter.

#### **Opis podstawowych funkcji**

• **Wzmacniacz wideo**: umożliwia dostosowanie istotnych parametrów kamery (światło, intensywność, kolor) i ograniczenie szumów w celu poprawy wrażeń podczas wideokonferencji.

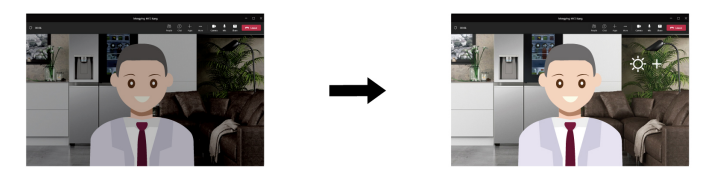

#### • **Współpraca**

- **Usunięcie tła**: umożliwia ukrycie tła podczas trwania wideokonferencji w celu skupienia uwagi na uczestniku rozmowy.

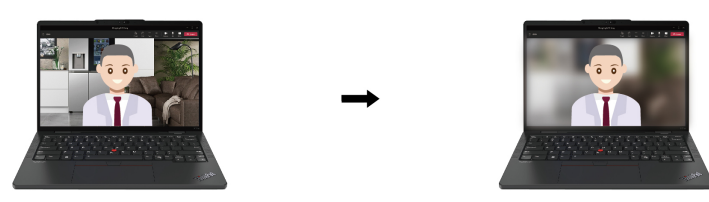

- **Automatyczne kadrowanie**: umożliwia automatyczne ustawianie twarzy poruszającego się uczestnika wideokonferencji w centrum kadru.

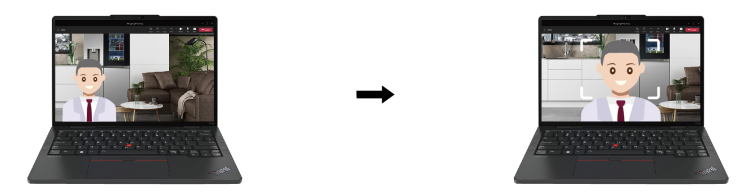

- **Prywatność** 
	- **Powiadomienie o braku prywatności**: ikona alarmu zostaje wyświetlona na ekranie komputera po wykryciu za użytkownikiem osoby zaglądającej mu przez ramię.

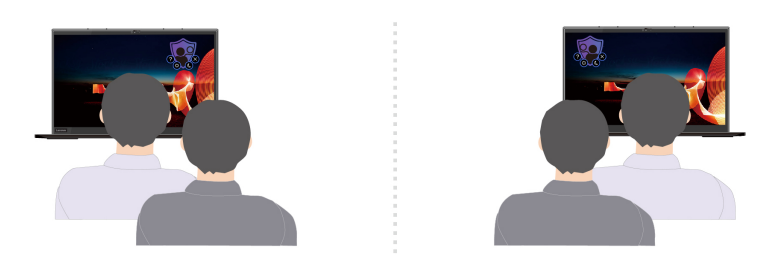

- **Ochrona prywatności**: obraz wyświetlany na ekranie zostaje rozmyty po wykryciu osoby zaglądającej użytkownikowi przez ramię. Aby anulować efekt rozmycia, wystarczy nacisnąć kombinację klawiszy Alt+F2.

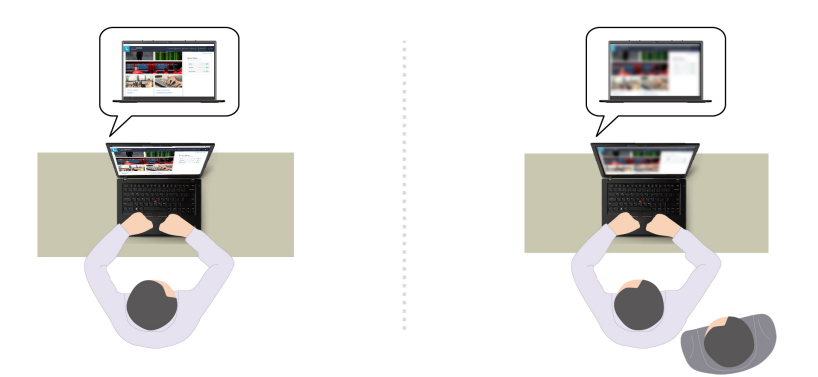

- **Dobre samopoczucie** 
	- **Ostrzeżenie dotyczące postawy**: po wykryciu, że użytkownik nachyla się do ekranu, funkcja przypomina o konieczności przybrania właściwej postawy.
	- **Zdrowie oczu**: funkcja przypomina o konieczności odwrócenia co 20 minut wzroku od ekranu na 20 sekund.

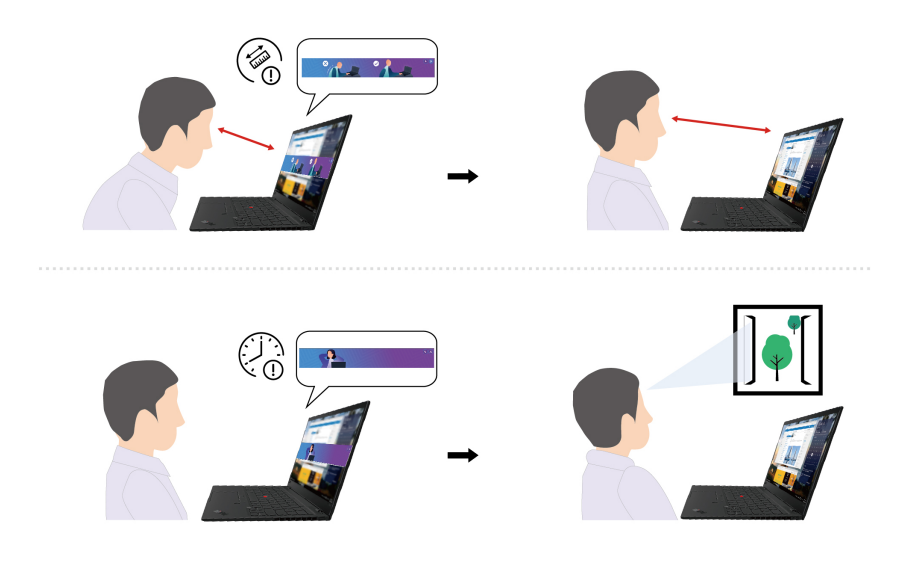

#### **Uwagi:**

- Dostępne funkcje mogą się różnić, w zależności od modelu komputera.
- Aplikacja Lenovo View okresowo aktualizuje funkcje w celu zapewnienia użytkownikom lepszych wrażeń podczas korzystania z kamery oraz wideokonferencji. Opis funkcji może się różnić od wyświetlanego w interfejsie użytkownika.

### <span id="page-28-0"></span>**Kalibracja kolorów (w wybranych modelach)**

Funkcja kalibracji kolorów fabrycznych jest dostępna w modelach komputerów, na których fabrycznie zainstalowano program X-Rite Color Assistant. Ta funkcja pozwala na renderowanie kolorów obrazów lub grafiki tak, aby były jak najbardziej zbliżone do zamierzonych.

W przypadku komputerów z funkcją kalibracji kolorów fabrycznych profile kolorów są instalowane fabrycznie. Możesz przełączać profile kolorów zgodnie z upodobaniami. W tym celu:

1. Aby zobaczyć ukryte ikony, kliknij trójkątną ikonę w obszarze powiadomień systemu Windows. Nastepnie kliknij prawym przyciskiem myszy 8

2. Postępuj zgodnie z instrukcjami wyświetlanymi na ekranie, aby wybrać dany profil.

Firma Lenovo udostępnia zapasowe profile kolorów w usłudze Lenovo Cloud. W następujących sytuacjach konieczne może być przywrócenie lub zainstalowanie profili kolorów:

- W przypadku zgubienia lub uszkodzenia profilu kolorów zostanie wyświetlone okno z przypomnieniem o odtworzeniu profili kolorów. Kliknij opcję **Yes** w wyświetlonym oknie, a profile kolorów zostaną automatycznie przywrócone z usługi Lenovo Cloud.
- Jeśli wyświetlacz został wymieniony przez dostawcę usług autoryzowanego przez Lenovo, wykonaj następujące czynności, aby zainstalować nowe profile kolorów:
	- 1. Podłącz komputer do sieci i zamknij program X-Rite Color Assistant.
	- 2. Przejdź do C:\Program files (x86)\X-Rite Color Assistant i znajdź plik ProfileUpdaterForDisplayReplacement.exe.
	- 3. Dwukrotnie kliknij plik EXE. Następnie postępuj zgodnie z instrukcjami wyświetlanymi na ekranie, aby wprowadzić numer seryjny wyświetlacza i kliknij opcję **Submit**.

**Informacja:** Po pomyślnym zainstalowaniu nowego profilu kolorów zostanie wyświetlone okno.

- W przypadku instalowania nowego systemu operacyjnego należy wykonać następujące czynności, aby ponownie zainstalować profile kolorów:
	- 1. Podłącz komputer do sieci i otwórz zainstalowaną fabrycznie aplikację X-Rite Color Assistant.

**Informacja:** Jeśli aplikacja została odinstalowana, zainstaluj ją ponownie, pobierając pakiet instalacyjny ze strony <https://support.lenovo.com/us/en/downloads/DS540353>

2. Wybierz kolejno opcje **Settings** ➙ **Restore profiles**. Aplikacja automatycznie pobierze i zainstaluje unikalne profile kolorów z usługi Lenovo Cloud.

### <span id="page-29-0"></span>**Inteligentne chłodzenie**

Funkcja inteligentnego chłodzenia pozwala dostosować zużycie energii, prędkość wentylatora oraz temperaturę i wydajność komputera.

#### **Uwagi:**

- W trybie wydajności lub ultrawysokiej wydajności należy unikać trwającego ponad 10 sekund kontaktu rąk, kolan oraz innych części ciała z rozgrzanymi częściami komputera.
- W przypadku ponownego zainstalowania systemu operacyjnego Windows domyślne ustawienia inteligentnego chłodzenia mogą ulec zmianie. Zaleca się pobranie i zainstalowanie najnowszego sterownika Intelligent Thermal Solution (ITS) ze strony <https://pcsupport.lenovo.com>.

#### **Modele z systemem Windows 10**

Sposób działania funkcji inteligentnego chłodzenia można dostosować przy użyciu suwaka do zarządzania energią w systemie Windows.

Aby wybrać preferowany tryb, wykonaj następujące czynności:

- 1. Kliknij ikonę stanu baterii w obszarze powiadomień systemu Windows.
- 2. Przesuń suwak w lewo lub w prawo, aby wybrać preferowany tryb.
- Tryb Eco: zużycie energii, prędkość wentylatora oraz poziom wydajności zostają obniżone w celu zmniejszenia temperatury komputera oraz poziomu hałasu wentylatora, a także zapewnienia bardziej energooszczędnego działania komputera i możliwie najdłuższego czasu działania akumulatora.
- Tryb zrównoważony: zużycie energii, prędkość wentylatora oraz poziom wydajności są równoważone.
- **Tryb wydajności: priorytetem jest wydajność, której uzyskanie wiąże się ze wzrostem** temperatury komputera oraz prędkości wentylatora.
- Tryb ultrawysokiej wydajności: priorytetem jest ultrawysoka wydajność, której uzyskanie wiąże się ze wzrostem temperatury do maksymalnego poziomu oraz zwiększeniem prędkości działania wentylatora.

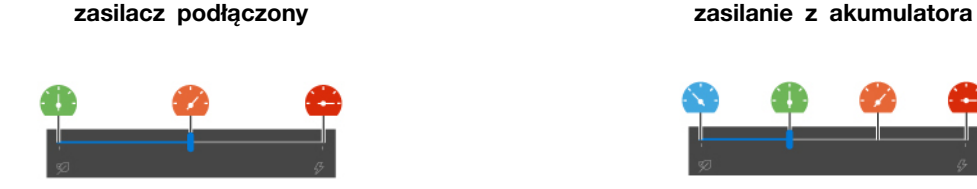

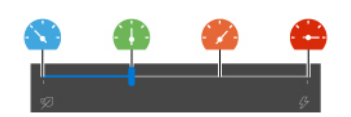

#### **Modele z systemem Windows 11**

Sposób działania funkcji inteligentnego chłodzenia można dostosować przy użyciu ustawień systemu Windows.

- 1. Aby uzyskać dostęp do ustawień zasilania i trybu uśpienia, kliknij prawym przyciskiem myszy ikonę akumulatora na pasku zadań.
- 2. Wyszukaj sekcję Zasilanie i wybierz jeden z następujących trybów zasilania.
	- **Maksymalna energooszczędność**: zużycie energii, prędkość wentylatora oraz poziom wydajności są równoważone.
	- **Zrównoważony**: priorytetem jest wydajność, której uzyskanie wiąże się ze wzrostem temperatury oraz zwiększeniem prędkości działania wentylatora.
	- **Najwyższa wydajność**: priorytetem jest ultrawysoka wydajność, której uzyskanie wiąże się ze wzrostem temperatury do maksymalnego poziomu oraz zwiększeniem prędkości działania wentylatora.

#### **Funkcja Zwiększenie wydajności inteligentnego chłodzenia (tylko w modelach AMD)**

Funkcja Zwiększenie wydajności inteligentnego chłodzenia dostosowuje poziom wydajności systemu w zależności od uruchomionych aplikacji. Zaleca się włączenie tej funkcji, szczególnie w przypadku korzystania z aplikacji do komunikacji ujednoliconej (ang. unified communication, UC), takich jak Microsoft Teams.

#### **Uwagi:**

- **Windows 10**: upewnij się, że używasz tej funkcji w trybie wydajności, aby zapewnić jak najlepsze środowisko użytkownika.
- **Windows 11**: upewnij się, że używasz tej funkcji w trybie zrównoważonym, aby zapewnić jak najlepsze środowisko użytkownika.

Aby włączyć lub wyłączyć funkcję Zwiększenie wydajności inteligentnego chłodzenia, wykonaj następujące czynności:

- 1. Przejdź do menu systemu UEFI BIOS. Zobacz "Wchodzenie do menu systemu UEFI BIOS" na [stronie 39](#page-44-2)
- 2. Wybierz kolejno pozycje **Config** ➙ **Power**.
- 3. W sekcji **Intelligent Cooling Boost** włącz lub wyłącz przełącznik funkcji Intelligent Cooling Boost.
- 4. Naciśnij klawisz F10, aby zapisać zmiany i wyjść z menu systemu UEFI BIOS.

### <span id="page-31-0"></span>**Używanie funkcji Chłodny i cichy — na kolanach**

Funkcja Chłodny i cichy — na kolanach pozwala ochłodzić rozgrzany komputer. Dłuższy kontakt z ciałem, nawet przez ubranie, może spowodować podrażnienie. Jeśli korzystasz z komputera trzymanego na kolanach, zalecamy włączenie opcji Chłodny i cichy — na kolanach w systemie UEFI BIOS:

- 1. Przejdź do menu systemu UEFI BIOS. Zobacz ["Wchodzenie do menu systemu UEFI BIOS" na](#page-44-2) [stronie 39.](#page-44-2)
- <span id="page-31-1"></span>2. Kliknij opcję **Config** i włącz przełącznik **Cool and Quiet on lap mode**.

### **Zarządzanie zasilaniem**

Informacje zamieszczone w tej sekcji pomogą uzyskać najlepszą równowagę między wydajnością a energooszczędnością.

### <span id="page-31-2"></span>**Sprawdzanie stanu akumulatora**

Przejdź do opcji **Ustawienia** ➙ **System**, aby sprawdzić stan akumulatora. Aby uzyskać więcej informacji na temat akumulatora, przejdź do aplikacji Vantage.

### <span id="page-31-3"></span>**Ładowanie komputera**

#### **Używanie zasilacza**

Źródło zasilania zasilacza:

- Moc: 135 W lub 170 W
- Sinusoidalne napięcie wejściowe: 50 Hz do 60 Hz
- Zakres napięcia wejściowego: 100 V do 240 V AC, 50 Hz do 60 Hz
- Napięcie wyjściowe zasilacza: 20 V DC, 6,75 A lub 8,5 A

**Informacja:** Zasilacz 135 W jest przeznaczony wyłącznie do użytku z modelami bez osobnego procesora graficznego.

Jeśli akumulator jest bliski wyczerpania, naładuj go, podłączając komputer do źródła zasilania prądem przemiennym, używając dołączonego zasilacza. Zasilacz z obsługą funkcji szybkiego ładowania umożliwia naładowanie akumulatora do 80% w ciągu około godziny, gdy komputer jest wyłączony. Rzeczywisty czas ładowania zależy od pojemności akumulatora, fizycznego środowiska i tego, czy komputer jest używany.

Temperatura akumulatora również ma wpływ na przebieg jego ładowania. Zalecany zakres temperatur do ładowania akumulatora wynosi od 10°C (50°F) do 35°C (95°F).

**Informacia:** Niektóre modele mogą nie być dostarczane z zasilaczami lub kablami zasilającymi. Produktu należy używać wyłącznie z dostarczonymi przez firmę Lenovo, certyfikowanymi zasilaczami i kablami zasilającymi, które są zgodne z wymaganiami odpowiednich krajowych norm. Zaleca się używanie zasilaczy atestowanych przez firmę Lenovo. Więcej informacji znajduje się na stronie [https://](https://www.lenovo.com/us/en/compliance/eu-doc)  [www.lenovo.com/us/en/compliance/eu-doc.](https://www.lenovo.com/us/en/compliance/eu-doc)

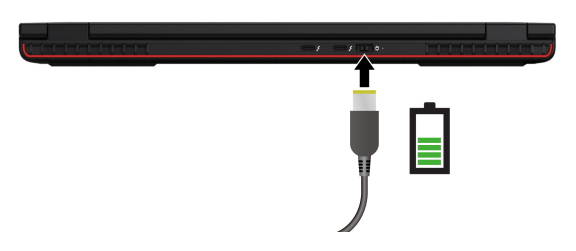

**Uwagi:** Aby zmaksymalizować żywotność akumulatora:

- Korzystaj z akumulatora do momentu jego wyczerpania i naładuj go całkowicie przed ponownym użyciem. Po całkowitym naładowaniu akumulatora należy poczekać do spadku poziomu jego naładowania do maksymalnie 94% przed ponownym podłączeniem go do ładowania.
- Nie należy ładować akumulatora do pełna, gdy nie jest on intensywnie użytkowany. Więcej informacji można znaleźć na karcie **Ustawienia akumulatora** w sekcji aplikacji Vantage poświęconej zasilaniu.
- Akumulator może zoptymalizować swoją pojemność przy pełnym naładowaniu na podstawie użycia. Po dłuższych okresach ograniczonego użycia pełna pojemność akumulatora może być niedostępna, dopóki nie zostanie on rozładowany do 20% i ponownie całkowicie naładowany. Dodatkowe informacje można znaleźć w sekcji dotyczącej zasilania w aplikacji Vantage.

### <span id="page-32-0"></span>**Zmienianie ustawień zasilania**

W przypadku komputerów zgodnych z programem ENERGY STAR® jest domyślnie stosowany następujący plan zasilania, gdy są one zasilane przez zasilacz i pozostają bezczynne przez określony czas:

- **Modele z systemem Windows 10** 
	- Wyłączenie ekranu: po 10 minutach
	- Uśpienie komputera: po 10 minutach

#### **Modele z systemem Windows 11**

- Wyłączenie ekranu: po 5 minutach
- Uśpienie komputera: po 5 minutach

Aby zresetować plan zasilania:

- 1. Przejdź do **Panelu sterowania** i przełącz na widok Duże ikony lub Małe ikony.
- 2. Kliknij pozycję **Opcje zasilania**.
- 3. Wybierz lub dostosuj plan zasilania odpowiednio do potrzeb.

Aby zresetować funkcję przycisku zasilania:

- 1. Przejdź do **Panelu sterowania** i przełącz na widok Duże ikony lub Małe ikony.
- 2. Kliknij polecenie **Opcje zasilania**, a następnie opcję **Wybierz działanie przycisków zasilania** na lewym panelu.
- <span id="page-32-1"></span>3. Zmień ustawienia zgodnie z preferencjami.

### **Przesyłanie danych**

Szybkie udostępnianie plików za pomocą wbudowanej funkcji Bluetooth lub technologii NFC między urządzeniami posiadającymi te funkcje. Możesz również włożyć kartę SD lub kartę inteligentną, aby przesłać dane.

### <span id="page-33-0"></span>**Konfigurowanie połączenia Bluetooth**

Do komputera można podłączyć wszystkie typy urządzeń Bluetooth, takie jak klawiatura, mysz, smartfon czy głośniki. Aby zapewnić pomyślne nawiązanie połączenia, umieść urządzenia w odległości maksymalnie 10 metrów od komputera.

- 1. Wpisz Bluetooth w polu wyszukiwania w systemie Windows, a następnie naciśnij klawisz Enter.
- 2. Włącz funkcję Bluetooth, jeśli jest ona wyłączona.
- 3. Wybierz urządzenie Bluetooth i postępuj zgodnie z instrukcjami wyświetlanymi na ekranie.

### <span id="page-33-1"></span>**Konfigurowanie połączenia NFC**

Jeśli komputer obsługuje funkcję NFC, przy trackpadzie znajdziesz logo lub etykiete NFC ...

Aby włączyć funkcję NFC:

- 1. Wpisz Airplane mode w polu wyszukiwania w systemie Windows, a następnie naciśnij klawisz Enter.
- 2. Upewnij się, że tryb samolotowy jest wyłączony, a następnie włącz funkcję NFC.

Za pomocą funkcji NFC wystarczy stuknąć, aby połączyć komputer z innym urządzeniem zgodnym ze standardem NFC na odległość kilku centymetrów. Aby połączyć w parę komputer z kartą NFC lub smartfonem:

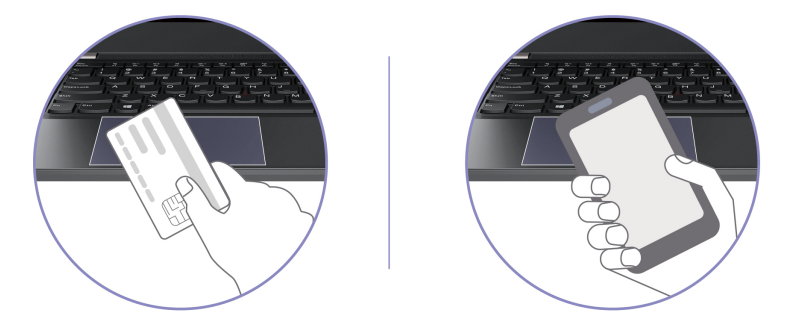

**Informacja:** Sprawdź, czy format karty NFC to NFC Data Exchange Format (NDEF). Jeśli nie, karta nie zostanie wykryta.

### <span id="page-33-2"></span>**Używanie karty SD lub karty inteligentnej**

Możesz włożyć kartę SD lub kartę inteligentną, aby przesłać dane.

#### **Obsługiwane karty inteligentne**

Obsługiwane specyfikacje karty inteligentnej: 85,60 mm (3,37") x 53,98 mm (2,13")

**Uwaga:** Karty inteligentne ze szczelinami nie są obsługiwane. Nie wolno wkładać takiej karty inteligentnej do gniazda kart inteligentnych w komputerze. W przeciwnym razie czytnik może ulec uszkodzeniu.

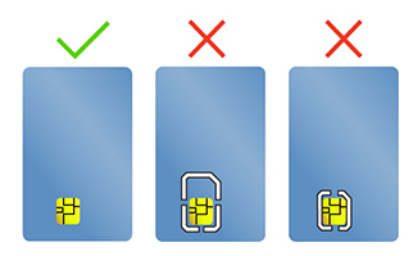

**Instalowanie lub usuwanie karty**

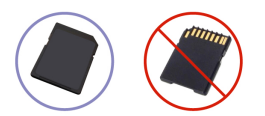

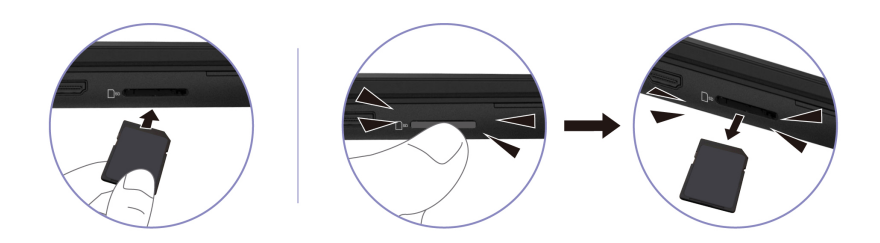

**Uwaga:** Przed usunięciem karty:

- 1. Aby zobaczyć ukryte ikony, kliknij trójkątną ikonę w obszarze powiadomień systemu Windows. Kliknij prawym przyciskiem myszy ikonę bezpiecznego usuwania sprzętu i wysuwania nośników.
- 2. Wybierz odpowiednią pozycję, aby wysunąć kartę z poziomu systemu operacyjnego Windows.
- 3. Naciśnij kartę i wyjmij ją z komputera. Odłóż kartę w bezpieczne miejsce na wypadek użycia w przyszłości.

### <span id="page-34-0"></span>**Akcesoria**

Niniejsza sekcja zawiera instrukcje dotyczące używania akcesoriów sprzętowych w celu rozszerzenia funkcjonalności komputera.

### <span id="page-34-1"></span>**Kupowanie akcesoriów**

Jeśli chcesz rozszerzyć możliwości swojego komputera, Lenovo ma do zaoferowania wiele akcesoriów sprzętowych i opcji modernizacji. Opcje te obejmują moduły pamięci, pamięć masową, karty sieciowe, replikatory portów lub stacje dokujące, akumulatory, zasilacze, klawiatury, myszy itd.

Aby dokonać zakupu w sklepie Lenovo, przejdź na stronę <https://www.lenovo.com/accessories>.
# <span id="page-36-0"></span>**Rozdział 4. Zabezpieczanie komputera i informacji**

### **Zablokowanie komputera**

Przymocuj komputer do biurka, stołu lub innego stałego obiektu za pomocą odpowiedniej linki zabezpieczającej.

**Informacja:** Gniazdo umożliwia stosowanie linek zabezpieczających zgodnych ze standardami zabezpieczeń Kensington NanoSaver® z technologią blokady Cleat™. Użytkownik ponosi całkowitą odpowiedzialność za ocenę, wybór i zastosowanie wszelkich urządzeń blokujących oraz opcji zabezpieczeń. Lenovo nie ponosi odpowiedzialności za urządzenia blokujące i opcje zabezpieczeń. Linki zabezpieczające można kupić pod adresem [https://smartfind.lenovo.com](https://smartfind.lenovo.com/).

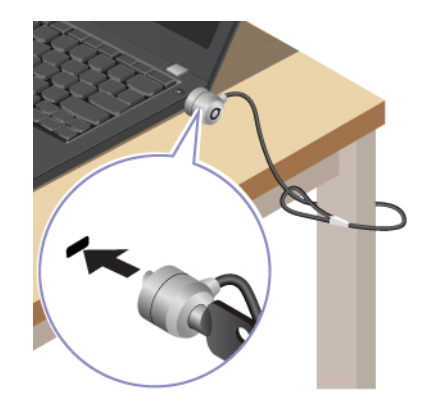

# **Logowanie przy użyciu odcisku linii papilarnych**

Przycisk zasilania jest wyposażony w zintegrowany czytnik linii papilarnych. Po zarejestrowaniu odcisku linii papilarnych można włączać komputer i logować się na nim jednym naciśnięciem przycisku zasilania lub odblokowywać ekran pojedynczym dotknięciem. Eliminuje to konieczność wprowadzania skomplikowanych haseł, oszczędza czas i zwiększa produktywność.

- 1. Wpisz Sign-in options w polu wyszukiwania w systemie Windows, a następnie naciśnij klawisz Enter.
- 2. Wybierz ustawienie linii papilarnych, a następnie postępuj zgodnie z instrukcjami wyświetlanymi na ekranie, aby zarejestrować swoje linie papilarne.

**Informacja:** Zaleca się umieszczenie palca na czas rejestrowania linii papilarnych w środkowej części przycisku zasilania; zaleca się także zarejestrowanie więcej niż jednego odcisku palca na wypadek obrażeń palców. Po zakończeniu rejestracji odciski palców zostaną automatycznie skojarzone z hasłem do systemu Windows.

3. Zaloguj się przy użyciu odcisku linii papilarnych. Gdy wskaźnik czytnika linii papilarnych świeci zielonym ciągłym światłem, dotknij czytnik linii papilarnych palcem, aby przeprowadzić uwierzytelnienie.

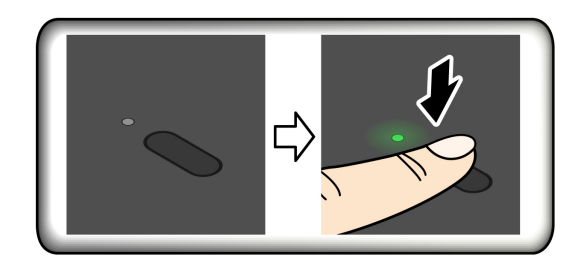

### **Kojarzenie linii papilarnych z hasłami dostępu do systemu UEFI BIOS**

Możesz skojarzyć linie papilarne z hasłem włączenia zasilania lub hasłem dysku NVMe. Patrz ["Kojarzenie linii papilarnych z hasłami \(w wybranych modelach\)" na stronie 36.](#page-41-0)

### **Porady dotyczące konserwacji:**

- Nie rysować powierzchni czytnika twardymi ani ostrymi przedmiotami.
- Nie używać ani nie dotykać czytnika mokrym, brudnym, pomarszczonym lub skaleczonym placem.

# **Logowanie przy użyciu identyfikatora twarzy (w wybranych modelach)**

W przypadku modeli wyposażonych w zasuwkę kamery internetowej zapewniającą prywatność przed użyciem funkcji rozpoznawania twarzy Windows Hello należy przesunąć zasuwkę, aby odsłonić obiektyw kamery.

Zeskanuj swoją twarz, aby utworzyć jej identyfikator umożliwiający odblokowywanie komputera:

- 1. Wpisz Sign-in options w polu wyszukiwania w systemie Windows, a następnie naciśnij klawisz Enter.
- 2. Wybierz ustawienie uwierzytelnienia na podstawie twarzy, a następnie postępuj zgodnie z instrukcjami wyświetlanymi na ekranie, aby utworzyć identyfikator twarzy.

# **Funkcja blokady podczas opuszczania (tylko w wybranych modelach)**

Komputer obsługuje funkcję blokady podczas opuszczania za pomocą funkcji wykrywania obecności człowieka na podstawie ultradźwięków. Ekran komputera najpierw przygaśnie, a następnie zablokuje się, gdy wyczuje, że użytkownik od niego odchodzi. Zapewnia to dodatkowe bezpieczeństwo i zwiększa czas pracy akumulatora.

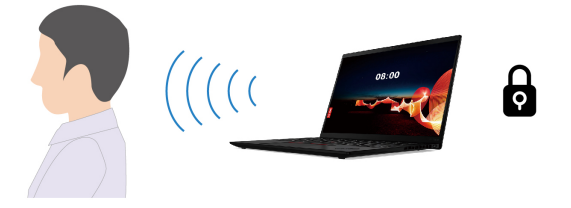

Funkcja blokady podczas opuszczania jest domyślnie włączona. Aby zmienić ustawienia:

- 1. Otwórz aplikację Vantage, a następnie kliknij kolejno opcje **Urządzenie** ➙ **Inteligentny asystent**.
- 2. Przesuń przełącznik **Blokada bez dotyku**, aby wyłączyć lub włączyć tę funkcję.

### **Uwagi:**

- Funkcja blokady podczas opuszczania nie działa, jeśli ustawisz opcje zasilania, które nigdy nie wyłączają ekranu.
- Początkowo BIOS wyłączył tę funkcję. Zostanie ona wkrótce włączona przez aktualizację oprogramowania. Patrz plik README dla BIOS w witrynie pomocy technicznej systemu.
- Po odinstalowaniu aplikacji Vantage ta funkcja zostanie automatycznie włączona. Ustawienia można zmienić w menu systemu UEFI BIOS:
	- 1. Uruchom ponownie komputer. Gdy zostanie wyświetlony ekran z logo, naciśnij klawisz F1, aby wejść do menu systemu UEFI BIOS.
	- 2. Wybierz kolejno pozycje **Security** ➙ **Intelligent Security**.
	- 3. Przesuń przełącznik **User Presence Sensing**, aby wyłączyć lub włączyć tę funkcję.
- W niektórych krajach lub regionach funkcja blokady podczas opuszczania może być wyłączona ze względu na wymogi lokalnych przepisów.

# **Chronienie danych przed zanikiem zasilania (w wybranych modelach)**

Dysk SSD M.2 NVMe (Non-Volatile Memory Express) jest wyposażony w unikalną funkcję Lenovo zapewniającą ochronę przed zanikiem zasilania (Power Loss Protection, PLP), która pozwala uniknąć utraty lub uszkodzenia danych. Jeśli komputer nie odpowiada, konieczne może być jego zamknięcie poprzez naciśnięcie i przytrzymanie przycisku zasilania przez kilka sekund. W takim przypadku funkcja PLP umożliwia zapisanie danych na komputerze przed jego wyłączeniem. Nie ma jednak gwarancji, ze wszystkie dane zawsze zostaną zapisane. Aby sprawdzić typ dysku SSD M.2:

- 1. Uruchom ponownie komputer. Gdy zostanie wyświetlony ekran z logo, naciśnij klawisz F10, aby wejść do okna diagnostyki Lenovo.
- 2. Na karcie NARZĘDZIA za pomocą klawiszy strzałek wybierz kolejno opcje **SYSTEM INFORMATION** ➙ **STORAGE**.
- 3. Znajdź sekcję **Device Type**, aby sprawdzić typ dysku.

# **Hasła dostępu do systemu UEFI BIOS**

Możesz ustawić hasła w systemie UEFI (Unified Extensible Firmware Interface) BIOS (Basic Input/ Output System), aby zwiększyć bezpieczeństwo komputera.

# **Typy haseł**

W systemie UEFI BIOS możesz ustawić hasło włączenia zasilania, hasło administratora, hasło zarządzania systemem lub hasło dysku NVMe, aby zapobiec nieuprawnionemu dostępowi do komputera. Jednakże monit o wpisanie hasła systemu UEFI BIOS nie zostanie wyświetlony podczas wybudzania komputera z trybu uśpienia.

### **Hasło włączenia zasilania**

W przypadku ustawienia tego hasła przy każdym włączaniu komputera na ekranie jest wyświetlane odpowiednie okno. Wprowadź poprawne hasło, aby używać komputera.

### **Hasło administratora**

Hasło administratora chroni informacje o systemie przechowywane w systemie UEFI BIOS. Przy przejściu do menu UEFI BIOS, w wyświetlonym oknie należy wprowadzić prawidłowe hasło administratora. Możesz również pominąć monit wprowadzania hasła, naciskając klawisz Enter. Nie będzie wtedy jednak w systemie UEFI BIOS możliwości zmiany większości opcji konfiguracji systemu. Jeśli ustawiono zarówno hasło administratora, jak i hasło włączenia zasilania, można uzyskać dostęp do komputera po jego włączeniu przy użyciu hasła administratora. Hasło administratora zastępuje hasło włączenia zasilania.

### **Hasło zarządzania systemem**

Hasło zarządzania systemem chroni również informacje systemowe przechowywanie w systemie UEFI BIOS, takie jak hasło administratora, ale domyślnie ma przypisane mniejsze uprawnienia. Hasło zarządzania systemem można ustawić w menu systemu UEFI BIOS lub za pomocą narzędzia Windows Management Instrumentation (WMI) z interfejsem Lenovo do zarządzania klientem.

Możesz ustawić dla hasła zarządzania systemem takie same uprawnienia jak dla hasła administratora, aby kontrolować funkcje związane z bezpieczeństwem. Aby dostosować uprawnienia hasła zarządzania systemem za pomocą menu systemu UEFI BIOS:

- 1. Uruchom ponownie komputer. Gdy zostanie wyświetlony ekran z logo, naciśnij klawisz F1, aby wejść do menu systemu UEFI BIOS.
- 2. Wybierz kolejno opcje **Security** ➙ **Password** ➙ **System Management Password Access Control**.
- 3. Postępuj zgodnie z instrukcjami wyświetlanymi na ekranie.

Jeśli ustawiono zarówno hasło administratora i hasło zarządzania systemem, hasło administratora zastępuje hasło zarządzania systemem. Jeśli ustawiono zarówno hasło zarządzania systemem i hasło włączenia zasilania, hasło zarządzania systemem zastępuje hasło włączenia zasilania.

### **Hasła dysku NVMe**

Hasło dysku NVMe zapobiega dostępowi nieuprawnionych użytkowników do danych na dysku. Jeśli ustawiono hasło dysku NVMe, przy każdej próbie dostępu do dysku zostanie wyświetlony monit o podanie poprawnego hasła.

### • **Jedno hasło**

W przypadku ustawienia jednego hasła dysku NVMe użytkownik musi wprowadzić hasło dysku NVMe przed uzyskaniem dostępu do plików i aplikacji na dysku.

### • **Dwa hasła (użytkownik+administrator)**

Hasło administratora dysku NVMe jest ustawiane i używane przez administratora systemu. Daje dostęp administratorowi do dowolnego dysku w systemie lub komputera połączonego w tej samej sieci. Administrator może również przypisać hasło użytkownika dysku NVMe dla każdego komputera w sieci. Użytkownik komputera może zmienić hasło użytkownika dysku NVMe, ale tylko administrator może je usunąć.

Po wyświetleniu monitu o hasło dysku NVMe naciśnij klawisz F1, aby przełączyć pomiędzy hasłem administratora dysku NVMe i hasłem użytkownika dysku NVMe.

**Uwagi:** Hasło dysku NVMe nie jest dostępne w następujących sytuacjach:

- Jeśli na komputerze zostaną zainstalowane dysk zgodny ze standardem Trusted Computing Group (TCG) Opal i program do zarządzania TCG Opal, a program zostanie aktywowany.
- Na komputerze z fabrycznie zainstalowanym system operacyjnym Windows, na którym zostanie zainstalowany dysk eDrive.

### **Ustawianie, zmienianie i usuwanie hasła**

Przed rozpoczęciem należy wydrukować niniejsze instrukcje.

1. Uruchom ponownie komputer. Gdy zostanie wyświetlony ekran z logo, naciśnij klawisz F1, aby wejść do menu systemu UEFI BIOS.

- 2. Używając klawiszy strzałek, wybierz kolejno opcje **Security** ➙ **Password**.
- 3. Wybierz typ hasła. Następnie postępuj zgodnie z instrukcjami wyświetlanymi na ekranie, aby ustawić, zmienić lub usunąć hasło.

Wszystkie hasła należy zapisać i przechowywać je w bezpiecznym miejscu. Jeśli zapomnisz któregokolwiek hasła, ewentualne konieczne działania naprawcze nie będą objęte gwarancją.

### **Co zrobić, jeśli nie pamiętasz hasła włączenia zasilania**

Jeśli zapomnisz hasła włączenia zasilania, wykonaj następujące czynności, aby je usunąć:

- Jeśli ustawione zostało hasło administratora i je pamiętasz:
	- 1. Uruchom ponownie komputer. Gdy zostanie wyświetlony ekran z logo, natychmiast naciśnij klawisz F1.
	- 2. Wprowadź hasło administratora, aby wejść do menu systemu UEFI BIOS.
	- 3. Używając klawiszy strzałek, wybierz pozycje menu **Security** ➙ **Password** ➙ **Power-On Password**.
	- 4. W polu **Enter Current Password** wpisz bieżące hasło administratora. Następnie pozostaw puste pole **Enter New Password** i naciśnij dwa razy klawisz Enter.
	- 5. W oknie Changes have been saved naciśnij przycisk Enter.
	- 6. Naciśnij klawisz F10, aby zapisać zmiany i wyjść z menu systemu UEFI BIOS.
- Jeśli nie ustawiono hasła administratora, skontaktuj się z autoryzowanym dostawcą usług Lenovo i poproś o usunięcie hasła.

#### **Co zrobić, jeśli nie pamiętasz hasła dysku NVMe**

Jeśli zapomnisz hasła dysku NVMe (Jedno hasło) lub obu haseł dysku NVMe, użytkownika i administratora (Dwa hasła), firma Lenovo nie będzie mogła ich zresetować ani odzyskać danych z dysku. W takim przypadku możesz się skontaktować z autoryzowanym dostawcą usług Lenovo i poprosić o wymianę dysku. Zostanie naliczona opłata za części i serwis. Jeśli dysk jest częścią wymienianą przez klienta (Customer Replaceable Unit, CRU), możesz również skontaktować się z Lenovo w celu zakupu nowego dysku i samodzielnie wymienić go w komputerze. Aby sprawdzić, czy dysk jest częścią CRU, oraz zapoznać się z odpowiednią procedurą wymiany, zobacz [Rozdział 6](#page-54-0) ["Wymiana części wymienianej przez klienta \(CRU\)" na stronie 49.](#page-54-0)

### **Co zrobić, jeśli nie pamiętasz hasła administratora**

Jeśli zapomnisz hasło administratora, nie istnieje procedura serwisowa umożliwiająca jego usunięcie. W takim przypadku musisz się skontaktować z autoryzowanym dostawcą usług Lenovo i poprosić o wymianę płyty głównej. Zostanie naliczona opłata za części i serwis.

#### **Jeśli nie pamiętasz hasła zarządzania systemem**

Jeśli zapomnisz hasła zarządzania systemem, wykonaj następujące czynności, aby je usunąć:

- Jeśli ustawiono hasło administratora i je pamiętasz:
	- 1. Uruchom ponownie komputer. Gdy zostanie wyświetlony ekran z logo, natychmiast naciśnij klawisz F1.
	- 2. Wprowadź hasło administratora, aby wejść do menu systemu UEFI BIOS.
	- 3. Używając klawiszy strzałek, wybierz kolejno pozycje **Security** ➙ **Password** ➙ **System Management Password**.
	- 4. W polu **Enter Current Password** wpisz bieżące hasło administratora. Następnie pozostaw puste pole **Enter New Password** i naciśnij dwa razy klawisz Enter.
	- 5. W oknie Changes have been saved naciśnij przycisk Enter.

6. Naciśnij klawisz F10, aby zapisać zmiany i wyjść z menu systemu UEFI BIOS.

• Jeśli nie ustawiono hasła administratora, skontaktuj się z autoryzowanym dostawcą usług Lenovo i poproś o usunięcie hasła zarządzania systemem.

# <span id="page-41-0"></span>**Kojarzenie linii papilarnych z hasłami (w wybranych modelach)**

Aby skojarzyć linie papilarne z hasłem włączenia zasilania i hasłem dysku NVMe, wykonaj następujące czynności:

- 1. Wyłącz komputer, a następnie go włącz.
- 2. Po pojawieniu się odpowiedniego monitu zeskanuj odcisk palca na czytniku linii papilarnych.
- 3. Wpisz odpowiednio hasło włączenia zasilania, hasło dysku NVMe lub oba te hasła. Linie papilarne zostały skojarzone z hasłem.

Po ponownym uruchomieniu komputera czytnik linii papilarnych umożliwia zalogowanie się do komputera bez konieczności wpisywania hasła do systemu Windows, hasła włączenia zasilania czy hasła dysku NVMe. Aby zmienić ustawienia, naciśnij klawisz F1 w celu przejścia do menu systemu UEFI BIOS, a następnie wybierz kolejno opcje **Security** ➙ **Fingerprint**.

**Uwaga:** Jeśli zawsze używasz odcisku linii papilarnych w celu zalogowania się do komputera, możesz zapomnieć hasła. Zapisz swoje hasła i przechowuj je w bezpiecznym miejscu.

# **Uwierzytelnianie FIDO (Fast Identity Online)**

Komputer obsługuje funkcję uwierzytelniania FIDO (Fast Identity Online). Ta funkcja stanowi dla uwierzytelniania opartego na hasłach alternatywę umożliwiającą uwierzytelnianie bez użycia haseł. Ta funkcja działa tylko w przypadku, gdy w systemie UEFI BIOS ustawiono hasło włączenia zasilania, a urządzenie USB FIDO2 zostało zarejestrowane w rozwiązaniu ThinkShield™ Passwordless Power-On Device Manager — menedżerze urządzeń umożliwiającym uruchomienie komputera bez podawania hasła włączenia zasilania. Dzięki tej funkcji można korzystać z hasła włączania zasilania lub używać do włączania zasilania komputera zarejestrowanego urządzenia USB FIDO2.

### **Zarejestruj swoje urządzenie USB FIDO2 w rozwiązaniu ThinkShield Passwordless Power-On Device Manager**

- 1. Włącz komputer.
- 2. Podczas procesu włączania zasilania naciśnij klawisz F12.
- 3. Jeśli ustawiono hasło włączenia zasilania, zostanie wyświetlony monit o wprowadzenie poprawnego hasła.
- 4. Wybierz kolejno opcje **App Menu** ➙ **ThinkShield Passwordless Power-On Device Manager** i naciśnij klawisz Enter.
- 5. Włóż urządzenie USB FIDO2 w celu jego zarejestrowania poprzez wykonanie następujących czynności:
	- a. W obszarze **Discovered Devices** wybierz dostępne urządzenie USB FIDO2, które chcesz zarejestrować.
	- b. W wyświetlonym oknie kliknij przycisk **Yes**, aby potwierdzić wybór urządzenia.
	- c. Jeśli ustawiono hasło włączenia zasilania, zostanie wyświetlony monit o wprowadzenie poprawnego hasła.
	- d. Zostanie wyświetlone okno **User operation request**. Aby zamknąć okno, musisz nacisnąć przycisk na podłączonym urządzeniu USB FIDO2, a następnie wykonać instrukcje widoczne na ekranie.
	- e. Naciśnij przycisk ESC, aby zamknąć i ponownie uruchomić komputer.

### **Uwagi:**

- Aby wyrejestrować swoje urządzenia, w obszarze **My Device** kliknij dostępne urządzenie USB FIDO2, które chcesz wyrejestrować, a następnie wprowadź poprawne hasło włączania zasilania w celu przeprowadzenia weryfikacji.
- Jeśli używasz do rejestracji więcej niż jednego urządzenia USB FIDO2 ze wspólnym identyfikatorem, dostępne będzie tylko jedno urządzenie.

### **Zaloguj się w systemie przy użyciu funkcji uwierzytelniania bez podawania hasła włączenia zasilania**

- 1. Uruchom ponownie komputer.
- 2. Zostanie wyświetlone okno **ThinkShield Passwordless Power-On Authentication**.
- 3. Włóż zarejestrowane urządzenie USB FIDO2 do wykrycia.
- 4. Następnie postępuj zgodnie z instrukcjami na ekranie i naciśnij przycisk na urządzeniu USB FIDO2 w celu przeprowadzenia weryfikacji.
- 5. Proces włączania zasilania będzie kontynuowany po przeprowadzeniu weryfikacji urządzenia.

**Informacja:** Włóż urządzenie USB FIDO2 lub wprowadź hasło włączenia zasilania przed upływem 60 sekund. W przeciwnym razie system zostanie automatycznie zamknięty.

# <span id="page-44-0"></span>**Rozdział 5. Konfigurowanie ustawień zaawansowanych**

# **System UEFI BIOS**

UEFI BIOS jest pierwszym programem uruchamianym przez komputer. Po włączeniu komputera system UEFI BIOS wykonuje autotest, aby upewnić się, że poszczególne urządzenia działają.

### **Wchodzenie do menu systemu UEFI BIOS**

Uruchom ponownie komputer. Gdy zostanie wyświetlony ekran z logo, naciśnij klawisz F1, aby wejść do menu systemu UEFI BIOS.

### **Nawigowanie po interfejsie systemu UEFI BIOS**

Możesz nawigować po interfejsie systemu UEFI BIOS, naciskając następujące klawisze:

- F1: Ogólna pomoc
- F9: Ustawienia domyślne
- F10: Zapisz i zamknij
- F5/F6: Zmień kolejność rozruchu
- ↑ ↓ lub PgUp/PgDn: Wybierz lub przewiń stronę
- ← →: Przenieś fokus klawiatury
- Esc: Wróć lub zamknij okno dialogowe
- Enter: Wybierz lub otwórz podmenu

# **Ustawianie daty i godziny systemowej**

- 1. Uruchom ponownie komputer. Gdy zostanie wyświetlony ekran z logo, naciśnij klawisz F1.
- 2. Wybierz opcję **Date/Time** i ustaw żądaną datę i godzinę systemową.
- 3. Naciśnij klawisz F10, aby zapisać zmiany i zamknąć.

### **Zmiana sekwencji startowej**

- 1. Uruchom ponownie komputer. Gdy zostanie wyświetlony ekran z logo, naciśnij klawisz F1.
- 2. Wybierz opcję **Startup** ➙ **Boot**. Następnie naciśnij klawisz Enter. Zostanie wyświetlona lista urządzeń w domyślnej kolejności.

**Informacja:** Jeżeli nie można uruchomić komputera z żadnego urządzenia lub nie można odnaleźć systemu operacyjnego, urządzenie rozruchowe nie jest wyświetlane.

- 3. Ustaw żądaną kolejność startową.
- 4. Naciśnij klawisz F10, aby zapisać zmiany i zamknąć.

Aby tymczasowo zmienić kolejność startową:

- 1. Uruchom ponownie komputer. Gdy zostanie wyświetlony ekran z logo, naciśnij klawisz F12.
- 2. Wybierz urządzenie, które ma służyć do rozruchu komputera i naciśnij klawisz Enter.

# **Wyświetlanie dzienników zdarzeń systemu UEFI BIOS**

Przeglądarka dziennika zdarzeń systemu UEFI BIOS zapewnia dostęp do krótkiego opisu zdarzeń dotyczących systemu UEFI BIOS. Aby wyświetlić dzienniki, wykonaj następujące czynności:

- 1. Uruchom ponownie komputer. Gdy zostanie wyświetlony ekran z logo, naciśnij klawisz F1.
- 2. Wybierz kolejno pozycje **Main** ➙ **BIOS Event log**. Następnie naciśnij klawisz Enter. Zostanie wyświetlony interfejs dziennika zdarzeń systemu UEFI BIOS.
- 3. Nawiguj w interfejsie, naciskając poniższe klawisze, i sprawdzaj szczegóły, wybierając poszczególne pozycje.
	- ↑↓: Przenieś fokus klawiatury
	- PgUp/PgDn: Przewiń stronę
	- Enter: Wybierz
	- F3: Zamknij

Zależnie od aktywności systemu UEFI BIOS na ekranie mogą być wyświetlane następujące dzienniki zdarzeń systemu UEFI BIOS. Każdy dziennik uwzględnia datę, godzinę i opis zdarzenia.

- Zdarzenie **Power On**: ten dziennik pokazuje, że została uruchomiona rutyna POST z procesem uruchomienia. Dziennik uwzględnia przyczynę uruchomienia, tryb rozruchu i przyczynę zamknięcia.
- Zdarzenie **Subcomponent Code Measurement**: ten dziennik zawiera informację o pomyślnym przeprowadzeniu pomiaru kodu podkomponentu. Dziennik uwzględnia wynik weryfikacji każdego komponentu.
- Zdarzenie **System Preboot Authentication**: w tym dzienniku zawarta jest informacja na temat tego, jakich poświadczeń użyto na potrzeby uwierzytelniania przed uruchomieniem systemu operacyjnego. Dziennik uwzględnia zainstalowane hasło, typ hasła, urządzenie wejściowe i wynik uwierzytelniania.
- Zdarzenie **BIOS Password Change**: w tym dzienniku jest pokazana historia zmian haseł systemu UEFI BIOS. Dziennik uwzględnia typ hasła, typ zdarzenia i wynik.
- Zdarzenie **Subcomponent Self-healing**: w tym dzienniku znajdują się informacje o podkomponencie, dla którego uruchomiono zdarzenie odzyskiwania. Dziennik uwzględnia przyczynę i wynik zdarzenia oraz wersję odzyskanego oprogramowania sprzętowego.
- Zdarzenie **BIOS Setup Configuration Change**: ten dziennik uwzględnia historię zmian konfiguracji systemu UEFI BIOS. Dziennik uwzględnia nazwę elementu i wartość.
- Zdarzenie **Device Change**: ten dziennik uwzględnia historię zmian urządzeń. Ten dziennik uwzględnia przyczynę i typ zdarzenia.
- Zdarzenie **System Boot**: w tym dzienniku pokazano, które urządzenie zostało wykorzystywane do przeprowadzenia rozruchu systemu. Dziennik uwzględnia opcję rozruchu, opis i listę ścieżek plików.
- Zdarzenie **System Tamper**: ten dziennik zawiera informacje na temat zaistnienia zdarzeń dotyczących manipulowania przy systemie. Ten dziennik uwzględnia przyczynę i typ zdarzenia.
- Zdarzenie **POST Error**: w tym dzienniku znajdują się informacje o błędach, które wystąpiły podczas rutyny POST. Dziennik uwzględnia kod błędu.
- Zdarzenie **Flash Update**: w tym dzienniku znajdują się informacje o przeprowadzeniu aktualizacji pamięci flash. Dziennik uwzględnia przyczynę i wynik zdarzenia oraz wersję zaktualizowanego oprogramowania sprzętowego.
- Zdarzenie **Set On-Premise**: ten dziennik uwzględnia historię zmian ustawień lokalnego rozruchu. Dziennik uwzględnia wartość ustawienia lokalnego i metodę zmiany.
- Zdarzenie **Capsule Update**: ten dziennik zawiera informację o wystąpieniu aktualizacji kapsułowej oprogramowania sprzętowego UEFI. Dziennik uwzględnia przyczynę i wynik zdarzenia oraz wersję zaktualizowanego oprogramowania sprzętowego.
- Zdarzenie **Log Cleared**: ten dziennik zawiera informację o wyczyszczeniu dzienników zdarzeń systemu UEFI BIOS. Dziennik uwzględnia przyczynę i wynik zdarzenia.
- Zdarzenie **Shutdown / Reboot**: ten dziennik informuje o pomyślnym zamknięciu lub ponownym uruchomieniu systemu UEFI BIOS. Ten dziennik uwzględnia przyczynę i typ zdarzenia.

# <span id="page-46-0"></span>**Wykrywanie ponownej negocjacji szybkości pamięci (tylko w modelach Intel)**

Ponowna negocjacja szybkości pamięci to proces inicjowania modułu pamięci i uruchamiania testów diagnostycznych dla modułu pamięci w komputerze. Ponowna negocjacja szybkości pamięci może mieć miejsce podczas testu POST w przypadku wykrycia dowolnej z wymienionych sytuacji:

- Wymiana modułu pamięci
- Zmiana ustawienia Total Memory Encryption w systemie UEFI BIOS
- Zmiana kodu referencyjnego pamięci (MRC) podczas aktualizacji systemu UEFI BIOS

Na czas realizacji procesu ponownej negocjacji szybkości pamięci ekran może zgasnąć. Wskaźniki LED klawiszy Esc, F1 i F4 mogą kolejno migać, co będzie oznaczać postęp procesu. Nie należy przerywać procesu, naciskając przycisk zasilania. Należy odczekać kilka minut, aż zostanie wyświetlony ekran z logo.

# **Przełączanie układu zabezpieczającego (tylko w modelach AMD)**

Komputer może być wyposażony w 2 typy układów zabezpieczających (Discrete TPM 2.0 i Pluton TPM 2.0). Układ zabezpieczający Pluton TPM 2.0 ma zastosowanie tylko w systemie Windows 11. Przed przełączeniem do innych systemów operacyjnych należy również przełączyć układ zabezpieczający Pluton TPM 2.0 na Discrete TPM 2.0.

**Informacja:** podczas przełączania układu zabezpieczającego zawartość tego układu, np. klucz szyfrowania BitLocker, zostaje wyczyszczona.

- 1. Jeśli używasz funkcji Szyfrowanie dysków funkcją BitLocker® w systemie Windows, upewnij się, że ta funkcja została wyłączona.
- 2. Wybierz układ zabezpieczający odpowiedni do danego celu.
	- a. Uruchom ponownie komputer. Gdy zostanie wyświetlony ekran z logo, naciśnij klawisz F1, aby wejść do menu systemu UEFI BIOS.
	- b. Wybierz kolejno opcje **Security** ➙ **Security Chip** i naciśnij klawisz Enter. Otworzy się podmenu **Security Chip**.
	- c. Wybierz układ zabezpieczający z menu. Upewnij się, że układ zabezpieczający dla modułu Discrete TPM 2.0 został ustawiony na **Active**.
	- d. Naciśnij klawisz F10, aby zapisać ustawienia i zamknąć program.

# **Dostosowywanie ustawień domyślnych systemu BIOS**

Funkcja ta umożliwia utworzenie kopii zapasowej preferowanych ustawień programu BIOS Setup. Funkcja pozwala zapisać ustawienia programu BIOS Setup jako niestandardowe domyślne ustawienia systemu BIOS, w razie potrzeby zastosować je do bieżących ustawień systemu BIOS oraz przywrócić ustawienia domyślne.

### **Zapisywanie konfiguracji niestandardowej obejmującej dostosowane ustawienia**

- 1. Uruchom ponownie komputer. Gdy zostanie wyświetlony ekran z logo, naciśnij klawisz F1, aby wejść do menu systemu UEFI BIOS.
- 2. Wybierz kolejno opcje **Restart** ➙ **Save Custom Defaults**.

3. Kliknij opcję **Yes**, aby zapisać konfigurację niestandardową obejmującą dostosowane ustawienia.

### **Wczytywanie konfiguracji niestandardowej obejmującej dostosowane ustawienia**

- 1. Uruchom ponownie komputer. Gdy zostanie wyświetlony ekran z logo, naciśnij klawisz F1, aby wejść do menu systemu UEFI BIOS.
- 2. Wybierz kolejno opcje **Restart** ➙ **Load Custom Defaults**.
- 3. Kliknij opcję **Yes**, aby wczytać zapisaną przez siebie konfigurację obejmującą dostosowane ustawienia.

Możesz również nacisnąć klawisz F9 i kliknąć opcję **Custom Defaults**, aby wczytać konfigurację obejmującą dostosowane ustawienia.

**Informacja:** Opcja **Load Custom Defaults** nie jest dostępna, jeśli nie zapisano żadnych dostosowanych ustawień domyślnych systemu BIOS.

#### **Resetowanie konfiguracji i przywracanie ustawień domyślnych**

- 1. Uruchom ponownie komputer. Gdy zostanie wyświetlony ekran z logo, naciśnij klawisz F1, aby wejść do menu systemu UEFI BIOS.
- 2. Wybierz kolejno opcje **Restart** ➙ **Load Factory Defaults**.
- 3. Kliknij opcję **Yes**, aby zresetować konfigurację i przywrócić ustawienia domyślne.

Możesz również nacisnąć klawisz F9 i kliknąć opcję **Factory Defaults**, aby zresetować konfigurację i przywrócić ustawienia domyślne.

### **Zresetowanie systemu i przywrócenie domyślnych ustawień fabrycznych**

Ta funkcja umożliwia zresetowanie systemu UEFI BIOS i przywrócenie jego domyślnych ustawień fabrycznych, w tym wszystkich ustawień systemu UEFI BIOS i danych wewnętrznych. Pozwala ona wyczyścić dane użytkownika przed zutylizowaniem lub ponownym użyciem komputera.

- 1. Uruchom ponownie komputer. Gdy zostanie wyświetlony ekran z logo, naciśnij klawisz F1, aby wejść do menu systemu UEFI BIOS.
- 2. Wybierz kolejno opcje **Security** ➙ **Reset System to Factory Defaults** i naciśnij klawisz Enter.
- 3. Może zostać wyświetlonych kilka okien z ostrzeżeniami. Przed przywróceniem domyślnych ustawień fabrycznych systemu wykonaj następujące czynności:
	- a. Zdezaktywuj funkcję Absolute Persistence Module.
	- b. Usuń hasło dysku NVMe, jeśli zostało ono wcześniej ustawione.
- 4. W przypadku modeli komputerów z ustawieniami macierzy RAID zostanie wyświetlone okno przypominające o uszkodzeniu danych. Wybierz opcję **Yes**, aby kontynuować.
- 5. Zostanie wyświetlone okno z informacją, że wszystkie ustawienia systemu UEFI BIOS zostaną zresetowane, oraz prośbą o potwierdzenie. Wybierz opcję **Yes**, aby kontynuować.

**Informacja:** Jeśli ustawienia **Intel AMT control** i **Absolute Persistence(R) Module** są trwale wyłączone, ich zresetowanie nie będzie możliwe.

6. W oknie z monitem wprowadź hasło administratora, hasło zarządzania systemem lub hasło włączenia zasilania.

Nastąpi natychmiastowe ponowne uruchomienie komputera. Proces inicjowania zajmie kilka minut. Na czas trwania tego procesu ekran może zgasnąć. To normalne zjawisko; nie należy przerywać procesu.

# **Odzyskiwanie systemu UEFI BIOS**

Jeśli system UEFI BIOS ulegnie uszkodzeniu lub zostanie zaatakowany przy użyciu złośliwego oprogramowania, może przeprowadzić autoodzyskiwanie i przywrócić stan komputera z ostatniej bezpiecznej i nieuszkodzonej kopii zapasowej. Ta funkcja chroni dane na komputerze.

Na czas autoodzyskiwania systemu UEFI BIOS ekran może zgasnąć. Postęp można śledzić w oparciu o sposób migania wskaźników LED na klawiszach Esc, F1 i F4. Szczegółowe informacje można znaleźć w poniższej tabeli.

**Informacja:** Nie należy przerywać procesu, naciskając przycisk zasilania. Należy odczekać kilka minut, aż zostanie wyświetlony ekran z logo.

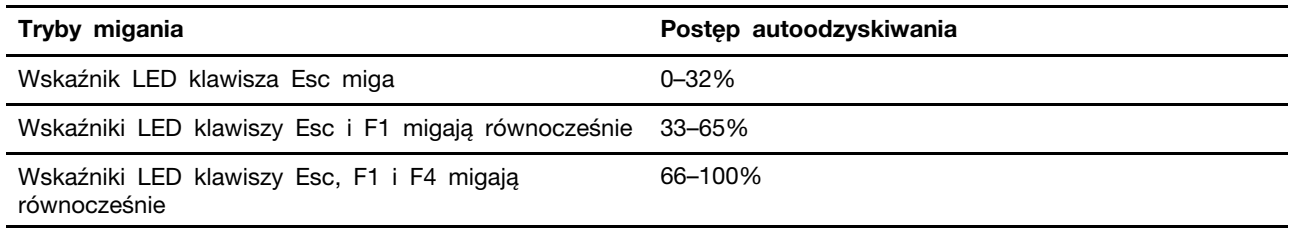

# <span id="page-48-0"></span>**Aktualizowanie systemu UEFI BIOS**

Podczas instalowania nowego programu, sterownika urządzenia lub komponentu sprzętowego może zostać wyświetlony monit o aktualizację systemu UEFI BIOS.

Pobierz i zainstaluj najnowszy pakiet aktualizacji systemu UEFI BIOS za pomocą jednej z następujących metod:

- Otwórz aplikację Vantage, aby sprawdzić dostępne pakiety aktualizacji. Jeśli dostępny jest najnowszy pakiet aktualizacji systemu UEFI BIOS, postępuj zgodnie z instrukcjami wyświetlanymi na ekranie, aby pobrać i zainstalować pakiet.
- Przejdź do witryny <https://pcsupport.lenovo.com> i wybierz wpis dla swojego komputera. Następnie postępuj zgodnie z instrukcjami wyświetlanymi na ekranie, aby pobrać i zainstalować najnowszy pakiet aktualizacji systemu UEFI BIOS.

**Informacja:** Zmiana MRC podczas procesu aktualizacji systemu UEFI BIOS może spowodować ponowną negocjację szybkości pamięci. Ponowna negocjacja szybkości pamięci to proces inicjowania modułu pamięci i uruchamiania testów diagnostycznych dla modułu pamięci w komputerze. Na czas realizacji procesu ponownej negocjacji szybkości pamięci ekran może zgasnąć. Wskaźniki LED klawiszy Esc, F1 i F4 mogą kolejno migać, co będzie oznaczać postęp procesu. Nie należy przerywać procesu, naciskając przycisk zasilania. Należy odczekać kilka minut, aż zostanie wyświetlony ekran z logo.

Szczegółowe informacje o systemie UEFI BIOS są dostępne w Bazie wiedzy na temat Twojego komputera na stronie [https://pcsupport.lenovo.com.](https://pcsupport.lenovo.com)

# **Chmurowe odzyskiwanie systemu od zera (w wybranych modelach)**

Funkcja ta umożliwia usunięcie z komputera wszystkich plików użytkownika i przywrócenie systemu operacyjnego Windows z chmury (Microsoft® Connected System Recovery). Przed rozpoczęciem korzystania z tej funkcji przeczytaj poniższe informacje.

### **Uwagi:**

• Użycie tej funkcji spowoduje przywrócenie na komputerze fabrycznie zainstalowanego systemu operacyjnego Windows. Nie należy używać tej funkcji, jeśli na komputerze jest zainstalowany

dostosowany system operacyjny; w przeciwnym razie nie będzie można przywrócić dostosowanych funkcji lub aplikacji.

• Funkcja ta działa tylko w przypadku sieci przewodowej (podłączonej za pośrednictwem złącza Ethernet w komputerze) i sieci bezprzewodowej (obsługiwany jest wyłącznie format szyfrowania WPA2 Personal).

Aby przywrócić system operacyjny Windows, wykonaj następujące czynności:

- 1. Uruchom ponownie komputer. Gdy zostanie wyświetlony ekran z logo, naciśnij klawisz F1, aby wejść do menu systemu UEFI BIOS.
- 2. Wybierz kolejno opcje **Config** ➙ **Reinstall Windows from Cloud**. Wykonaj instrukcje wyświetlane na ekranie, aby włączyć tę funkcję.
- 3. Naciśnij klawisz F10, aby zapisać zmiany i zamknąć.
- 4. Komputer automatycznie uruchomi się ponownie. Gdy zostanie wyświetlony ekran z logo, naciśnij klawisz F12.
- 5. Wybierz kolejno opcje **App Menu** ➙ **Reinstall Windows from Cloud**, a następnie postępuj zgodnie z instrukcjami wyświetlanymi na ekranie.

Jeśli proces przywracania zakończy się niepowodzeniem, nadal możesz skorzystać z innych opcji w celu przywrócenia systemu operacyjnego Windows. Więcej informacji – patrz "Zasoby samopomocy" [na stronie 62.](#page-67-0)

### **RAID**

RAID (Redundant Array of Independent Disks) to technologia zapewniająca więcej funkcji magazynowania i większą niezawodność dzięki nadmiarowości. Zwiększa również niezawodność magazynowania danych i odporność na uszkodzenia w porównaniu z jednodyskowymi systemami magazynowania. Utracie danych wynikającej z awarii dysku można zapobiec, odtwarzając brakujące dane z pozostałych dysków.

Gdy grupa niezależnych dysków fizycznych zostanie skonfigurowana pod kątem technologii RAID, tworzą one macierz RAID. Ta macierz umożliwia dystrybucję danych między wieloma dyskami, ale komputer-host traktuje macierz jako jedną jednostkę do magazynowania. Utworzenie i używanie macierzy RAID zapewnia wysoką wydajność, np. większą wydajność przetwarzania operacji wejścia/ wyjścia (I/O), ponieważ pozwala na jednoczesny dostęp do kilku dysków.

# **Wymagania dotyczące dysków do macierzy RAID**

Komputer obsługuje dysk SSD NVMe (Non-Volatile Memory Express) M.2.

Pamiętaj, aby w komputerze były zainstalowane dwa identyczne dyski (dwa dyski NVMe M.2 o takiej samej pojemności) na potrzeby obsługiwanych poziomów RAID. Jeśli będzie zainstalowany tylko jeden dysk lub jeśli będą zainstalowane dwa różne typy dysków, poniższe informacje nie będą miały zastosowania.

Komputer obsługuje następujące poziomy RAID:

- RAID 0: rozłożona macierz dyskowa (nie można odtworzyć danych brakujących po awarii dysku)
	- Składa się z dwóch identycznych dysków
	- Obsługiwany rozmiar paska: 4 KB, 8 KB, 16 KB, 32 KB, 64 KB lub 128 KB
	- Wyższa wydajność bez odporności na uszkodzenia
- Wyższe ryzyko utraty danych wynikającej z awarii dysku składowego w porównaniu z konfiguracją inną niż RAID
- RAID 1: zdublowana macierz dyskowa
	- Składa się z dwóch identycznych dysków
	- Wyższa wydajność odczytu i 100% nadmiarowość

# **Otwieranie narzędzia konfiguracji Intel RST**

- 1. Upewnianie się, czy macierz RAID jest włączona w menu systemu UEFI BIOS:
	- a. Uruchom ponownie komputer. Gdy zostanie wyświetlony ekran z logo, naciśnij klawisz F1, aby wejść do menu systemu UEFI BIOS.
	- b. Wybierz kolejno pozycje **Config** ➙ **Storage** ➙ **VMD Controller** ➙ **On**.
	- c. Naciśnij klawisz F10, aby zapisać zmiany i zamknąć.
- 2. Uruchom ponownie komputer. Gdy zostanie wyświetlony ekran z logo, naciśnij klawisz F1, aby wejść do menu systemu UEFI BIOS.
- 3. Wybierz pozycję **Config** ➙ **Storage** ➙ **Intel (R) Rapid Storage Technology** i naciśnij klawisz Enter.

Zostanie wyświetlone okno Intel (R) Rapid Storage Technology wraz z następującymi opcjami:

- **Create RAID Volume**: utwórz wolumin RAID. Jeśli nie można użyć wewnętrznych dysków, ta opcja nie jest dostępna.
- **RAID Volumes**: potwierdź dane utworzonych woluminów RAID.
- **Non-RAID Physical Disks**: potwierdź dane wszystkich dysków nieobjętych macierzą RAID.
- 4. Wybierz opcję, naciskając klawisze strzałek w górę i w dół. Naciśnij klawisz Enter, aby przejść do menu dla wybranej opcji. Naciśnij klawisz Esc, aby zamknąć narzędzie konfiguracji Intel RST.

# **Tworzenie woluminów RAID**

**Uwaga:** Podczas tworzenia woluminu RAID wszystkie dane znajdujące się na wybranych dyskach zostaną wyczyszczone.

- 1. Otwórz narzędzie konfiguracji Intel RST.
- 2. Zaznacz opcję **Create RAID Volume** i naciśnij klawisz Enter, a zostanie otwarte okno CREATE RAID VOLUME.
- 3. Wybieraj opcje i konfiguruj je pojedynczo.
	- a. **Name**: możesz użyć domyślnej nazwy woluminu RAID lub nadać inną nazwę.
	- b. **RAID Level**: naciśnij klawisz Enter, aby zmieniać wolumin RAID między RAID 0 (Stripe) a RAID 1 (Mirror).
	- c. **Select Disks**: wybierz dysk i naciśnij spację lub Enter, aby dodać go do grupy. Dysku, którego nie można użyć do utworzenia woluminu RAID, nie będzie można wybrać. Obok wybranego dysku pojawi się znacznik **X**.
	- d. **Strip Size**: wybierz rozmiar bloku danych i naciśnij klawisz Enter, aby zakończyć konfigurację. Ta opcja jest dostępna wyłącznie w przypadku RAID 0.
	- e. **Capacity**: dostosuj pojemność woluminu RAID. Domyślny wolumin RAID to największy wolumin.
	- f. **Create Volume**: naciśnij klawisz Enter, a program dokończy konfigurowanie poprzednich opcji i utworzy wolumin.

**Informacja:** Opcja **Create Volume** może być niedostępna z niektórych powodów, na przykład po wybraniu różnych typów dysków. Jeśli nie możesz zaznaczyć opcji **Create Volume**, przeczytaj wyjaśnienia w komunikacie pod opcją.

Po utworzeniu woluminu RAID pojawi się okno Intel (R) Rapid Storage Technology, a utworzony wolumin będzie widoczny na liście **RAID Volumes**.

4. Naciśnij klawisz F10, aby zapisać zmiany i zamknąć.

### **Usuwanie woluminów RAID**

**Uwaga:** Usunięcie woluminów RAID powoduje wyczyszczenie wszystkich danych znajdujących się na dyskach.

- 1. Otwórz narzędzie konfiguracji Intel RST.
- 2. Zaznacz wolumin, który chcesz usunąć na liście **RAID Volumes**. Naciśnij klawisz Enter, a zostanie otwarte okno RAID VOLUME INFO.
- 3. Zaznacz opcję **Delete** i naciśnij klawisz Enter, a wolumin zostanie usunięty z listy **RAID Volumes**.
- 4. W oknie wyświetlonego monitu kliknij przycisk **Yes**, potwierdzając zamiar usunięcia zaznaczonego woluminu RAID.

Po usunięciu woluminu RAID pojawi się okno Intel (R) Rapid Storage Technology. Dyski należące do usuniętego woluminu są wyświetlane na liście **Non-RAID Physical Disks**.

5. Naciśnij klawisz F10, aby zapisać zmiany i zamknąć.

# **Usuwanie dysków z konfiguracji RAID**

**Uwaga:** Usunięcie dysku z macierzy RAID powoduje wyczyszczenie wszystkich znajdujących się na nim danych.

- 1. Otwórz narzędzie konfiguracji Intel RST.
- 2. Zaznacz wolumin, który chcesz zresetować na liście **RAID Volumes**. Naciśnij klawisz Enter, a zostanie otwarte okno RAID VOLUME INFO.
- 3. Zaznacz dysk, który chcesz zresetować na liście **RAID Member Disks**. Naciśnij klawisz Enter, a zostanie otwarte okno PHYSICAL DISK INFO.
- 4. Zaznacz opcję **Reset to Non-RAID** i naciśnij klawisz Enter. W wyświetlonym oknie monitu wybierz opcję **Yes**, potwierdzając zamiar zresetowania.

Po zakończeniu procesu resetowania pojawi się okno Intel (R) Rapid Storage Technology. Zresetowany dysk jest widoczny na liście **Non-RAID Physical Disks**, a wolumin zresetowanego dysku nadal figuruje na liście **RAID Volumes**. Stan zmienił się jednak z **Normal** na **Failed** lub **Degraded**.

5. Naciśnij klawisz F10, aby zapisać zmiany i zamknąć.

### **Odtwarzanie woluminów RAID 1**

Jeśli wolumin macierzy RAID 1 ma status **Failed** lub **Degraded**, można odbudować wolumin za pomocą narzędzia konfiguracyjnego Intel RST. Aby można było odbudować wolumin macierzy RAID 1, co najmniej jeden dysk w macierzy RAID 1 musi działać poprawnie. Przed przystąpieniem do odbudowy woluminu RAID 1 zastąp uszkodzony dysk nowym o takiej samej pojemności.

- 1. Otwórz narzędzie konfiguracji Intel RST.
- 2. Zaznacz wolumin, który chcesz odbudować na liście **RAID Volumes**. Naciśnij klawisz Enter, a zostanie otwarte okno RAID VOLUME INFO.
- 3. Zaznacz opcję **Rebuild** i naciśnij klawisz Enter, a zostanie otwarte okno Rebuild Volume.
- 4. Wybierz dysk, który chcesz odtworzyć, i naciśnij klawisz Enter, aby zainicjować proces odbudowy.

Po zainicjowaniu procesu odbudowy pojawi się okno Intel (R) Rapid Storage Technology. Odbudowywany wolumin RAID 1 będzie widoczny na liście **RAID Volumes** ze znacznikiem **Rebuilding**.

- 5. Zaczekaj kilka minut. Po pomyślnym zakończeniu procesu odbudowywania znacznik **Rebuilding**  zmieni się na **Normal**.
- <span id="page-52-0"></span>6. Naciśnij klawisz F10, aby zapisać zmiany i zamknąć.

### **Instalowanie systemu operacyjnego Windows i sterowników**

Niniejsza sekcja zawiera instrukcje dotyczące instalowania systemu operacyjnego Windows i sterowników urządzeń.

### **Instalowanie systemu operacyjnego Windows**

Microsoft® regularnie aktualizuje system operacyjny Windows. Zanim zainstalujesz daną wersję systemu Windows, sprawdź odnoszącą się do niej listę zgodności. Szczegółowe informacje można uzyskać pod adresem <https://support.lenovo.com/us/en/solutions/windows-support>.

### **Uwaga:**

- Zaleca się aktualizowanie systemu operacyjnego z wykorzystaniem oficjalnych kanałów dystrybucji. Wszelkie nieoficjalne aktualizacje mogą stwarzać zagrożenie dla bezpieczeństwa.
- W procesie instalowania nowego systemu operacyjnego usuwane są wszystkie dane znajdujące się na dysku wewnętrznym, w tym zapisane w folderze ukrytym.
	- 1. Jeśli używasz funkcji BitLocker® Drive Encryption systemu Windows, a Twój komputer ma moduł Trusted Platform Module, upewnij się, że ta funkcja została wyłączona.
	- 2. Upewnij się, że układ zabezpieczający jest ustawiony jako **Active**.
		- a. Uruchom ponownie komputer. Gdy zostanie wyświetlony ekran z logo, naciśnij klawisz F1, aby wejść do menu systemu UEFI BIOS.
		- b. Wybierz kolejno opcje **Security** ➙ **Security Chip** i naciśnij klawisz Enter. Otworzy się podmenu **Security Chip**.
		- c. Upewnij się, że układ zabezpieczający dla TPM 2.0 jest ustawiony jako **Active**.
		- d. Naciśnij klawisz F10, aby zapisać ustawienia i zamknąć program.
	- 3. Podłącz napęd, który zawiera instalator systemu operacyjnego, do komputera.
	- 4. Uruchom ponownie komputer. Gdy zostanie wyświetlony ekran z logo, naciśnij klawisz F1, aby wejść do menu systemu UEFI BIOS.
	- 5. Wybierz pozycję **Startup** ➙ **Boot**, aby wyświetlić podmenu **Boot Priority Order**.
	- 6. Wybierz dysk, który zawiera instalator systemu operacyjnego, na przykład **USB HDD**. Następnie naciśnij klawisz Esc.

**Uwaga:** Po zmianie kolejności startowej należy upewnić się, że zostało wybrane właściwe urządzenie podczas operacji kopiowania, zapisywania lub formatowania. W przypadku wybrania błędnego urządzenia znajdujące się na nim dane mogą zostać skasowane lub zastąpione.

7. Wybierz opcję **Restart** i upewnij się, że funkcja **OS Optimized Defaults** jest włączona. Następnie naciśnij klawisz F10, aby zapisać ustawienia i zamknąć program.

- 8. Wykonaj instrukcje wyświetlane na ekranie, aby zainstalować sterowniki urządzeń i niezbędne programy.
- 9. Po zainstalowaniu sterowników urządzeń połącz się z usługą Windows Update, aby pobrać najnowsze aktualizacje, na przykład poprawki zabezpieczeń.

### **Instalowanie sterowników urządzeń**

Należy to zrobić w przypadku zaobserwowania spadku wydajności istniejącego komponentu lub dodania nowego komponentu. Wyklucza to sterownik jako potencjalną przyczynę problemu. Pobierz i zainstaluj najnowszy sterownik za pomocą jednej z następujących metod:

- Otwórz aplikację Vantage, aby sprawdzić dostępne pakiety aktualizacji. Wybierz żądane pakiety aktualizacji, a następnie postępuj zgodnie z instrukcjami wyświetlanymi na ekranie, aby pobrać i zainstalować pakiety.
- Przejdź do witryny <https://pcsupport.lenovo.com> i wybierz wpis dla swojego komputera. Następnie postępuj zgodnie z instrukcjami wyświetlanymi na ekranie, aby pobrać i zainstalować niezbędne sterowniki oraz oprogramowanie.

# <span id="page-54-0"></span>**Rozdział 6. Wymiana części wymienianej przez klienta (CRU)**

Części wymieniane przez klienta (CRU) to części, które klient może samodzielnie wymieniać. W komputerach stosowane są następujące rodzaje części wymienianych przez klienta (CRU):

- **Części CRU do samodzielnego montażu**: części przystosowane do łatwej wymiany przez klienta lub (za dodatkową opłatą) przez wykwalifikowanych serwisantów.
- **Części CRU objęte usługą opcjonalną**: części przystosowane do wymiany przez klienta, lecz wymagające nieco większych umiejętności technicznych. Wymiana takich części może też być realizowana przez wykwalifikowanych serwisantów w ramach gwarancji, jaką objęte jest urządzenie klienta.

Jeśli klient postanowi zainstalować część CRU we własnym zakresie, firma Lenovo przyśle odpowiednią część. Informacje na temat części CRU oraz instrukcje dotyczące wymiany są wysyłane wraz z produktem i dostępne w Lenovo na żądanie w dowolnym momencie. Może być wymagany zwrot części wymienionej na nową część CRU. Gdy konieczny jest zwrot, obowiązują następujące warunki: 1) Instrukcje zwrotu i opakowanie transportowe wraz z opłaconą etykietą wysyłkową zostaną wysłane wraz z zamiennymi częściami CRU. 2) Jeśli firma Lenovo nie otrzyma wadliwej części w ciągu trzydziestu (30) dni od otrzymania przez klienta zamiennej części CRU, klient może zostać obciążony kosztem zamiennej części CRU. Szczegółowe informacje można znaleźć w dokumentacji Ograniczonej Gwarancji Lenovo, dostępnej pod adresem [https://www.lenovo.com/warranty/llw\\_02](https://www.lenovo.com/warranty/llw_02).

# **Lista części wymienianych przez klienta (CRU)**

Oto lista części CRU Twojego komputera.

### **Części CRU do samodzielnego montażu**

- Zasilacz\*
- Pokrywa dolna
- Moduł pamięci
- Dysk SSD M.2
- Wspornik dysku SSD M.2
- Tacka na karty Nano-SIM\*
- Kabel zasilający\*

### **Części CRU objęte usługą opcjonalną**

- Klawiatura
- Karta łączności bezprzewodowej WAN\*
- \* w wybranych modelach

**Informacja:** Wymiany dowolnej części, która nie została wymieniona powyżej, w tym wbudowanego akumulatora, może dokonać wyłącznie punkt serwisowy lub personel techniczny autoryzowany przez Lenovo. Aby uzyskać więcej informacji, przejdź na stronę <https://support.lenovo.com/partnerlocator>.

# <span id="page-55-0"></span>**Wyłączenie funkcji Szybkiego uruchamiania i wbudowanego akumulatora**

Przed wymianą dowolnej CRU wyłącz najpierw funkcję Szybkie uruchamianie, a następnie wyłącz wbudowany akumulator.

Aby wyłączyć funkcję Szybkie uruchamianie:

- 1. Przejdź do **Panelu sterowania** i przełącz na widok Duże ikony lub Małe ikony.
- 2. Kliknij polecenie **Opcje zasilania**, a następnie opcję **Wybierz działanie przycisków zasilania** na lewym panelu.
- 3. U góry kliknij opcję **Zmień ustawienia, które są obecnie niedostępne**.
- 4. Jeśli funkcja Kontrola konta użytkownika wyświetli monit, kliknij **Tak**.
- 5. Usuń zaznaczenie pola wyboru **Włącz szybkie uruchamianie** i kliknij **Zapisz zmiany**.

Aby wyłączyć wbudowany akumulator:

- 1. Uruchom komputer ponownie. Gdy zostanie wyświetlony ekran z logo, natychmiast naciśnij klawisz F1, aby wejść do menu systemu UEFI BIOS.
- 2. Wybierz kolejno pozycje **Config** ➙ **Power**. Wyświetla się podmenu **Power**.
- 3. Wybierz opcję **Disable Built-in Battery** i naciśnij klawisz Enter.
- 4. W oknie Setup Confirmation (Potwierdzenie konfiguracji) wybierz opcję **Yes**. Wbudowane akumulatory zostają wyłączone, a komputer zostaje wyłączony automatycznie. Poczekaj od 3 do 5 minut, zanim komputer się ochłodzi.

### **Wymiana części wymienianej przez klienta (CRU)**

Wykonaj procedurę wymiany, aby wymienić część wymienianą przez klienta (CRU).

### <span id="page-55-1"></span>**Pokrywa dolna**

#### **Wymagania wstępne**

Przed rozpoczęciem należy przeczytać dokument [Ogólne uwagi o bezpieczeństwie i zgodności](https://pcsupport.lenovo.com/docs/generic_notices) i wydrukować niniejsze instrukcje.

**Informacja:** Nie zdejmuj pokrywy dolnej, gdy komputer jest podłączony do źródła zasilania. W przeciwnym razie może wystąpić zwarcie.

Aby uzyskać dostęp, należy wykonać następujące czynności:

- 1. Wyłącz wbudowany akumulator. Zobacz ["Wyłączenie funkcji Szybkiego uruchamiania i](#page-55-0)  [wbudowanego akumulatora" na stronie 50.](#page-55-0)
- 2. Wyłącz komputer, a następnie odłącz od niego zasilacz i wszystkie podłączone kable.
- 3. Usuń tackę karty nano-SIM, jeśli komputer jest wyposażony w jedną. Patrz "Łączenie z siecią [komórkową \(w wybranych modelach\)" na stronie 10](#page-15-0).
- 4. Zamknij ekran i odwróć komputer.

#### **Procedura usuwania**

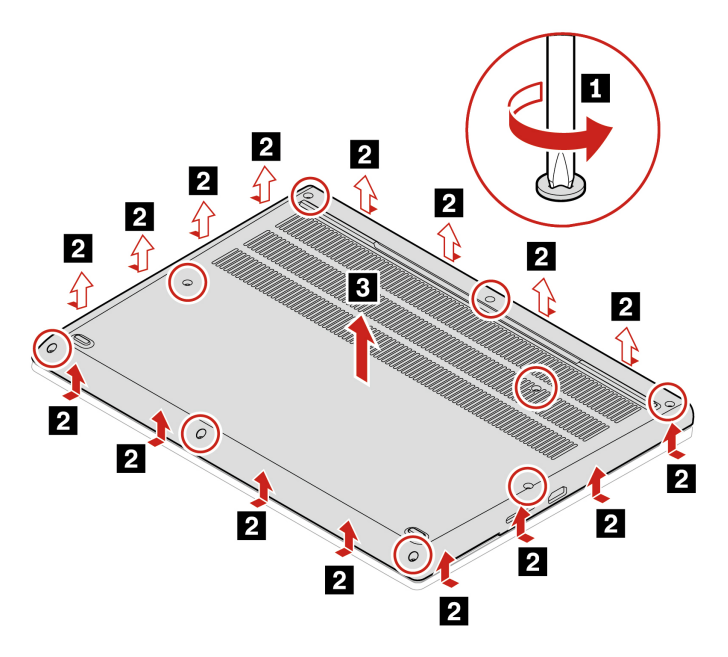

### **Rozwiązywanie problemów**

Jeśli po ponownym zainstalowaniu pokrywy dolnej komputer nie uruchamia się, odłącz zasilacz, a następnie podłącz go ponownie do komputera.

# **Karta łączności bezprzewodowej WAN (w wybranych modelach)**

Poniższe informacje dotyczą tylko komputera z modułami instalowanymi przez użytkownika.

Poniższe informacje dotyczą tylko komputera z modułami instalowanymi przez użytkownika. Używaj wyłącznie autoryzowanych przez Lenovo modułów łączności bezprzewodowej testowanych na tym konkretnym modelu komputera. W przeciwnym razie podczas uruchamiania komputera będzie generowany błąd sygnalizowany sekwencją sygnałów dźwiękowych.

### **Wymagania wstępne**

Przed rozpoczęciem należy przeczytać dokument [Ogólne uwagi o bezpieczeństwie i zgodności](https://pcsupport.lenovo.com/docs/generic_notices) i wydrukować niniejsze instrukcje.

**Uwaga:** Nie dotykaj krawędzi karty połączeń bezprzewodowych WAN, na której są styki. W przeciwnym razie karta połączeń bezprzewodowych WAN może zostać uszkodzona.

Aby uzyskać dostęp, należy wykonać następujące czynności:

- 1. Wyłącz wbudowany akumulator. Zobacz ["Wyłączenie funkcji Szybkiego uruchamiania i](#page-55-0) [wbudowanego akumulatora" na stronie 50](#page-55-0).
- 2. Wyłącz komputer, a następnie odłącz od niego zasilacz i wszystkie podłączone kable.
- 3. Zamknij ekran i odwróć komputer.
- 4. Usuń tackę karty nano-SIM, jeśli komputer jest wyposażony w jedną. Patrz ["Łączenie z siecią](#page-15-0) [komórkową \(w wybranych modelach\)" na stronie 10.](#page-15-0)
- 5. Zdejmij pokrywę dolną. Patrz ["Pokrywa dolna" na stronie 50.](#page-55-1)

### **Procedura usuwania**

**Informacja:** Karta sieci bezprzewodowej WAN może być osłonięta folią Mylar. Aby uzyskać dostęp do karty sieci bezprzewodowej WAN, najpierw zdejmij folię.

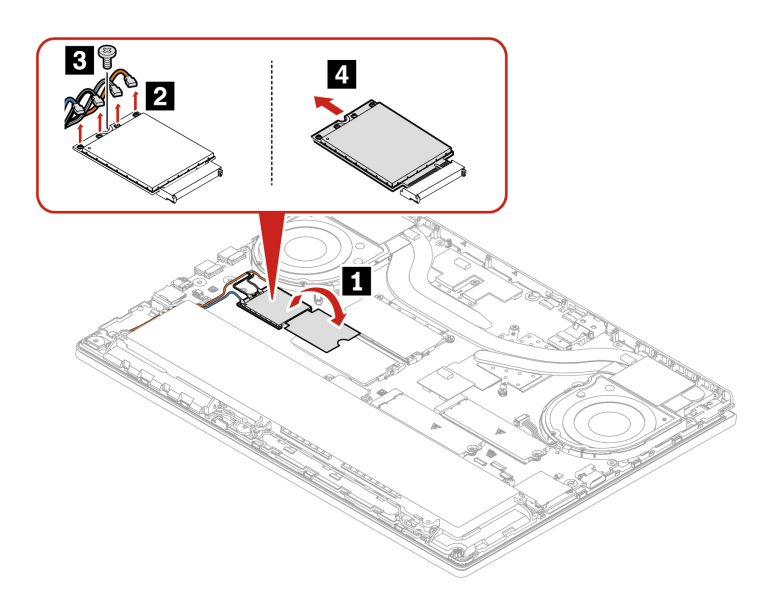

# **Moduł pamięci**

### **Wymagania wstępne**

Przed rozpoczęciem należy przeczytać dokument [Ogólne uwagi o bezpieczeństwie i zgodności](https://pcsupport.lenovo.com/docs/generic_notices) i wydrukować niniejsze instrukcje.

**Uwaga:** Nie dotykaj krawędzi modułu pamięci, na której są styki. W przeciwnym razie moduł pamięci może ulec uszkodzeniu.

Aby uzyskać dostęp, należy wykonać następujące czynności:

- 1. Wyłącz wbudowany akumulator. Zobacz "Wyłączenie funkcji Szybkiego uruchamiania i [wbudowanego akumulatora" na stronie 50.](#page-55-0)
- 2. Wyłącz komputer, a następnie odłącz od niego zasilacz i wszystkie podłączone kable.
- 3. Zamknij ekran i odwróć komputer.
- 4. Usuń tackę karty nano-SIM, jeśli komputer jest wyposażony w jedną. Patrz "Łączenie z siecią [komórkową \(w wybranych modelach\)" na stronie 10](#page-15-0).
- 5. Zdejmij pokrywę dolną. Patrz ["Pokrywa dolna" na stronie 50](#page-55-1).

### **Procedura usuwania**

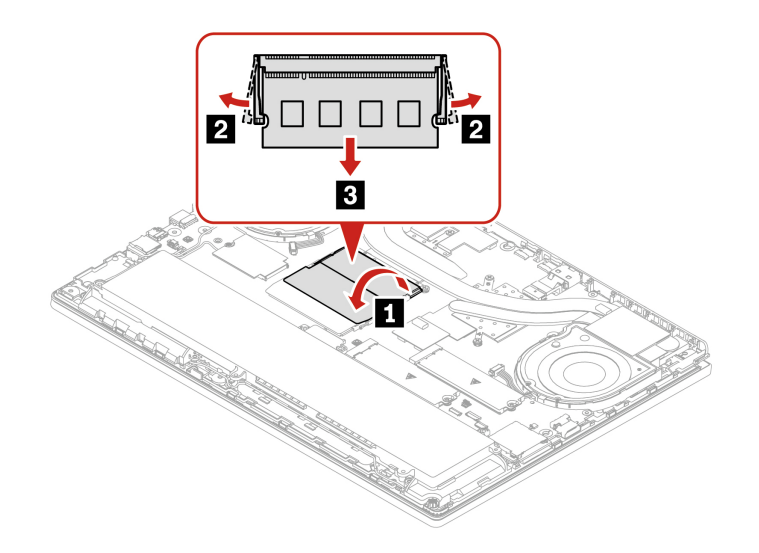

**Informacja:** Wymiana modułu pamięci może spowodować ponowną negocjację szybkości pamięci. Szczegółowe informacje na ten temat – patrz ["Wykrywanie ponownej negocjacji szybkości pamięci](#page-46-0) [\(tylko w modelach Intel\)" na stronie 41.](#page-46-0)

# **2242 Dysk SSD M.2 i wspornik**

### **Wymagania wstępne**

Przed rozpoczęciem należy przeczytać dokument [Ogólne uwagi o bezpieczeństwie i zgodności](https://pcsupport.lenovo.com/docs/generic_notices) i wydrukować niniejsze instrukcje.

### **Uwaga:**

- Po wymianie dysku SSD M.2 trzeba zainstalować nowy system operacyjny. Szczegółowa procedura instalowania nowego systemu operacyjnego, zobacz ["Instalowanie systemu operacyjnego](#page-52-0) [Windows i sterowników" na stronie 47](#page-52-0).
- Jeśli w komputerze zainstalowano profile kolorów, po zainstalowaniu nowego systemu operacyjnego należy ponownie zainstalować profile kolorów. Patrz ["Korzystanie z funkcji kalibracji](#page-28-0) [kolorów fabrycznych \(w wybranych modelach\)" na stronie 23](#page-28-0).

Dysk SSD M.2 jest wrażliwym urządzeniem. Niepoprawne postępowanie może spowodować uszkodzenie i trwałą utratę danych.

W trakcie pracy z dyskiem SSD M.2 należy mieć na uwadze następujące wytyczne:

- Dysk SSD M.2 należy wymieniać tylko w razie konieczności oddania go do naprawy. Dysk SSD M.2 nie jest przewidziany do częstych wymian.
- Przed wymianą dysku SSD M.2 należy wykonać kopię zapasową wszystkich danych, które mają zostać zachowane.
- Nie wolno naciskać dysku SSD M.2.
- Nie dotykaj krawędzi, na której są styki, ani układu elektronicznego dysku SSD M.2. W przeciwnym może dojść do uszkodzenia dysku SSD M.2.
- Nie wolno narażać dysku SSD M.2 na wstrząsy ani drgania. Dysk należy położyć na miękkim materiale, takim jak kawałek tkaniny, który zamortyzuje ewentualne wstrząsy.

Komputer jest wyposażony w dwa gniazda na dysk SSD M.2. Podczas konfigurowania gniazda dysku SSD M.2 w menu systemu UEFI BIOS uważaj, aby wybrać właściwą pozycję menu.

- **Modele Intel**
	- Gniazdo **<sup>a</sup>** : **NVMe0**
	- Gniazdo **<sup>b</sup>** : **NVMe1**
- **Modele AMD**
	- Gniazdo **<sup>a</sup>** : **NVMe1**
	- Gniazdo **<sup>b</sup>** : **NVMe0**

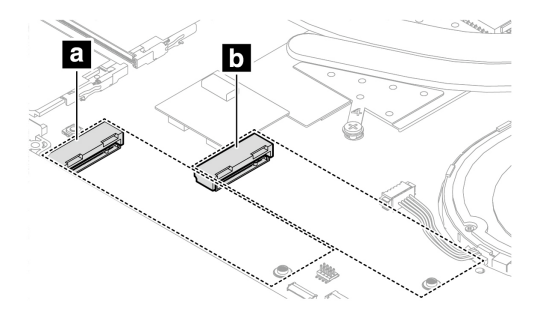

Aby uzyskać dostęp, należy wykonać następujące czynności:

- 1. Wyłącz wbudowany akumulator. Zobacz "Wyłączenie funkcji Szybkiego uruchamiania i [wbudowanego akumulatora" na stronie 50.](#page-55-0)
- 2. Wyłącz komputer, a następnie odłącz od niego zasilacz i wszystkie podłączone kable.
- 3. Zamknij ekran i odwróć komputer.
- 4. Usuń tackę karty nano-SIM, jeśli komputer jest wyposażony w jedną. Patrz "Łączenie z siecią [komórkową \(w wybranych modelach\)" na stronie 10](#page-15-0).
- 5. Zdejmij pokrywę dolną. Patrz ["Pokrywa dolna" na stronie 50](#page-55-1).

#### **Procedura usuwania**

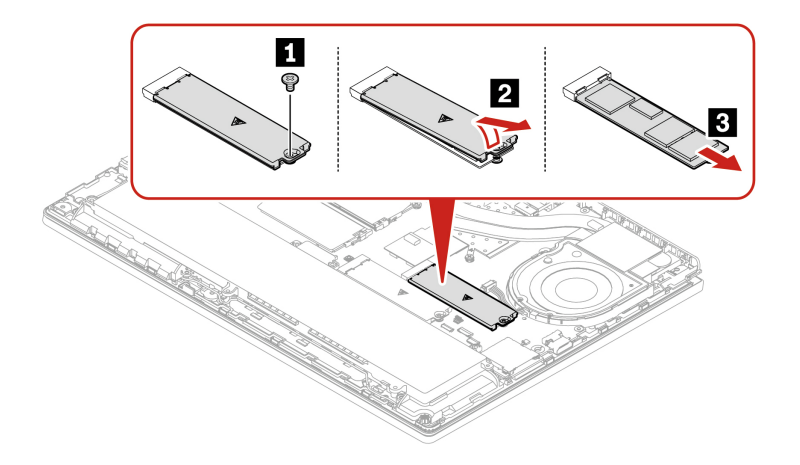

# **Klawiatura**

### **Wymagania wstępne**

Przed rozpoczęciem należy przeczytać dokument [Ogólne uwagi o bezpieczeństwie i zgodności](https://pcsupport.lenovo.com/docs/generic_notices) i wydrukować niniejsze instrukcje.

Aby uzyskać dostęp, należy wykonać następujące czynności:

- 1. Wyłącz wbudowany akumulator. Zobacz ["Wyłączenie funkcji Szybkiego uruchamiania i](#page-55-0) [wbudowanego akumulatora" na stronie 50](#page-55-0).
- 2. Wyłącz komputer, a następnie odłącz od niego zasilacz i wszystkie podłączone kable.

### **Procedura usuwania**

1. Odkręć dwa wkręty mocujące klawiaturę.

 $\bullet$  $\odot$ 

2. Pchnij klawiaturę w kierunku wskazywanym przez strzałki, aby zwolnić zatrzaski obejmy klawiatury.

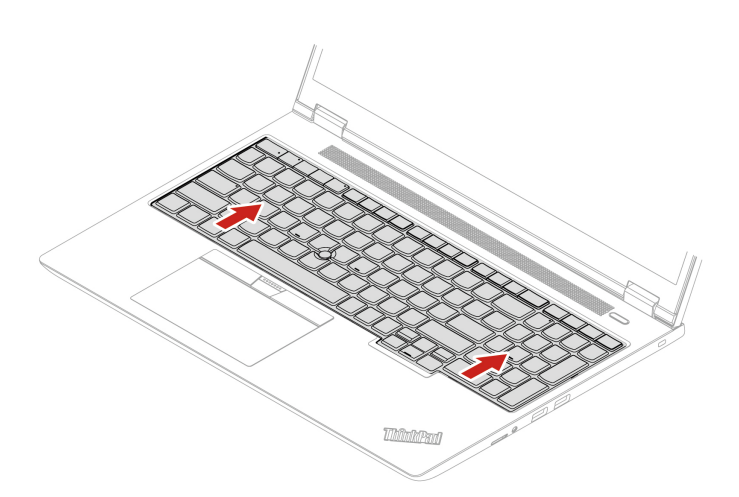

3. Obróć klawiaturę delikatnie do góry **1** i odwróć ją **<sup>2</sup>** .

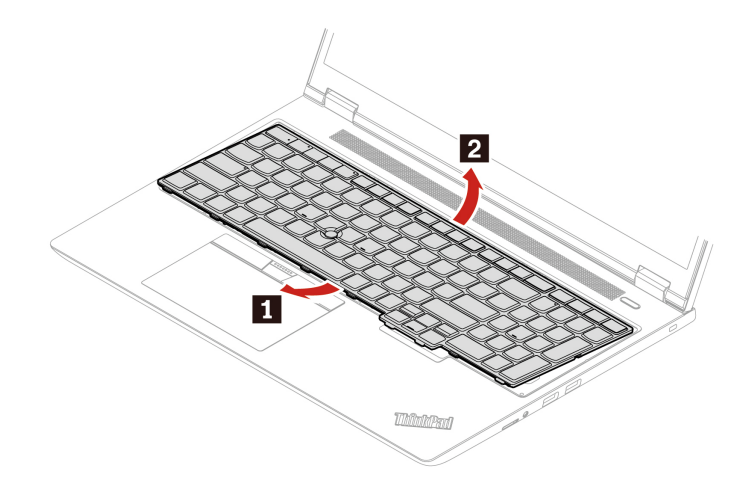

4. Połóż klawiaturę na podpórce na nadgarstki jak pokazano na ilustracji, a następnie odłącz złącza. Wyjmij klawiaturę.

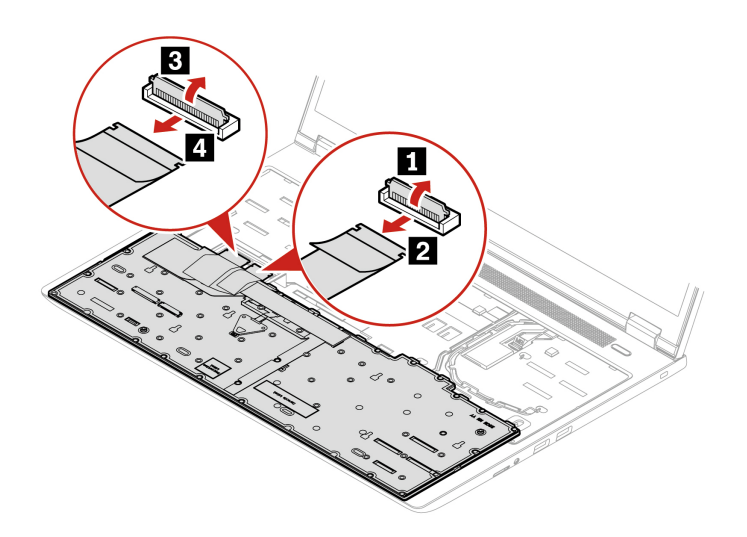

# <span id="page-62-0"></span>**Rozdział 7. Pomoc i obsługa techniczna**

# **Często zadawane pytania (FAQ)**

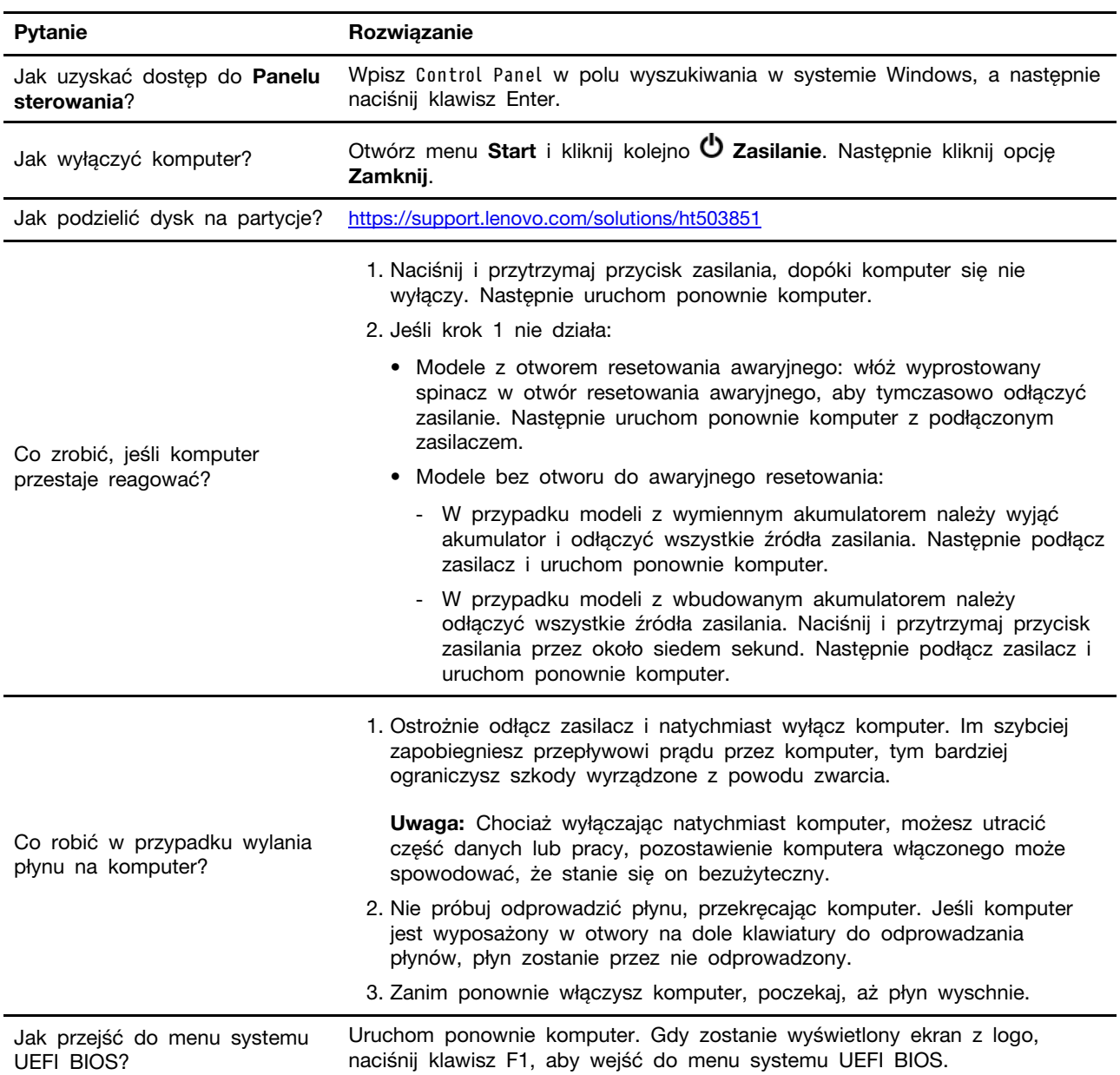

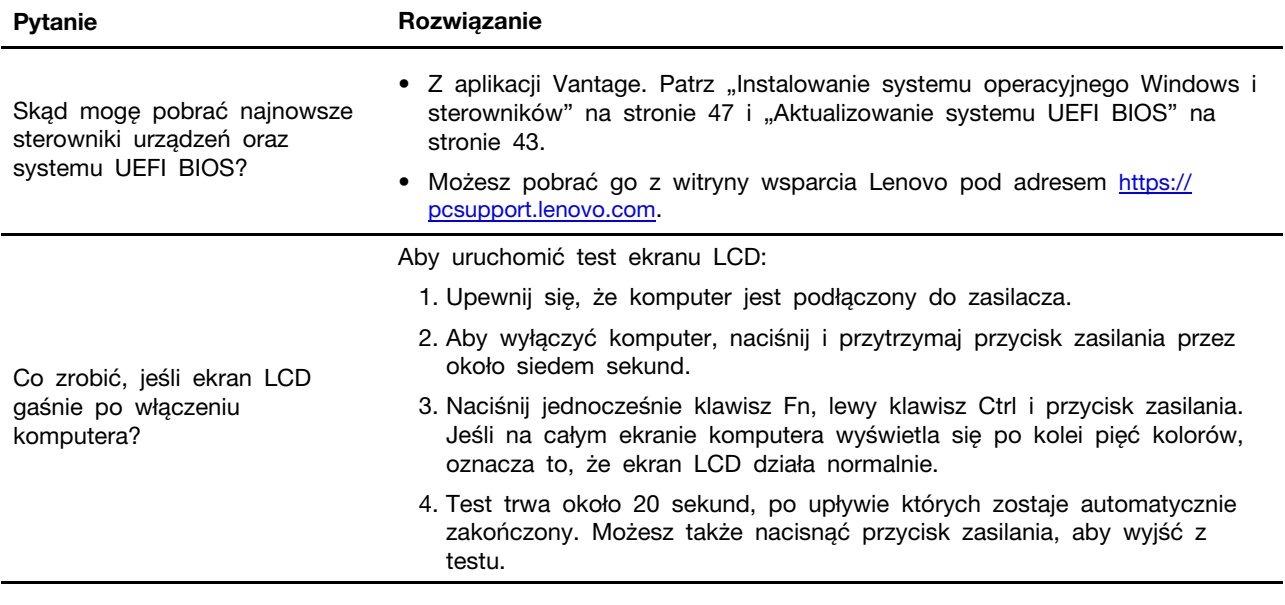

# **Komunikaty o błędach**

Jeśli zostanie wyświetlony komunikat, który nie znajduje się w poniższej tabeli, najpierw zapisz komunikat o błędzie, a następnie zamknij komputer i zadzwoń do firmy Lenovo w celu uzyskania pomocy. Zobacz ["Centrum wsparcia dla klientów Lenovo" na stronie 64](#page-69-0).

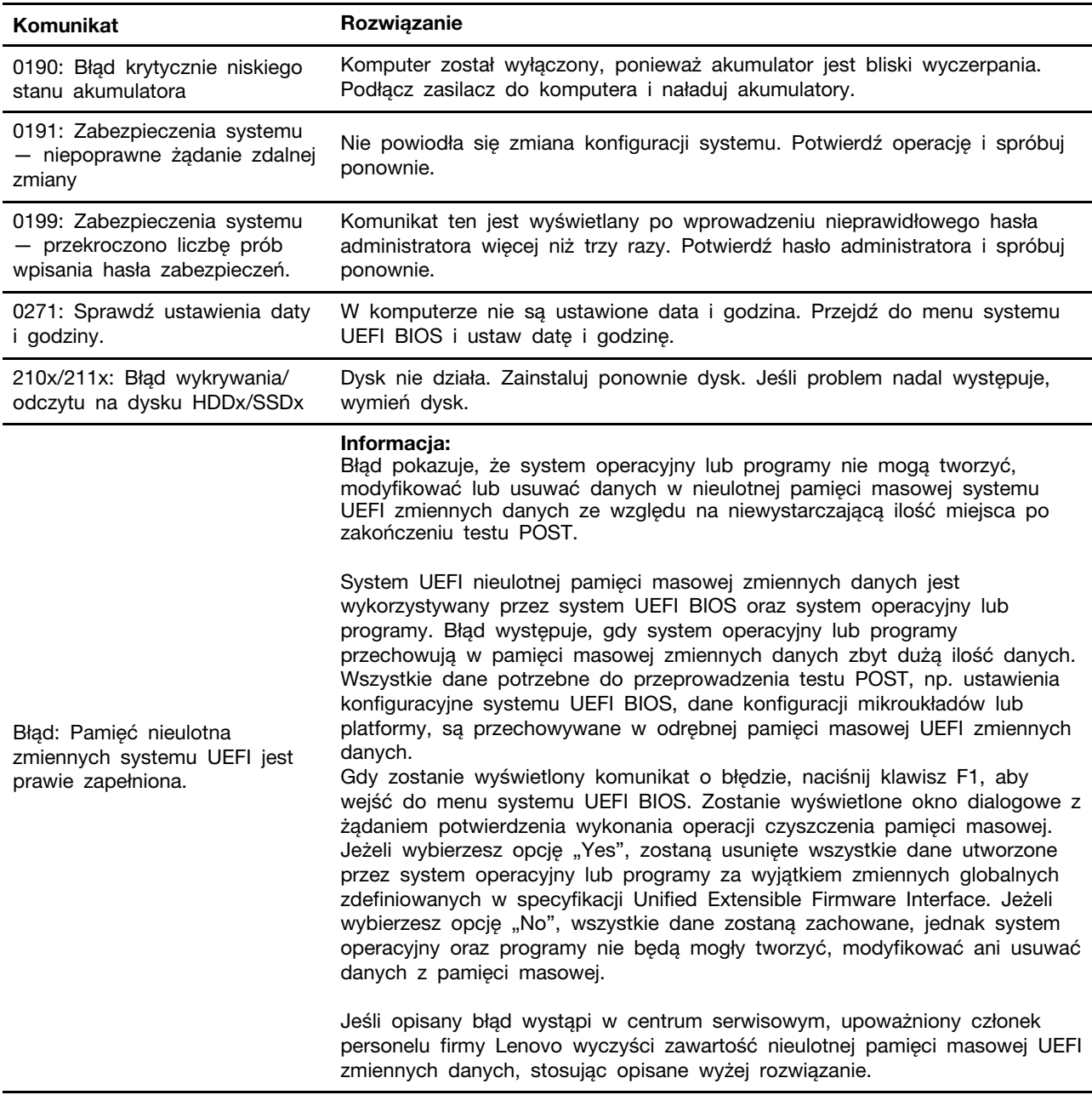

# **Błędy sygnalizowane sygnałem dźwiękowym**

Technologia Lenovo SmartBeep umożliwia odkodowywanie za pomocą smartfonu błędów sygnalizowanych sygnałem dźwiękowym (ekran komputera staje się czarny i słychać dźwięk brzęczyka). Aby odkodować błąd sygnalizowany sygnałem dźwiękowym przy użyciu technologii Lenovo SmartBeep:

1. Przejdź do strony <https://support.lenovo.com/smartbeep> lub zeskanuj następujący kod QR.

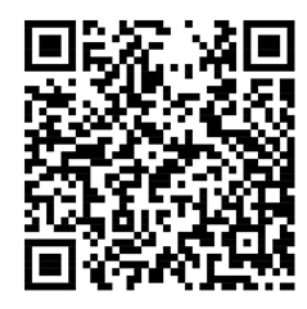

- 2. Pobierz odpowiednią aplikację diagnostyczną i zainstaluj ją na swoim smartfonie.
- 3. Uruchom aplikację diagnostyczną i umieść smartfon obok komputera.
- 4. Na komputerze naciśnij klawisz Fn, aby ponownie wysłać sygnał dźwiękowy. Aplikacja diagnostyczna odkoduje błąd sygnalizowany sygnałem dźwiękowym i na smartfonie wyświetl możliwe rozwiązania.

**Informacja:** Nie należy próbować samodzielnie naprawiać produktu, chyba że Centrum wsparcia dla klientów udzieli odpowiednich instrukcji lub można je znaleźć w dokumentacji produktu. Naprawę produktu należy zlecać wyłącznie dostawcy usług autoryzowanemu przez Lenovo.

# **Lenovo Memory Self Repair (tylko w modelach Intel)**

Rozwiązanie Lenovo Memory Self Repair (dalej zwane narzędziem do naprawy) umożliwia usunięcie jednobitowego lub jednorzędowego błędu pamięci z wewnętrznymi zasobami nadmiarowymi.

Zaleca się używanie narzędzia do naprawy w następujących sytuacjach:

- System operacyjny jest niestabilny, czego oznaką może być na przykład niebieski ekran lub awaria systemu.
- Dowolna aplikacja działa nieprawidłowo, np. występują jej awarie lub ma miejsce jej nieoczekiwane zamykanie.
- Wynik dowolnego testu wskazują na występowanie błędów związanych z pamięcią.

**Informacja:** Z narzędzia do naprawy można korzystać tylko w sytuacji, gdy komputer może zostać normalnie włączony.

Aby użyć narzędzia do naprawy:

- 1. Uruchom ponownie komputer.
- 2. Gdy zostanie wyświetlony ekran z logo, wywołaj narzędzie do naprawy, korzystając z jednej z następujących metod:
	- Naciśnij klawisz F4.
- Naciśnij klawisz Enter, aby wejść do menu **Startup Interrupt Menu**, a następnie naciśnij klawisz F4.
- Naciśnij klawisz F12, aby wejść do menu **App Menu**, a następnie wybierz pozycję **Lenovo Memory Self Repair**.
- 3. Przeczytaj uważne informacje z wyświetlonego okna i kliknij pozycję **Yes**, aby uruchomić narzędzie.
- 4. Sprawdź wynik naprawy w podręcznym oknie dialogowym. Występują trzy typy wyników.
	- **Memory Repaired**: taki komunikat oznacza, że błąd pamięci został wykryty i naprawiony.
	- **Memory failure detected but repair was unsuccessful**: taki komunikat oznacza, że błąd pamięci został wykryty, ale nie można go naprawić.
	- **No failure detected**: taki komunikat oznacza, że nie wykryto błędu pamięci.

Jeśli problem nadal występuje, można spróbować ponownie lub skontaktować się z firmą Lenovo w celu uzyskania dodatkowego wsparcia.

5. Kliknij pozycję **Continue**, aby włączyć komputer.

#### **Powiązane tematy**

["Kontakt telefoniczny z firmą Lenovo" na stronie 63](#page-68-0)

# <span id="page-67-0"></span>**Zasoby samopomocy**

Skorzystaj z następujących zasobów samopomocy, aby uzyskać więcej informacji o komputerze i rozwiązywaniu problemów.

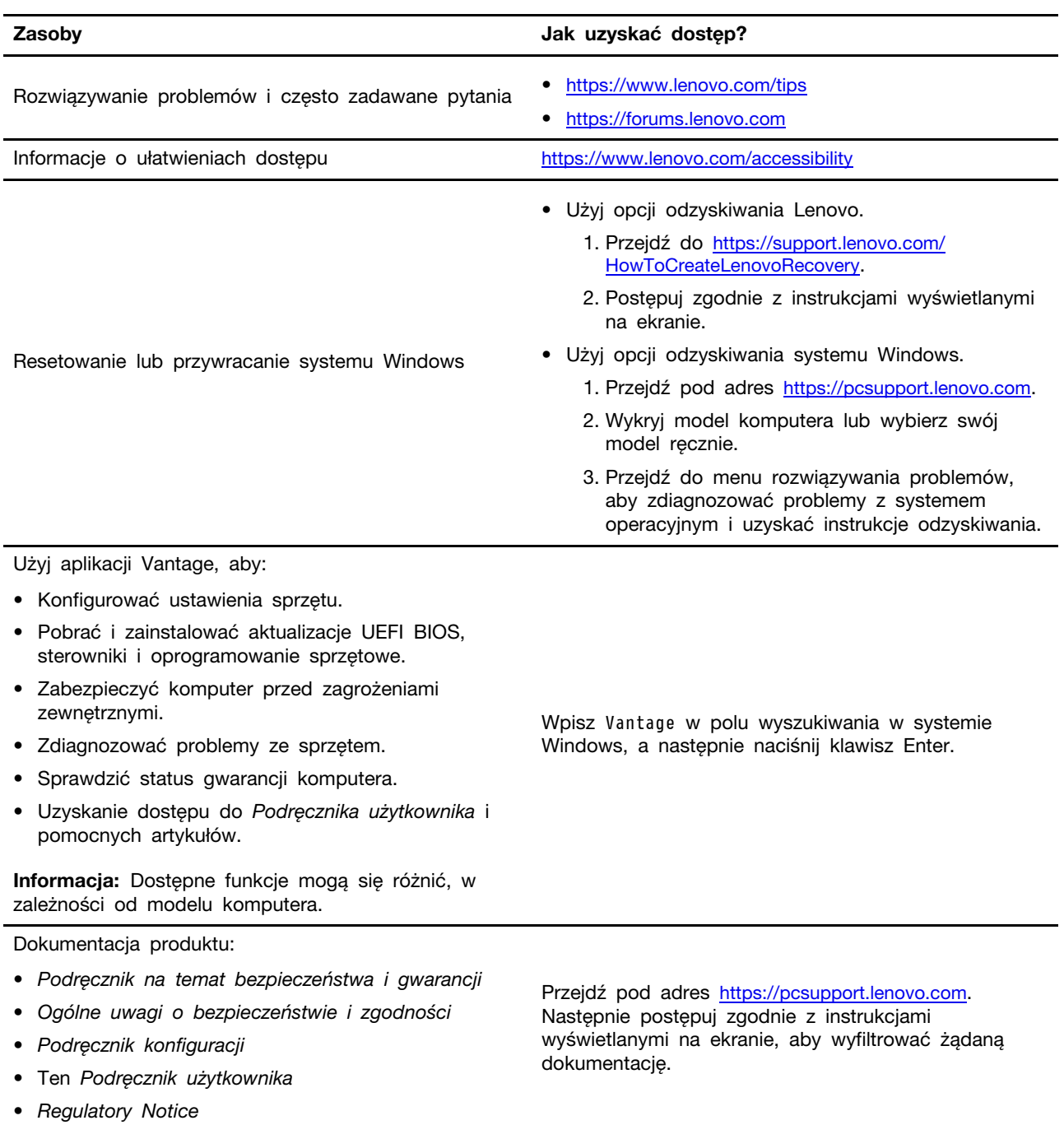

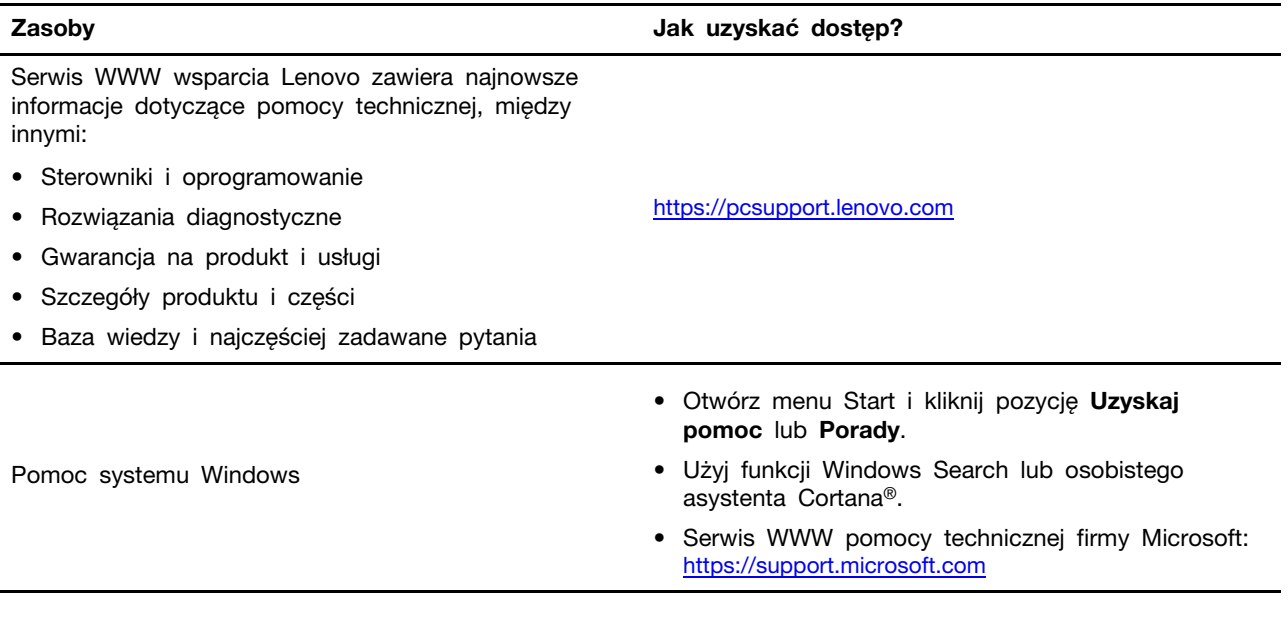

# **Etykieta systemu Windows**

Na pokrywie komputera może być przyklejona etykieta oryginalnego systemu Windows firmy Microsoft. Zależy to od następujących czynników:

- Kraj w którym kupiono komputer
- Zainstalowana fabrycznie edycja systemu operacyjnego Windows

Ilustracje różnych typów etykiet oryginalnego produktu Microsoft można znaleźć w witrynie [https://](https://www.microsoft.com/en-us/howtotell/Hardware.aspx)  [www.microsoft.com/en-us/howtotell/Hardware.aspx](https://www.microsoft.com/en-us/howtotell/Hardware.aspx).

- W Chińskiej Republice Ludowej etykieta oryginalnego produktu Microsoft jest wymagana na wszystkich modelach komputerów z preinstalowaną dowolną edycją systemu Windows.
- W innych krajach lub regionach etykieta oryginalnego produktu Microsoft jest wymagana tylko na modelach komputerów z licencją na edycję systemu Windows Pro.

Brak etykiety oryginalnego produktu Microsoft nie oznacza, że wstępnie zainstalowana wersja systemu Windows nie jest oryginalna. Aby dowiedzieć się, jak określić, czy wstępnie zainstalowana wersja produktu Windows jest oryginalna, należy zapoznać się z informacjami podanymi przez firmę Microsoft na stronie [https://www.microsoft.com/en-us/howtotell/default.aspx.](https://www.microsoft.com/en-us/howtotell/default.aspx)

Nie ma zewnętrznych oznaczeń identyfikatora produktu ani wersji systemu Windows licencjonowanej dla danego komputera. Zamiast tego identyfikator produktu zapisano w oprogramowaniu sprzętowym komputera. Gdy system Windows jest instalowany, program instalacyjny sprawdza, czy oprogramowanie układowe komputera zawiera prawidłowy i zgodny identyfikator produktu pozwalający na ukończenie aktywacji.

W niektórych przypadkach wcześniejsze wersje systemu Windows mogą być preinstalowane zgodnie z warunkami licencji systemu Windows Pro dotyczącymi zmiany systemu operacyjnego na starszą edycję.

# <span id="page-68-0"></span>**Kontakt telefoniczny z firmą Lenovo**

Jeśli nie udało się rozwiązać problemu i nadal potrzebujesz pomocy, zadzwoń do Centrum wsparcia dla klientów Lenovo.

# **Zanim się skontaktujesz z firmą Lenovo**

Zanim skontaktujesz się z firmą Lenovo, przygotuj następujące rzeczy:

- 1. Zapis objawów problemu i dotyczących go szczegółów:
	- Na czym polega problem? Czy występuje zawsze, czy tylko sporadycznie?
	- Komunikat o błędzie lub kod błędu?
	- Jakiego systemu operacyjnego używasz? Jakiej wersji?
	- Jakie aplikacje były uruchomione w chwili wystąpienia problemu?
	- Czy problem można odtworzyć? Jeśli tak, to w jaki sposób?
- 2. Zapis informacji o systemie:
	- Nazwa produktu
	- Typ i numer modelu komputera Na ilustracji poniżej pokazano lokalizację etykiety z typem i numerem seryjnym komputera.

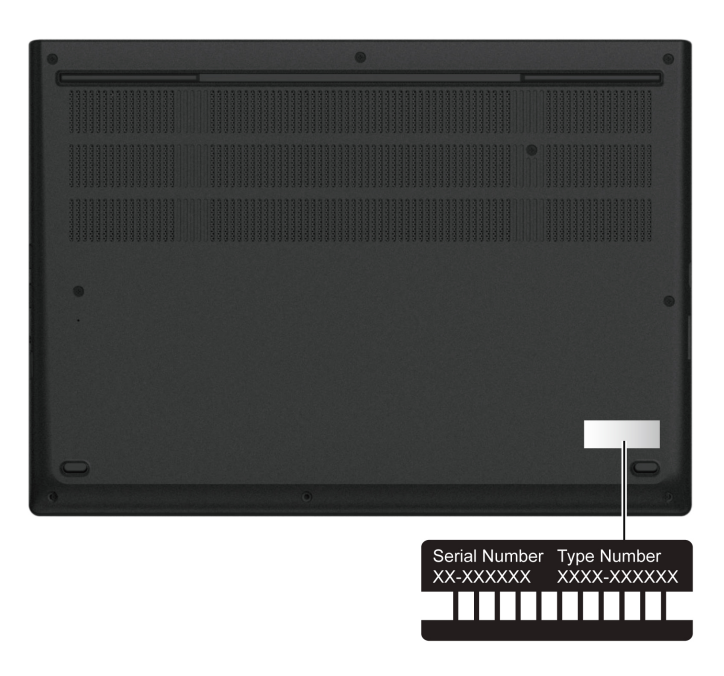

# <span id="page-69-0"></span>**Centrum wsparcia dla klientów Lenovo**

Podczas okresu gwarancyjnego możesz zadzwonić do Centrum wsparcia dla klientów Lenovo, aby uzyskać pomoc.

### **Numery telefonów**

Aby uzyskać listę numerów telefonów do działu wsparcia Lenovo w danym kraju lub regionie, przejdź do strony <https://pcsupport.lenovo.com/supportphonelist>, gdzie są podane aktualne numery telefonów.

**Informacja:** Numery telefonów mogą ulec zmianie bez powiadomienia. Jeśli nie ma tam numeru dla danego kraju lub regionu, skontaktuj się ze sprzedawcą lub przedstawicielem Lenovo ds. marketingu.

### **Usługi dostępne w okresie gwarancyjnym**

- Określanie problemów do dyspozycji jest przeszkolony personel, który pomaga w określaniu problemów ze sprzętem i w podejmowaniu decyzji o niezbędnych działaniach mających na celu usunięcie problemu.
- Naprawa sprzetu firmy Lenovo jeśli przyczyną problemu jest sprzet objęty gwarancją firmy Lenovo, dostępny jest przeszkolony personel, który zapewnia odpowiedni zakres serwisu.
- Zarządzanie zmianami serwisowymi sporadycznie mogą wystąpić zmiany, których wprowadzenie jest wymagane po sprzedaży produktu. Firma Lenovo lub autoryzowany przez nią reseler zapewni wprowadzenie wybranych zmian serwisowych (Engineering Changes — EC), które mają zastosowanie do danego sprzętu.

### **Nieobejmowane usługi**

- Wymianę lub instalowanie części innych niż wyprodukowane przez firmę Lenovo lub nieobjętych gwarancją firmy Lenovo;
- Identyfikacji źródeł problemów z oprogramowaniem;
- Konfigurowanie systemu UEFI BIOS podczas instalacji lub uaktualniania;
- Zmian, modyfikacji lub aktualizacji sterowników urządzeń;
- Instalowania i obsługi sieciowego systemu operacyjnego (network operating system NOS);
- Instalowania i obsługi programów.

Warunki Ograniczonej Gwarancji mającej zastosowanie do Twojego produktu sprzętowego firmy Lenovo — patrz:

- [https://www.lenovo.com/warranty/llw\\_02](https://www.lenovo.com/warranty/llw_02)
- <https://pcsupport.lenovo.com/warrantylookup>

# **Zakup dodatkowych usług**

W okresie gwarancyjnym oraz po nim możesz nabyć dodatkowe usługi od firmy Lenovo pod adresem <https://pcsupport.lenovo.com/warrantyupgrade>.

Dostępność tych usług oraz ich nazewnictwo są różne w poszczególnych krajach i regionach.
# <span id="page-72-0"></span>**Dodatek A. Informacje o zgodności z przepisami**

Informacje o zgodności z przepisami znajdują się w dokumentach Regulatory Notice na stronie <https://pcsupport.lenovo.com> i Ogólne uwagi o bezpieczeństwie i zgodności na stronie https:// [pcsupport.lenovo.com/docs/generic\\_notices.](https://pcsupport.lenovo.com/docs/generic_notices)

# **Informacje o certyfikatach**

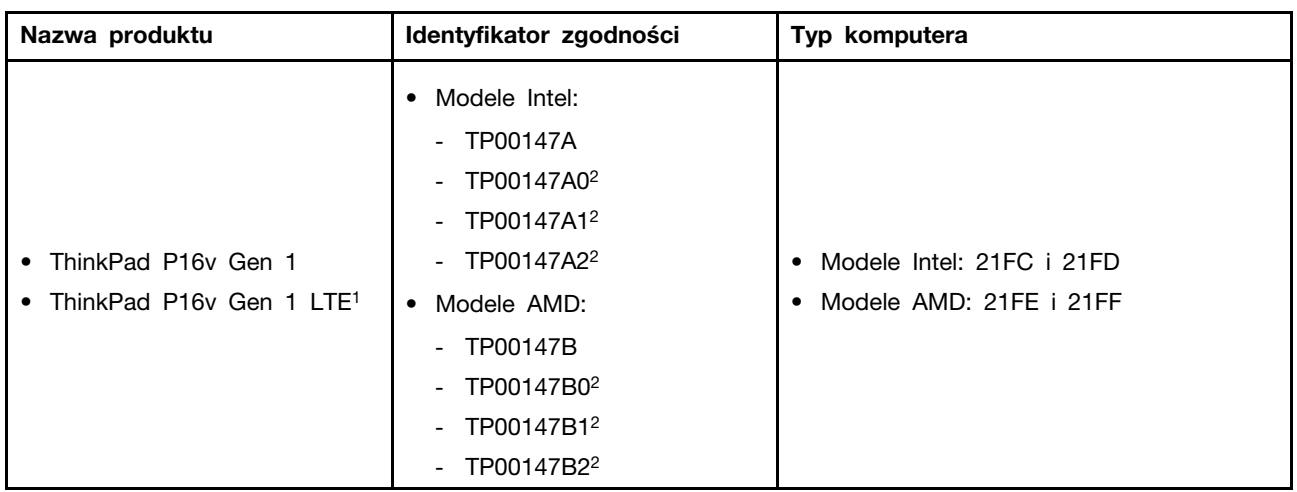

 $1 -$  tylko Chiny kontynentalne /  $2 -$  tylko Indie

Więcej informacji o zgodności z przepisami odnoszących się do tego produktu można znaleźć na stronie <https://www.lenovo.com/compliance>.

## **Znajdowanie anten sieci bezprzewodowej UltraConnect**

Komputer jest wyposażony w bezprzewodowy system anten UltraConnect™. Komunikację bezprzewodową można włączyć w dowolnym miejscu.

Poniższa ilustracja przedstawia rozmieszczenie anten w komputerze:

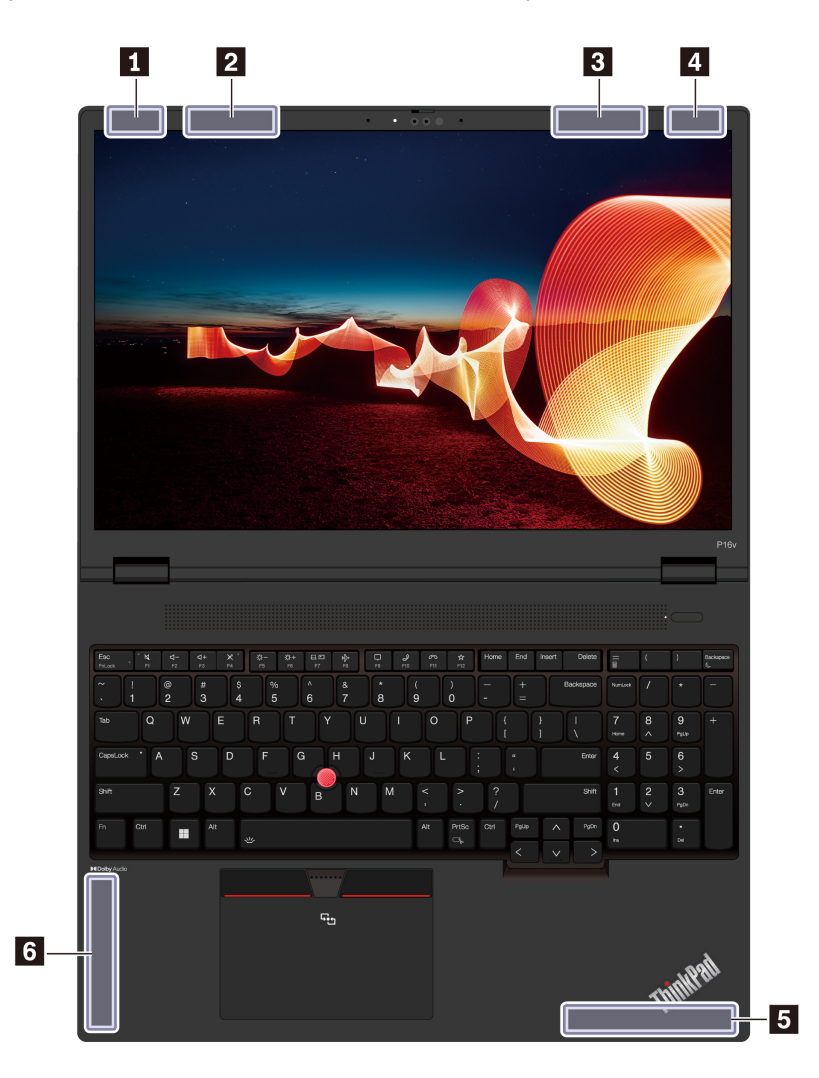

Antena sieci bezprzewodowej LAN (główna) Antena sieci bezprzewodowej WAN 4x4 MIMO (główna, w wybranych modelach) Antena sieci bezprzewodowej WAN 4x4 MIMO (dodatkowa, w wybranych modelach) Antena sieci bezprzewodowej LAN (dodatkowa) Antena sieci bezprzewodowej WAN (główna, w wybranych modelach) Antena sieci bezprzewodowej WAN (dodatkowa, w wybranych modelach)

# **Środowisko operacyjne**

### **Maksymalna wysokość (przy normalnym ciśnieniu)**

3048 m (10 000 stóp)

### **Temperatura**

- Jeśli komputer pracuje: 5°C do 35°C (41°F do 95°F)
- Przechowywanie i transport w oryginalnym opakowaniu: od -20°C do 60°C (od -4°F do 140°F)
- Przechowywanie bez opakowania: od 5°C do 43°C (od 41°F do 109°F)

**Informacja:** Podczas ładowania akumulatora jego temperatura musi wynosić co najmniej 10°C (50°F).

## **Wilgotność względna**

- Praca: 8% do 95% przy temperaturze mokrego termometru 23°C (73°F)
- Przechowywanie i transport: 5% do 95% w temperaturze mokrego termometru 27°C (81°F)

# <span id="page-76-0"></span>**Dodatek B. Uwagi i znaki towarowe**

### **Uwagi**

Firma Lenovo może nie oferować w niektórych krajach produktów, usług lub opcji omawianych w niniejszej publikacji. Informacje o produktach i usługach dostępnych w danym kraju można uzyskać od lokalnego przedstawiciela firmy Lenovo. Odwołanie do produktu, programu lub usługi firmy Lenovo nie oznacza, że można użyć wyłącznie tego produktu, programu lub usługi. Zamiast nich można zastosować ich odpowiednik funkcjonalny pod warunkiem, że nie narusza to praw własności intelektualnej firmy Lenovo. Jednakże cała odpowiedzialność za ocenę przydatności i sprawdzenie działania produktu, programu lub usługi, pochodzących od innego producenta, spoczywa na użytkowniku.

Firma Lenovo może mieć patenty lub złożone wnioski patentowe na towary i usługi, o których mowa w niniejszej publikacji. Przedstawienie tej publikacji nie daje żadnych uprawnień licencyjnych do tychże patentów. Pisemne zapytania w sprawie licencji można przesyłać na adres:

Lenovo (United States), Inc. 8001 Development Drive Morrisville, NC 27560  $U.S.A$ Attention: Lenovo Director of Licensing

LENOVO DOSTARCZA TE PUBLIKACJE W TAKIM STANIE, W JAKIM SIE ZNAJDUJE ("AS IS") BEZ UDZIELANIA JAKICHKOLWIEK GWARANCJI (W TYM TAKŻE RĘKOJMI), WYRAŹNYCH LUB DOMNIEMANYCH, A W SZCZEGÓLNOŚCI DOMNIEMANYCH GWARANCJI PRZYDATNOŚCI HANDLOWEJ, PRZYDATNOŚCI DO OKREŚLONEGO CELU ORAZ GWARANCJI, ŻE PUBLIKACJA NIE NARUSZA PRAW STRON TRZECICH. Ustawodawstwa niektórych krajów nie dopuszczają zastrzeżeń dotyczących gwarancji wyraźnych lub domniemanych w odniesieniu do pewnych transakcji; w takiej sytuacji powyższe zdanie nie ma zastosowania.

Informacje te są okresowo aktualizowane, a zmiany zostaną ujęte w kolejnych wydaniach tej publikacji. Aby lepiej świadczyć swe usługi, Lenovo zastrzega sobie prawo do ulepszania i/lub modyfikowania produktów i oprogramowania opisanych w podręcznikach dołączonych do komputera oraz treści samych podręczników w dowolnym czasie, bez powiadamiania.

Interfejs oraz funkcje oprogramowania oraz konfiguracji sprzętu opisane w podręcznikach dołączonych do komputera mogą różnić się od faktycznej konfiguracji zakupionego komputera. Informacje o konfiguracji produktu znaleźć można w odpowiedniej umowie (o ile taką zawarto), na liście pakunkowej produktu lub uzyskać od sprzedawcy. Firma Lenovo ma prawo do stosowania i rozpowszechniania informacji przysłanych przez użytkownika w dowolny sposób, jaki uzna za właściwy, bez żadnych zobowiązań wobec ich autora.

Produkty opisane w niniejszym dokumencie nie są przeznaczone do zastosowań związanych z wszczepieniami lub podtrzymywaniem życia, gdzie niewłaściwe funkcjonowanie może spowodować uszczerbek na zdrowiu lub śmierć. Informacje zawarte w niniejszym dokumencie pozostają bez wpływu na dane techniczne produktów oraz gwarancje firmy Lenovo. Żadne z postanowień niniejszego dokumentu nie ma charakteru wyraźnej lub domniemanej licencji czy zabezpieczenia bądź ochrony przed roszczeniami w ramach praw własności intelektualnej firmy Lenovo lub stron trzecich. Wszelkie zawarte tu informacje zostały uzyskane w konkretnym środowisku i mają charakter ilustracyjny. Wyniki osiągane w innych środowiskach operacyjnych mogą być odmienne.

Firma Lenovo ma prawo do stosowania i rozpowszechniania informacji przysłanych przez użytkownika w dowolny sposób, jaki uzna za właściwy, bez żadnych zobowiązań wobec ich autora.

Wszelkie wzmianki w niniejszej publikacji na temat stron internetowych innych firm zostały wprowadzone wyłącznie dla wygody użytkownika i w żadnym wypadku nie stanowią zachęty do ich odwiedzania. Materiały dostępne na tych stronach nie wchodzą w skład materiałów opracowanych do tego produktu firmy Lenovo, a użytkownik może korzystać z nich na własną odpowiedzialność.

Wszelkie dane dotyczące wydajności zostały zebrane w kontrolowanym środowisku. Dlatego też rezultaty osiągane w innych środowiskach operacyjnych mogą być inne. Niektóre pomiary mogły być dokonywane na systemach będących w fazie rozwoju i nie ma gwarancji, że pomiary te wykonane na ogólnie dostępnych systemach dadzą takie same wyniki. Niektóre z pomiarów mogły być estymowane przez ekstrapolację. Rzeczywiste wyniki mogą być inne. Użytkownicy powinni we własnym zakresie sprawdzić odpowiednie dane dla ich środowiska.

Właścicielem praw autorskich do niniejszego dokumentu jest firma Lenovo. Nie jest on objęty żadną licencją "open source", w tym żadnymi umowami dotyczącymi systemu Linux®, które mogą towarzyszyć oprogramowaniu uwzględnionemu w tym produkcie. Lenovo może aktualizować ten dokument w dowolnym czasie bez powiadomienia.

W celu uzyskania najnowszych informacji lub w przypadku pytań lub uwag, skontaktuj się z lub odwiedź serwis WWW firmy Lenovo:

#### <https://pcsupport.lenovo.com>

#### **Znaki towarowe**

Lenovo, logo Lenovo, ThinkPad, logo ThinkPad i TrackPoint są znakami towarowymi firmy Lenovo. Intel oraz Thunderbolt są znakami towarowymi firmy Intel Corporation lub jej podmiotów zależnych w Stanach Zjednoczonych lub w innych krajach. Linux jest zastrzeżonym znakiem towarowym firmy Linus Torvalds, zarejestrowanym w Stanach Zjednoczonych i w innych krajach. Microsoft, Microsoft Teams, Windows, BitLocker i Cortana są znakami towarowymi grupy Microsoft. NVIDIA jest zastrzeżonym znakiem towarowym firmy NVIDIA Corporation. Dolby, Dolby Voice, Dolby Audio i Dolby Vision są znakami towarowymi firmy Dolby Laboratories Licensing Corporation. Nazwy HDMI i HDMI High-Definition Multimedia Interface są znakami towarowymi lub zastrzeżonymi znakami towarowymi firmy HDMI Licensing LLC w Stanach Zjednoczonych i/lub w innych krajach. USB-C jest zastrzeżonym znakiem towarowym USB Implementers Forum. Wi-Fi i Miracast są zarejestrowanymi znakami towarowymi firmy Wi-Fi Alliance. Wszelkie inne znaki towarowe należą do odpowiednich właścicieli.